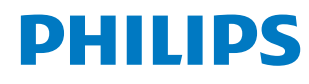

Signage Display

4000 Series

65BDL4650D 75BDL4650D 86BDL4650D

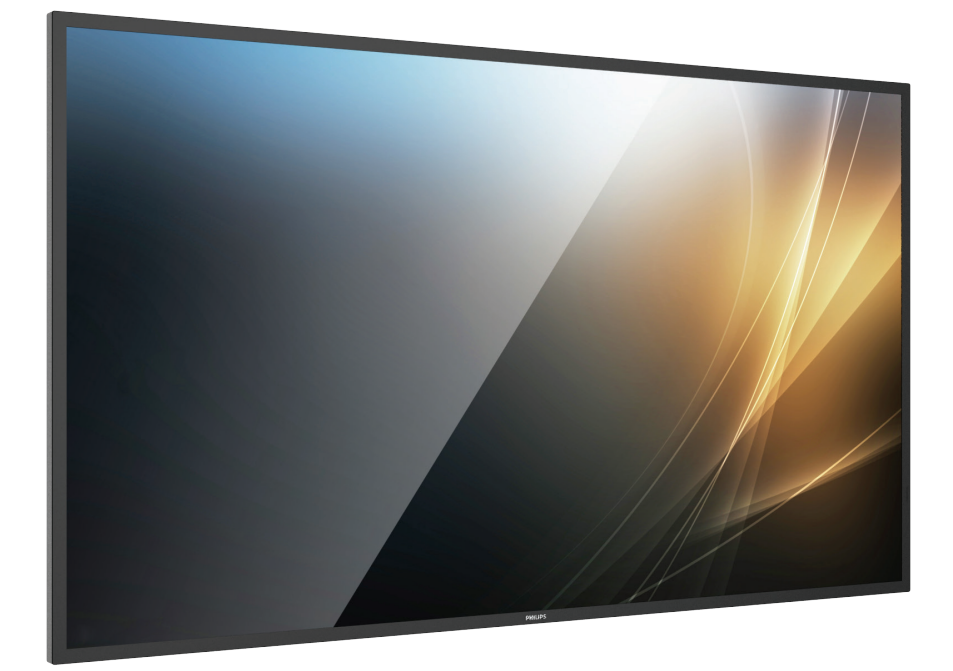

# Podręcznik użytkownika (Polski)

www.philips.com/ppds

## **Spis treści**

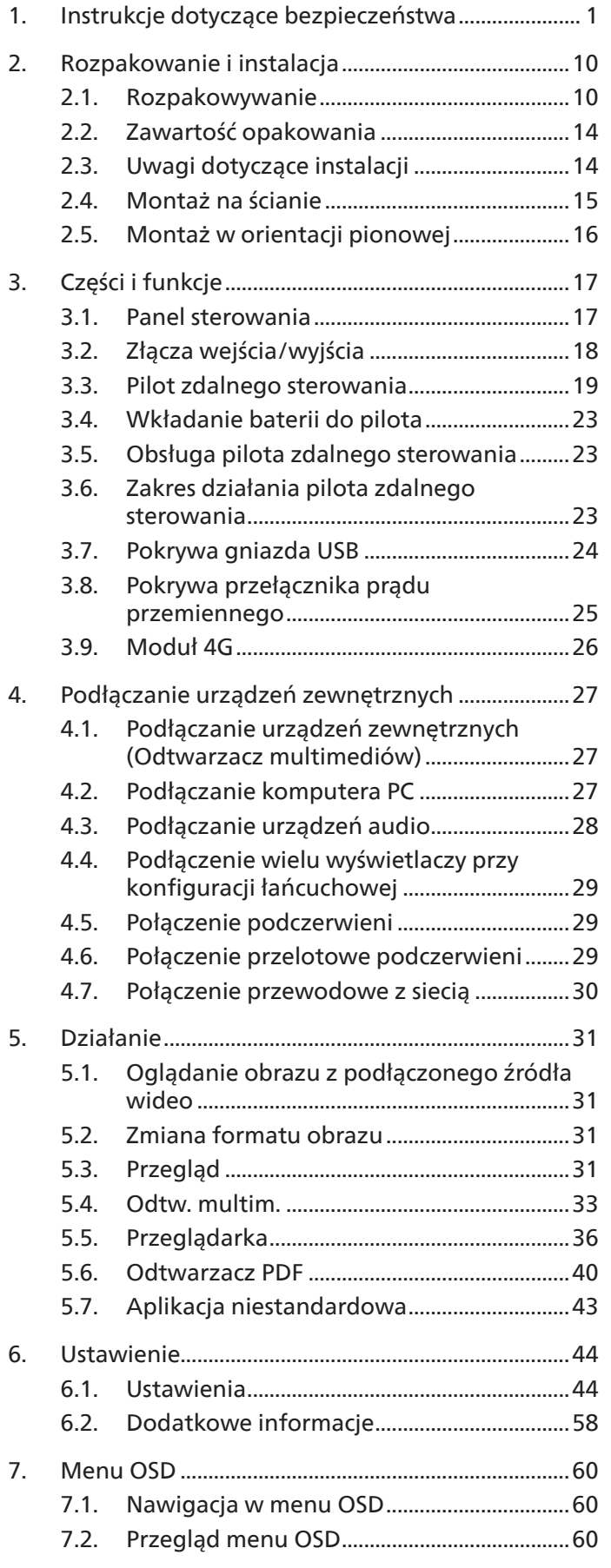

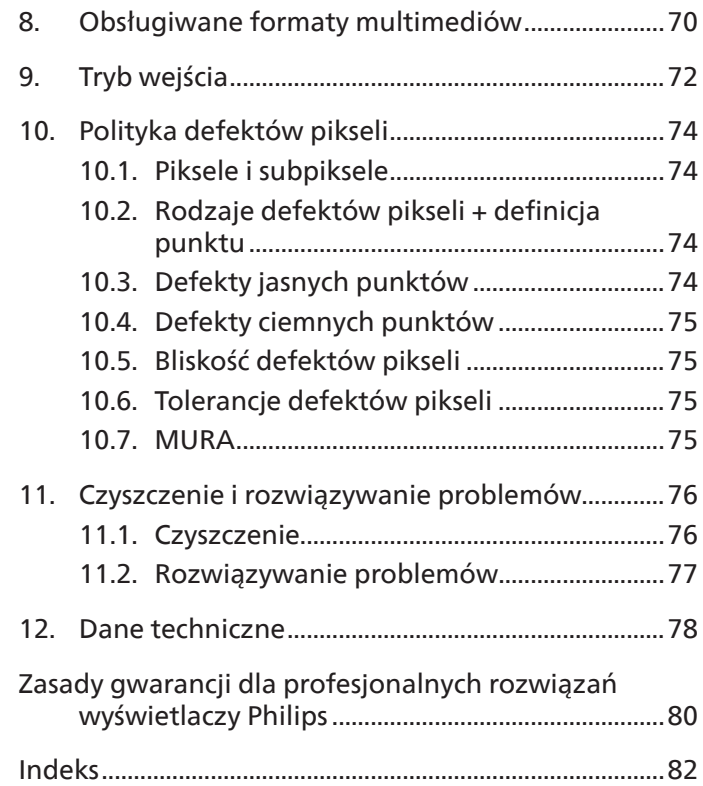

## <span id="page-2-0"></span>**1. Instrukcje dotyczące bezpieczeństwa**

## Środki bezpieczeństwa i konserwacja

OSTRZEŻENIE: używanie elementów sterowania, regulacji lub innych procedur niż te, które opisano w niniejszej dokumentacji, może spowodować porażenie prądem i/lub zagrożenia mechaniczne.

#### Należy przeczytać i zastosować się do podanych instrukcji podczas podłączania i używania wyświetlacza:

Ten produkt jest przeznaczony do użytku wyłącznie w instalacjach profesjonalnych i biznesowych i nie nadaje się do użytku domowego. Jakiekolwiek użycie niezgodne z jego przeznaczeniem może spowodować unieważnienie gwarancji.

Ten produkt zawiera system operacyjny. Jeśli zostanie wyłączony bezpośrednio za pomocą przełącznika zasilania sieciowego, może to spowodować uszkodzenie programu i uniemożliwić jego ponowne włączenie. Jeśli system nie może się włączyć z powodu częstego wyłączania, spróbuj przywrócić ustawienia fabryczne. Należy pamiętać, że wszystkie dane zapisane w systemie zostaną utracone po ponownym uruchomieniu wyświetlacza po przywróceniu ustawień fabrycznych.

#### Działanie:

- Wyświetlacz należy trzymać z dala bezpośredniego światła słonecznego oraz od pieców lub innych źródeł ciepła.
- Wyświetlacz należy chronić przed olejem, w przeciwnym razie może zostać uszkodzona plastikowa pokrywa.
- Zaleca się ustawienie wyświetlacza w miejscu o dobrej wentylacji.
- Filtr promieniowania UV jest niezbędny do pracy na zewnątrz.
- Jeśli produkt będzie używany w ekstremalnych warunkach, takich jak wysoka temperatura, wilgotność, schematy wyświetlania lub czas pracy itp., zdecydowanie zalecamy skontaktowanie się z firmą Philips w celu uzyskania porady technicznej. W przeciwnym razie niezawodność i funkcjonalność urządzenia może nie być gwarantowana. Ekstremalne warunki są często spotykane na lotniskach, stacjach przesiadkowych, w bankach, na giełdzie i w systemach sterowania.
- Należy usunąć jakiekolwiek obiekty, które mogą blokować szczeliny wentylacyjne lub uniemożliwić prawidłowe chłodzenie elementów elektronicznych wyświetlacza.
- Nie wolno blokować szczelin wentylacyjnych obudowy.
- Podczas ustawiania wyświetlacza należy upewnić się, że zapewniony jest łatwy dostęp do wtyczki i gniazda zasilania.
- W celu zapewnienia normalnego działania po wyłączeniu wyświetlacza poprzez odłączenie przewodu zasilającego, przed jego ponownym podłączeniem należy odczekać 6 sekund.
- Przez cały czas eksploatacji wyświetlacza należy używać zatwierdzonego przewodu zasilającego, dostarczonego przez firmę Philips. Brak przewodu zasilającego należy zgłosić do lokalnego punktu serwisowego.
- W czasie działania nie należy narażać wyświetlacza na silne drgania ani uderzenia.
- Podczas działania lub przenoszenia nie należy uderzać ani dopuszczać do upadku wyświetlacza.
- Śruba z uchem służy do krótkotrwałej konserwacji i instalacji. Nie jest zalecane używanie śruby z uchem dłużej niż 1 godzinę. Długotrwałe używanie jest niedozwolone. Na czas korzystania ze śruby z uchem należy zapewnić puste i bezpieczne miejsce pod ekranem.
- Jeśli przewód zasilający jest wyposażony we wtyczkę 3-stykową, należy podłączyć ją do uziemionego gniazda elektrycznego na 3 styki. Nie wolno wyłączać styku uziemiającego przewodu zasilającego poprzez podłączenie go na przykład do przejściówki na 2 styki. Styk uziemiający jest ważnym zabezpieczeniem.

#### Konserwacja:

- Aby chronić wyświetlacz przed możliwym uszkodzeniem, nie należy nadmiernie naciskać na panel LCD. Aby podnieść wyświetlacz w celu przeniesienia, należy chwycić go za ramę; nie należy podnosić wyświetlacza, umieszczając ręce lub palce na panelu LCD.
- Jeśli wyświetlacz nie będzie używany w dłuższym okresie czasu, należy go odłączyć od zasilania.
- Przed czyszczeniem lekko zwilżoną szmatką należy odłączyć wyświetlacz od zasilania. Ekran można wycierać suchą szmatką przy wyłączonym zasilaniu. Nie należy nigdy używać do czyszczenia wyświetlacza rozpuszczalników organicznych, takich jak alkohol lub opartych na amoniaku płynów.
- Aby uniknąć ryzyka porażenia lub trwałego uszkodzenia zestawu, nie należy narażać wyświetlacza na działanie kurzu, deszczu, wody ani nadmiernej wilgoci.
- Po zamoczeniu wyświetlacza należy go jak najszybciej wytrzeć suchą szmatką.
- Jeśli do wnętrza wyświetlacza przedostanie się obca substancja lub woda, należy natychmiast wyłączyć zasilanie i odłączyć przewód zasilający. Następnie należy usunąć obcą substancję lub wodę i wysłać wyświetlacz do punktu naprawczego.
- Nie należy przechowywać ani używać wyświetlacza w miejscach narażonych na oddziaływanie ciepła, bezpośredniego światła słonecznego lub ekstremalnie niskich temperatur.
- Aby zapewnić najlepsze funkcjonowanie wyświetlacza i jego długą żywotność, zaleca się, aby był on używany w miejscach, w których temperatura i wilgotność mieszczą się w podanym zakresie.
- Wyświetlacz powinien być suchy. Aby uniknąć porażenia prądem elektrycznym, nie należy narażać urządzenia na deszcz lub nadmierną wilgoć.

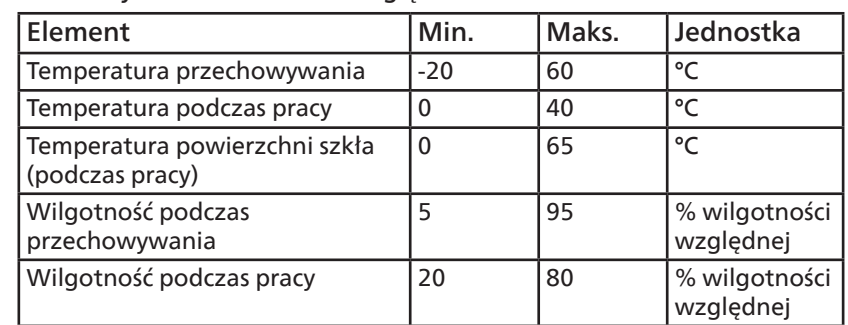

• Parametry środowiskowe bezwzględne

- W celu uzyskania wyższej luminancji panel LCD powinien mieć przez cały czas temperaturę 25 stopni Celsjusza.
- Żywotność wyświetlacza określona w niniejszej specyfikacji jest gwarantowana wtedy, gdy wyświetlacz jest używany w odpowiednich warunkach.

**WAŻNE:** w przypadku pozostawienia wyświetlacza bez nadzoru należy zawsze uaktywniać program wygaszacza ekranu z ruchomym obrazem. Aby zapobiec pozostawaniu na wyświetlaczu trwałego, statycznego obrazu, należy zawsze uaktywniać aplikację do okresowego odświeżania ekranu. Wydłużone nieprzerwane wyświetlanie stałych lub nieruchomych obrazów, może spowodować na ekranie "wypalenie", znane również jako "powidok" lub "poobraz". Jest to dobrze znane zjawisko dotyczące technologii LCD. W większości przypadków "wypalenie" lub "powidok" albo "poobraz" znika stopniowo po pewnym czasie od wyłączenia zasilania.

**OSTRZEŻENIE:** w poważniejszych przypadkach "wypalenia" lub "powidoku" albo "poobrazu" obrazy nie znikają i nie można tego naprawić. Nie jest to ponadto objęte warunkami gwarancji.

#### Serwis:

- Pokrywę obudowy może otwierać wyłącznie wykwalifikowany personel serwisu.
- Jeśli wymagana jest jakakolwiek naprawa lub integracja, należy skontaktować się z lokalnym punktem serwisowym.
- Wyświetlacza nie należy pozostawiać w bezpośrednim świetle słonecznym.

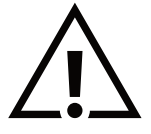

Jeśli nie działa normalnie po wykonaniu instrukcji z tego dokumentu, należy skontaktować się z technikiem lub lokalnym punktem serwisowym.

Niebezpieczeństwo związane z brakiem stabilności.

To urządzenie może upaść, powodując poważne obrażenia osobiste lub śmierć. Aby zapobiec obrażeniom, to urządzenie należy przymocować do podłoża/ściany w sposób zapewniający bezpieczeństwo i zgodny z instrukcjami montażu.

## Deklaracja zgodności z normami UE

To urządzenie spełnia wymogi Dyrektywy o ujednoliceniu prawa państw członkowskich dotyczącego kompatybilności elektromagnetycznej (2014/30/UE), Dyrektywy niskonapięciowej (2014/35/UE), Dyrektywy RoHS (2011/65/UE), Dyrektywy ErP (2009/125/EC).

Te produkt został poddany testom, które stwierdziły, że spełnia on normy zharmonizowane w zakresie urządzeń techniki informatycznej, które to normy opublikowano w ramach dyrektyw w Oficjalnym Dzienniku Unii Europejskiej.

#### Ostrzeżenia dotyczące wyładowań elektrostatycznych

Użytkownik znajdujący się w pobliżu wyświetlacza może spowodować wyładowanie elektrostatyczne i ponowne uruchomienie powodujące wyświetlenie menu głównego.

#### Ostrzeżenie:

Urządzenie spełnia wymagania Klasy A wg EN55032/CISPR 32. W środowisku mieszkalnym urządzenie może powodować zakłócenia radiowe.

## Uwaga FCC (Federalna Komisja ds. Telekomunikacji) (tylko USA )

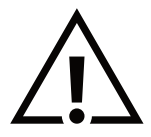

UWAGA: o urządzenie zostało poddane testom, które stwierdziły, że jest ono zgodne z ograniczeniami dla urządzeń cyfrowych klasy A, zgodnie z częścią 15 przepisów FCC. Te ograniczenia mają zapewnić odpowiednie zabezpieczenie przed szkodliwymi zakłóceniami podczas używania urządzenia w środowisku komercyjnym. To urządzenie generuje, wykorzystuje i może emitować energię częstotliwości radiowej, a jeśli nie zostanie zainstalowane i nie będzie używane zgodnie z tym podręcznikiem, może powodować szkodliwe zakłócenia komunikacji radiowej. Działanie tego urządzenia w obszarze zamieszkałym może powodować szkodliwe zakłócenia, a koszty usunięcia zakłóceń ponosić będzie wtedy użytkownik.

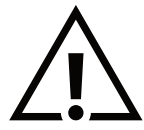

Zmiany lub modyfikacje wykonane bez wyraźnego zezwolenia strony odpowiedzialnej za zgodność spowodują pozbawianie użytkownika prawa do używania tego urządzenia.

Do podłączania tego wyświetlacza do urządzenia komputerowego należy używać wyłącznie ekranowanego kabla RF dostarczonego z wyświetlaczem.

Aby zapobiec uszkodzeniu, które może spowodować pożar lub porażenie prądem elektrycznym, nie należy narażać tego urządzenia na deszcz lub nadmierną wilgoć.

Niniejsze urządzenie jest zgodne z częścią 15 przepisów FCC. Obsługa urządzenia podlega następującym dwóm warunkom: (1) to urządzenie nie może powodować szkodliwych zakłóceń i (2) to urządzenie musi akceptować wszystkie odbierane zakłócenia, włącznie z tymi, które mogą powodować nieoczekiwane działanie.

TPV USA Corp 6525 Carnegie Blvd #200 Charlotte, NC 28211 USA

## Uwaga Polskiego Centrum Badań i Certyfikacji

To urządzenie powinno być zasilane z gniazda z podłączonym obwodem ochronnym (gniazdo z trzema stykami). Wszystkie podłączone razem urządzenia (komputer, wyświetlacz, drukarka itd.) powinny mieć to samo źródło zasilania.

Przewód fazowy instalacji elektrycznej pomieszczenia, powinien mieć urządzenie zabezpieczające przed zwarciami w formie bezpiecznika o wartości nominalnej nie większej niż 16 amperów (A).

W celu pełnego wyłączenia urządzenia należy odłączyć kabel zasilający od gniazda zasilania, które powinno się znajdować w pobliżu urządzenia i być łatwo dostępne.

Znak ochrony "B" potwierdza, że urządzenie jest zgodne z wymaganiami dotyczącymi korzystania z ochrony standardów PN-93/T-42107 i PN-89/E-06251.

## Wymagania Polskiego Centrum Badań i Certyfikacji

Urządzenie powinno być zasilane z gniazda z przyłączonym obwodem ochronnym (gniazdo z kołkiem). Współpracujące ze sobą urządzenia (komputer, monitor, drukarka) powinny być zasilane z tego samego źródła.

Instalacja elektryczna pomieszczenia powinna zawierać w przewodzie fazowym rezerwową ochronę przed zwarciami, w postaci bezpiecznika o wartości znamionowej nie większej niż 16A (amperów).

W celu całkowitego wyłączenia urządzenia z sieci zasilania, należy wyjąć wtyczkę kabla zasilającego z gniazdka, które powinno znajdować się w pobliżu urządzenia i być łatwo dostępne.

Znak bezpieczeństwa "B" potwierdza zgodność urządzenia z wymaganiami bezpieczeństwa użytkowania zawartymi w PN-93/T-42107 i PN-89/E-06251.

## Pozostałe instrukcje bezpieczeństwa

- Nie należy używać wtyczek adapterowych lub usuwać kołka obwodu ochronnego z wtyczki. Jeżeli konieczne jest użycie przedłużacza to należy użyć przedłużacza 3-żyłowego z prawidłowo połączonym przewodem ochronnym.
- System komputerowy należy zahezpieczyć przed nagłymi, chwilowymi wzrostami lub spadkami napięcia, używając eliminatora przepięć, urządzenia dopasowującego lub bezzakłóceniowego źródła zasilania.
- Należy upewnić się, aby nic nie leżało na kablach systemu komputerowego, oraz aby kable nie były umieszczone w miejscu, gdzie można byłoby na nie nadeptywać lub potykać się o nie.
- Nie należy rozlewać napojów ani innych płynów na system komputerowy.
- Nie należy wpychać żadnych przedmiotów do otworów systemu komputerowego, gdyż może to spowodować pożar lub porażenie prądem, poprzez zwarcie elementów wewnętrznych.
- System komputerowy powinien znajdować się z dala od grzejników i źródeł ciepła. Ponadto, nie należy blokować otworów wentylacyjnych. Należy unikać kładzenia lużnych papierów pod komputer oraz umieszczania komputera w ciasnym miejscu bez możliwości cyrkulacji powietrza wokół niego.

## Pola elektryczne, magnetyczne i elektromagnetyczne ("EMF")

- 1. Produkujemy i sprzedajemy wiele produktów przeznaczonych dla klientów detalicznych, które, jak wszystkie urządzenia elektroniczne, mogą emitować oraz odbierać sygnały elektromagnetyczne.
- 2. Jedną z naszych najważniejszych zasad jest podejmowanie wszelkich koniecznych działań zapewniających bezpieczne i nieszkodliwe dla zdrowia korzystanie z produktów firmy. Obejmuje to spełnienie wszystkich mających zastosowanie przepisów prawnych oraz wymogów dotyczących emisji pola elektromagnetycznego (EMF) już na etapie produkcji.
- 3. Jesteśmy czynnie zaangażowani w opracowywanie, wytwarzanie i sprzedawanie produktów, które nie mają niekorzystnego wpływu na zdrowie.
- 4. Potwierdzamy, że zgodnie z posiadaną obecnie wiedzą naukową wytwarzane przez nas produkty są bezpieczne, jeśli są używane zgodnie z ich przeznaczeniem.
- 5. Aktywnie uczestniczymy także w doskonaleniu międzynarodowych standardów EMF i przepisów bezpieczeństwa, co umożliwia nam przewidywanie kierunków rozwoju standaryzacji i szybkie dostosowywanie naszych produktów do nowych przepisów.

## Informacje tylko dla Wielkiej Brytanii

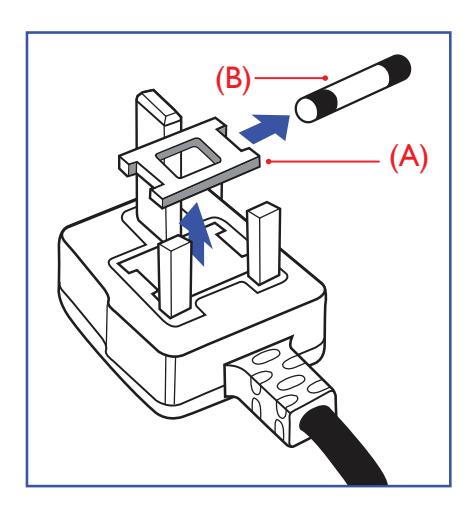

#### OSTRZEŻENIE — TO URZĄDZENIE MUSI BYĆ UZIEMIONE.

#### Ważne:

To urządzenie jest dostarczane z zatwierdzoną formowaną wtyczką 13 A. Aby wymienić bezpiecznik w tego typu wtyczce, należy wykonać następujące czynności:+

- 1. Wyjmij pokrywę komory bezpiecznika i bezpiecznik.
- 2. Dopasuj nowy bezpiecznik, którym powinien być bezpiecznik BS 1362 5 A, A.S.T.A. lub bezpiecznik z certyfikatem BSI.
- 3. Z powrotem załóż pokrywę komory bezpiecznika.

Jeśli dopasowana wtyczka nie pasuje do gniazda zasilania, należy ją odciąć i zastąpić odpowiednią wtyczką 3-stykową.

Jeśli wtyczka sieciowa zawiera bezpiecznik, powinien on mieć wartość 5 A. Jeśli używana jest wtyczka bez bezpiecznika, bezpiecznik na tablicy rozdzielczej nie powinien być większy niż 5 A.

UWAGA: aby uniknąć ryzyka porażenia prądem elektrycznym, które może wystąpić po włożeniu odciętej wtyczki do gniazdka sieciowego 13 A, odciętą wtyczkę należy zniszczyć.

#### Jak podłączyć wtyczkę

Przewody kabla sieciowego są oznaczone następującymi kolorami:

- $NIEBIESKI "ZERO" ("N")$
- $BRAZOWY -$  "FAZA" ("L")
- ZIELONY I ŻÓŁTY "UZIEMIENIE" ("E")
- 1. Przewód ZIELONY i ŻÓŁTY należy podłączyć do zacisku wtyczki oznaczonego literą "E" lub symbolem uziemienia lub kolorem ZIELONYM albo ZIELONYM i ŻÓŁTYM.
- 2. Przewód NIEBIESKI należy podłączyć do zacisku oznaczonego literą "N" lub kolorem CZARNYM.
- 3. Przewód BRĄZOWY należy podłączyć do zacisku oznaczonego literą "L" lub kolorem CZERWONYM.

Przed zamknięciem obudowy wtyczki należy upewnić się, czy obejma kabla jest zaciśnięta na koszulce kabla, a nie tylko na trzech przewodach.

## Informacje dla Europy Północnej (kraje nordyckie)

#### Placering/Ventilation

#### VARNING:

FÖRSÄKRA DIG OM ATT HUVUDBRYTARE OCH UTTAG ÄR LÄTÅTKOMLIGA, NÄR DU STÄLLER DIN UTRUSTNING PÅPLATS.

#### Placering/Ventilation

#### ADVARSEL:

SØRG VED PLACERINGEN FOR, AT NETLEDNINGENS STIK OG STIKKONTAKT ER NEMT TILGÆNGELIGE.

#### Paikka/Ilmankierto

#### VAROITUS:

SIJOITA LAITE SITEN, ETTÄ VERKKOJOHTO VOIDAAN TARVITTAESSA HELPOSTI IRROTTAA PISTORASIASTA.

Plassering/Ventilasjon

#### ADVARSEL:

NÅR DETTE UTSTYRET PLASSERES, MÅ DU PASSE PÅ AT KONTAKTENE FOR STØMTILFØRSEL ER LETTE Å NÅ.

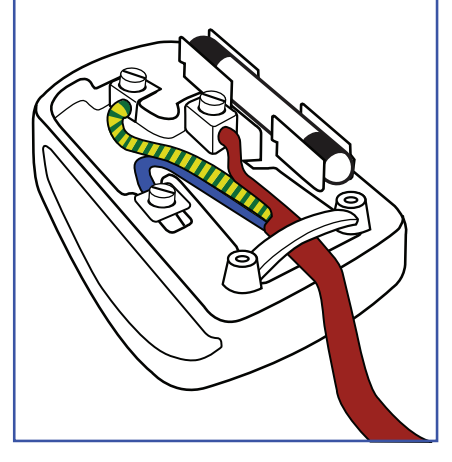

## Chińska dyrektywa RoHS

根据中国大陆《电器电子产品有害物质限制使用管理办法》,以下部分列出了本产品中可能包含的有害 物质的名称和含量。

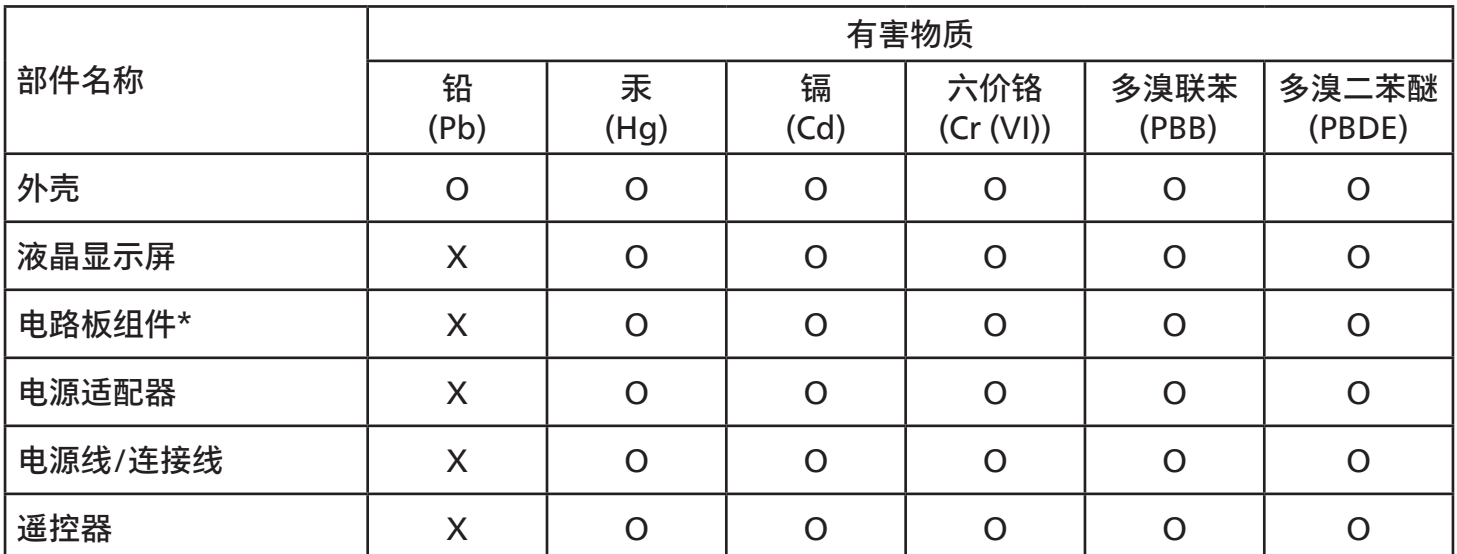

本表格依据SJ/T 11364 的规定编制。

\*: 电路板组件包括印刷电路板及其构成的零部件,如电阻、电容、集成电路、连接器等。

O: 表示该有害物质在该部件所有均质材料中的含量均在 GB/T 26572规定的限量要求以下。

X: 表示该有害物质至少在该部件的某一均质材料中的含量超出GB/T 26572规定的限量要求。

上表中打"X"的部件,应功能需要,部分有害物质含量超出GB/T 26572规定的限量要求,但符合欧盟 RoHS法规要求(属于豁免部分)。

备注:上表仅做为范例,实际标示时应依照各产品的实际部件及所含有害物质进行标示。

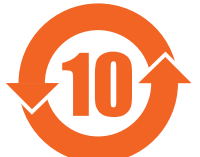

环保使用期限

此标识指期限 ( 十年 ),电子电气产品中含有的有害物质在正常使用的条件下不会发生外泄或突变,电 子电气产品用户使用该电子电气产品不会对环境造成严重污染或对其人身、财产造成严重损害的期限。

《废弃电器电子产品回收处理管理条例》提示性说明

为了更好地关爱及保护地球,当用户不再需要此产品或产品寿命终止时,请遵守国家废弃电器电子产品 回收处理相关法律法规,将其交给当地具有国家认可的回收处理资质的厂商进行回收处理,不当利用或 者处置可能会对环境和人类健康造成影响。

警告:在居住环境中,运行此设备可能会造成无线电干扰。

## 警語 : 使用過度恐傷害視力。

## 注意事項 :

(1) 使用30分鐘請休息10分鐘。

(2) 未滿2歲幼兒不看螢幕,2歲以上每天看螢幕不要超過1小時。

## 警告使用者 :

 此為甲類資訊技術設備 , 於居住環境中使用時 , 可能會造成射頻擾動 , 在此種情況下 , 使用者會被要 求採取某些適當的對策。

警告:為避免電磁干擾,本產品不應安裝或使用於住宅環境。

## Turecka dyrektywa RoHS:

Türkiye Cumhuriyeti: EEE Yönetmeliğine Uygundur

### Ukraińska dyrektywa RoHS:

Обладнання відповідає вимогам Технічного регламенту щодо обмеження використання деяких небезпечних речовин в електричному та електронному обладнанні, затвердженого постановою Кабінету Міністрів України від 10 березня 2017 р. № 139

## Utylizacja po zakończeniu użyteczności

Nowy wyświetlacz informacji publicznych zawiera materiały, które nadają się do recyklingu i ponownego wykorzystania. Produkt może zostać poddany recyklingowi przez wyspecjalizowane firmy w celu zwiększenia ilości ponownie wykorzystywanych materiałów i zminimalizowania ilości materiałów usuwanych.

Należy sprawdzić u lokalnego dostawcy Philips lokalne przepisy dotyczące utylizacji starego wyświetlacza.

#### (Dla klientów z Kanady i USA)

Ten produkt może zawierać ołów i/lub rtęć. Utylizację należy wykonać zgodnie z lokalnymi-stanowymi i federalnymi przepisami. Dodatkowe informacje dotyczące kontaktów w sprawie recyklingu www.eia.org (Inicjatywa Edukacji Konsumentów)

## Utylizacja odpadów elektrycznych i elektronicznych (WEEE)

#### Uwaga dla użytkowników z gospodarstw domowych krajów Unii Europejskiej

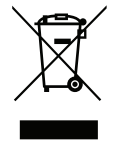

To oznaczenia na produkcie lub na jego opakowaniu wskazuje, że zgodnie z Dyrektywą Unii Europejskiej 2012/19/ UE dotyczącą zużytych urządzeń elektrycznych i elektronicznych produktu tego nie można wyrzucać z normalnymi śmieciami domowymi. Za przekazanie tego urządzenia do wyznaczonego punktu zbiórki zużytych urządzeń elektrycznych i elektronicznych odpowiada użytkownik. Aby określić miejsca usuwania zużytych urządzeń elektrycznych i elektronicznych, należy skontaktować się z lokalnym urzędem, organizacją zajmującą się utylizacją odpadów lub ze sklepem, w którym zakupiono produkt.

#### Uwaga dla użytkowników z USA:

Utylizację należy wykonywać zgodnie ze wszystkimi przepisami lokalnymi, stanowymi i federalnymi. Informacje o utylizacji lub recyklingu można uzyskać pod adresem: [www.mygreenelectronics.com](http://www.mygreenelectronics.com) lub [www.eiae.org](http://www.eiae.org).

#### Dyrektywy dotyczące recyklingu po zakończeniu okresu eksploatacji

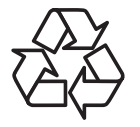

Nowy wyświetlacz informacji publicznych zawiera materiały, które nadają się do recyklingu dla nowych użytkowników.

Utylizację należy wykonać zgodnie ze wszystkimi przepisami lokalnymi, stanowymi i federalnymi.

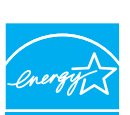

ENERGY STAR jest programem realizowanym przez amerykańską Agencję Ochrony Środowiska (EPA) i Departament Energii Stanów Zjednoczonych (DOE), który promuje efektywność energetyczną.

Niniejszy produkt kwalifikuje się do oznaczenia ENERGY STAR po wybraniu "ustawień fabrycznych" i jest to konfiguracja, w której osiągana jest oszczędność energii.

Zmiana domyślnych ustawień fabrycznych obrazu lub włączenie innych funkcji spowoduje zwiększenie zużycia energii, co może spowodować przekroczenie limitów wymaganych do uzyskania certyfikatu ENERGY STAR.

Więcej informacji na temat programu ENERGY STAR można znaleźć na stronie energystar.gov.

#### Oświadczenie dotyczące ograniczeń w zakresie substancji niebezpiecznych (Indie)

Produkt ten spełnia wymagania "E-Waste (Management) Rules, 2016" ROZDZIAŁ V, punkt 16, podpunkt (1). Nowy sprzęt elektryczny i elektroniczny oraz jego komponenty, części i części zapasowe nie zawierają ołowiu, rtęci, kadmu, sześciowartościowego chromu, polibromowego difenylu ani polibromowego eteru fenylowego w stężeniu przekraczających maksymalną wartość dozwoloną w materiałach jednorodnych wynoszącą 0,1% wagowo dla ołowiu, rtęci, sześciowartościowego chromu, polibromowego difenylu i polibromowego eteru fenylowego oraz 0,01% wagowo dla kadmu, z wyjątkiem zwolnień zawartych w załączniku 2 rozporządzenia.

#### Deklaracja dotycząca odpadów elektronicznych dla Indii

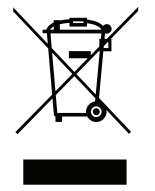

Ten symbol umieszczony na produkcie lub na jego opakowaniu oznacza, że tego produktu nie należy wyrzucać wraz z innymi odpadami komunalnymi. Na użytkowniku spoczywa odpowiedzialność za usuwanie zużytych urządzeń poprzez ich przekazanie do wyznaczonego punktu zbiórki w celu recyklingu zużytych urządzeń elektrycznych i elektronicznych. Selektywna zbiórka i recykling zużytego sprzętu przyczyni się do ochrony zasobów naturalnych, a cały proces będzie się odbywał z zapewnieniem ochrony zdrowia ludzi i środowiska naturalnego. Dodatkowe informacje dotyczące odpadów elektronicznych — patrz http://www.india.philips.com/about/sustainability/recycling/index.page. Informację na temat punktów zbiórki odpadów elektronicznych w Indiach można uzyskać pod poniższym numerem.

Numer centrum obsługi: 1800-425-6396 (od poniedziałku do soboty, od 9:00 do 17:30) E-mail: india.callcentre@tpv-tech.com

#### Baterie i akumulatory

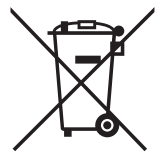

Informacje dla użytkowników w Unii Europejskiej: symbol przekreślonego kosza na śmieci oznacza, że zużytych baterii nie należy umieszczać razem z ogólnymi śmieciami! Do zbiórki zużytych baterii wyznaczony jest oddzielny system zbiórki umożliwiający ich prawidłową obróbkę i recykling zgodnie z obowiązującym prawem.

Szczegółowe informacje dotyczące zasad zbiórki i recyklingu można uzyskać od władz lokalnych.

Informacje dla użytkowników w Szwajcarii: zużytą baterię należy zwrócić do punktu sprzedaży.

Informacje dla użytkowników w innych krajach spoza Unii Europejskiej: informacje na temat właściwej metody utylizacji zużytych baterii można uzyskać od władz lokalnych.

Zgodnie z dyrektywą UE 2006/66/WE nie należy utylizować baterii w sposób niewłaściwy. Baterie powinny być zbierane osobno przez odpowiednie instytucje lokalne.

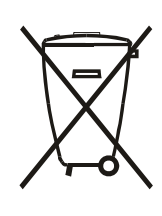

Após o uso, as pilhas e/ou baterias deverão ser entregues ao estabelecimento comercial ou rede de assistência técnica

autorizada.

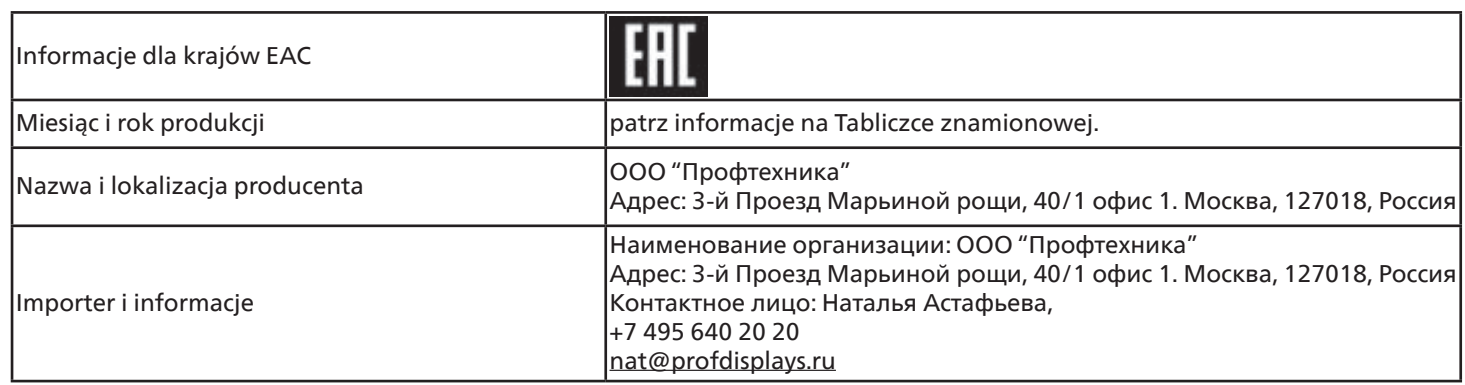

## <span id="page-11-0"></span>**2. Rozpakowanie i instalacja**

## **2.1. Rozpakowywanie**

- Ten produkt jest zapakowany w kartonowe opakowanie, razem ze standardowymi akcesoriami.
- Wszelkie inne opcjonalne akcesoria zostaną zapakowane osobno.
- Ponieważ ten produkt jest wysoki i ciężki, zaleca się, aby był przenoszony przez dwóch techników.
- Po otwarciu kartonu należy upewnić się, że zawartość jest kompletna i w dobrym stanie.

## ■ **Przed rozpakowaniem**

- Przed instalacją należy uważnie przeczytać i w pełni zrozumieć uwagę dotyczącą rozpakowania.
- Należy sprawdzić opakowanie pod kątem ewentualnych nieprawidłowości, takich jak pęknięcie, wgniecenia itp.
- Przed wyjęciem wyświetlacza z kartonu należy wykonać niezbędne czynności kontrolne.
- Aby zapobiec uszkodzeniom, instalację wyświetlacza należy zawsze powierzać doświadczonemu technikowi.

## ■ **Uwaga**

- W przypadku wyświetlacza z uchwytami:
	- Wyświetlacz powinny wyjmować z kartonu dwie lub cztery osoby dorosłe trzymające go obiema rękami.
	- Podczas przesuwania wyświetlacz należy trzymać za uchwyty.

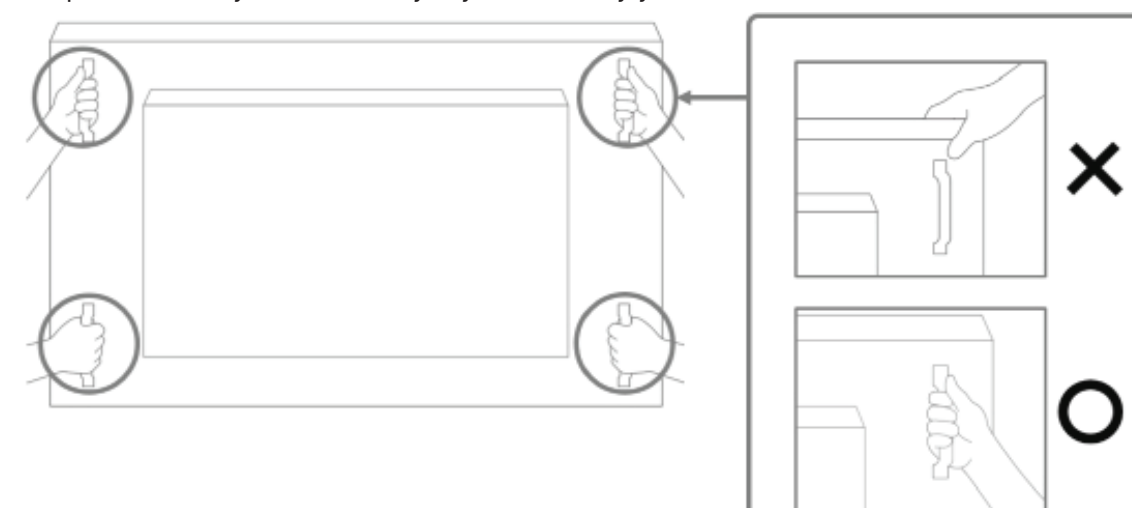

- W przypadku wyświetlacza bez uchwytu:
	- Wyświetlacz powinny wyjmować z kartonu dwie osoby dorosłe trzymające go obiema rękami.
	- Nie należy chwytać ani dotykać szkła wyświetlacza.
	- Należy chwycić powierzchnię ramki (plastikową lub metalową) wyświetlacza.

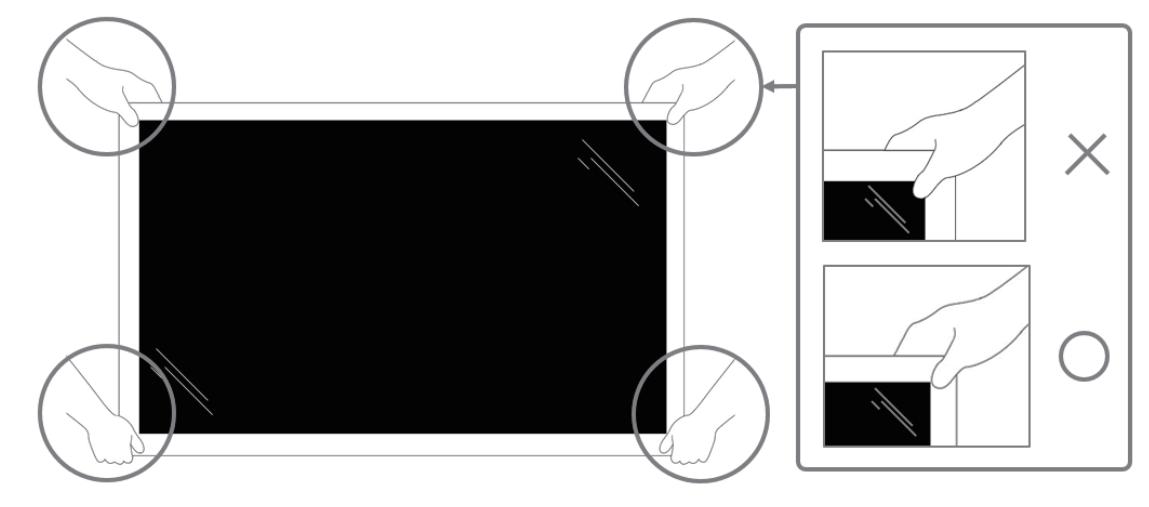

• Podczas wyjmowania wyświetlacza z pudełka należy pozostawić w nim woreczek ochronny i uważać, aby nie dotykać szkła wyświetlacza w celu uniknięcia uszkodzeń.

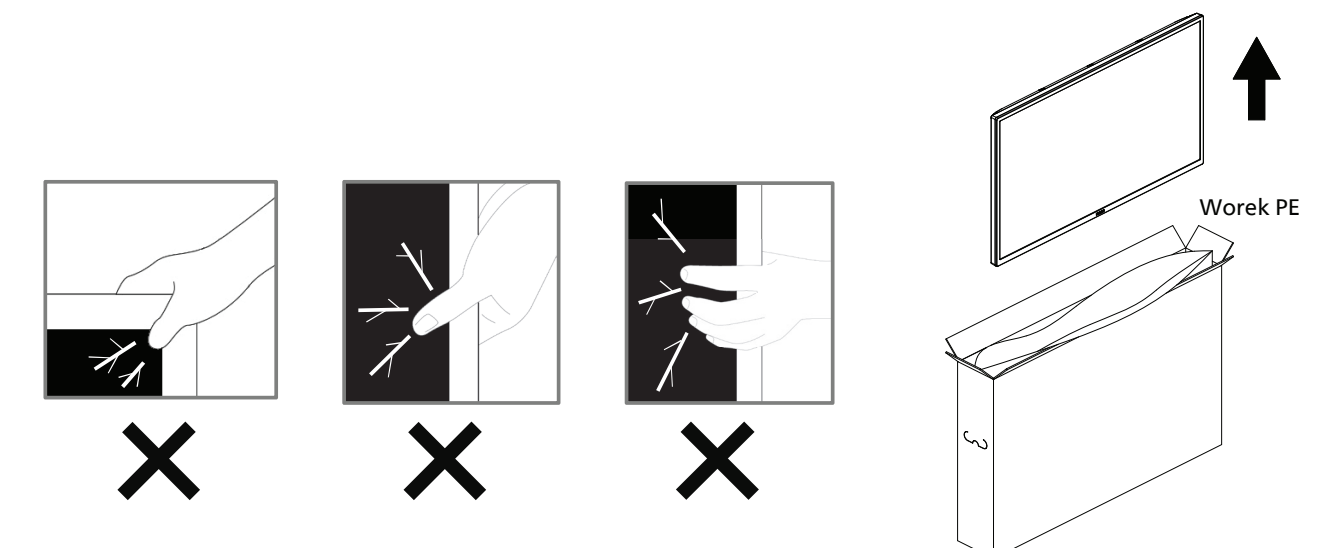

• Podczas przenoszenia wyświetlacz należy trzymać pionowo.

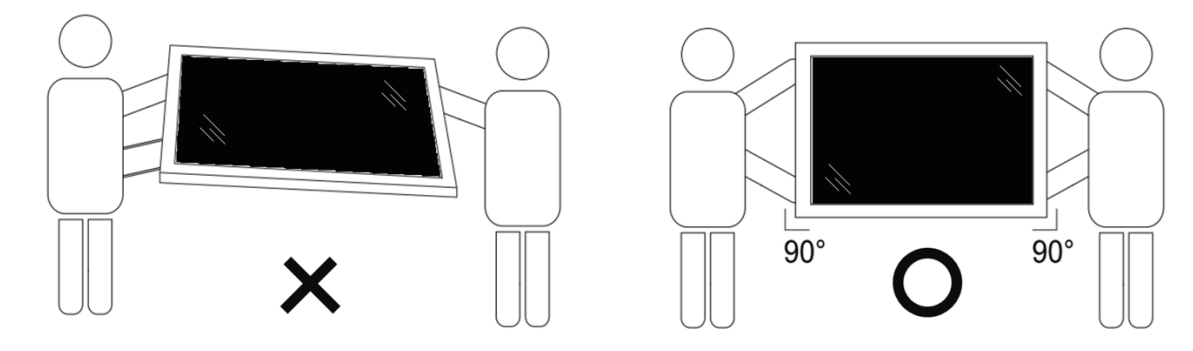

• Wyświetlacz należy ustawić pionowo, tak aby jego ciężar był równomiernie rozłożony na powierzchni.

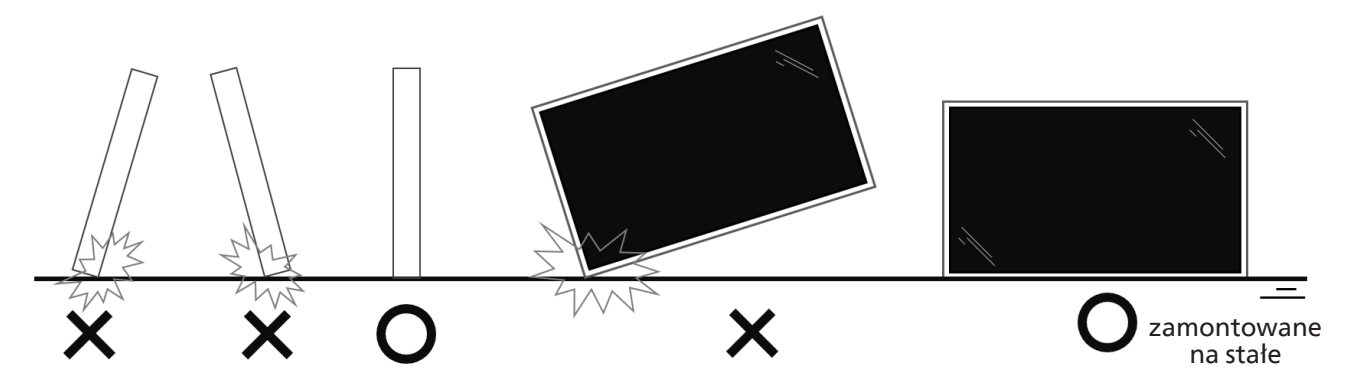

• Wyświetlacz należy trzymać w pozycji pionowej, nie zginając go ani nie skręcając podczas przenoszenia.

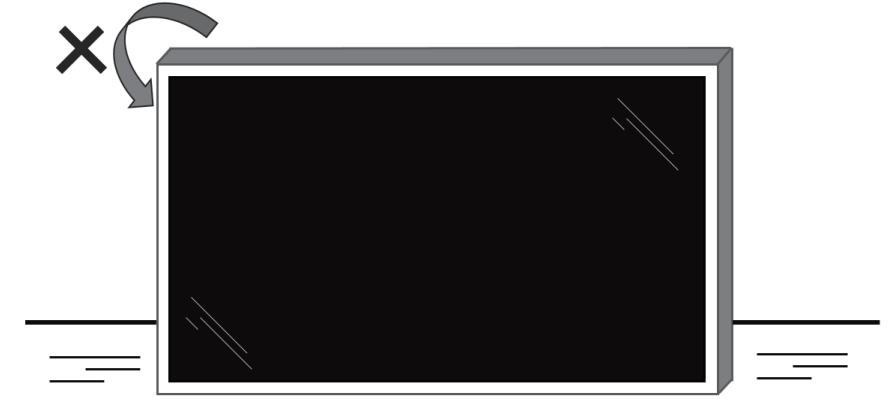

zamontowane na stałe

## ■ **Proces rozpakowywania**

1. Usuń taśmę.

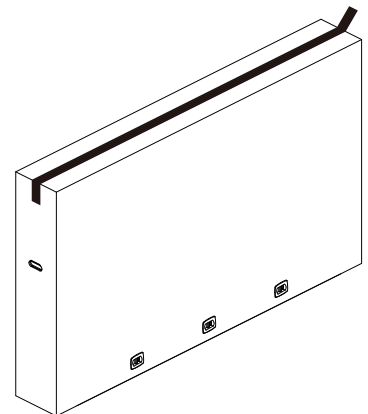

2. Wyjmij wszystkie akcesoria i górną podkładkę przez górny otwór opakowania.

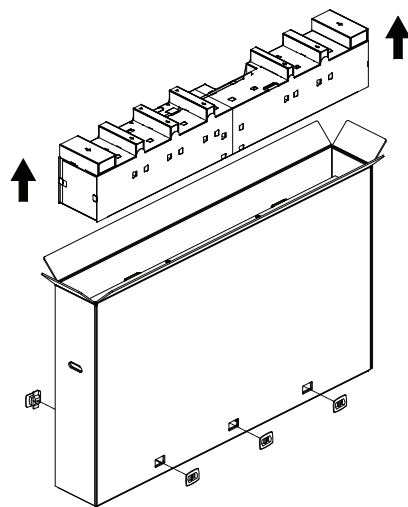

3. Wyrzuć karton i otwórz opakowanie.

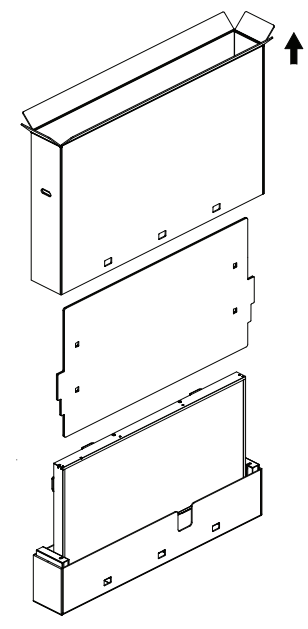

4. Zainstaluj zestaw do montażu naściennego (\*), gdy wyświetlacz nadal znajduje się w dolnej poduszce. (\* należy zakupić osobno)

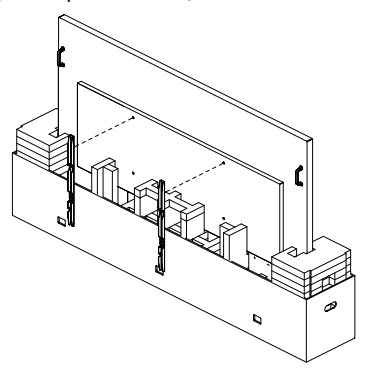

Zalecana liczba profesjonalnego personelu do rozpakowania i instalacji to co najmniej 2 osoby w przypadku modeli 65 i 75 cali oraz 4 osoby w przypadku modelu 86 cali.

5. Dwie osoby po bokach powinny przytrzymywać górne uchwyty z tyłu wyświetlacza, podczas gdy dwie inne pomagają przytrzymywać wyświetlacz od dołu.

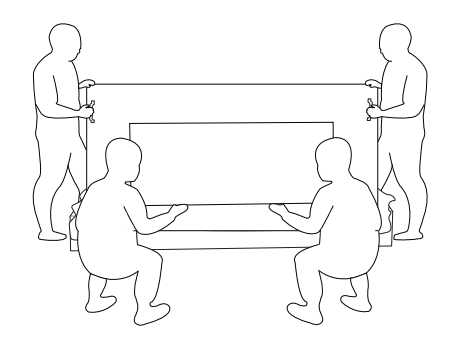

6. Ostrożnie przesuń wyświetlacz, aż dolne uchwyty wysuną się z pudełka. Dwie osoby po bokach powinny trzymać 4 uchwyty, podczas gdy dwie inne stoją z przodu i z tyłu wyświetlacza, aby podeprzeć dół.

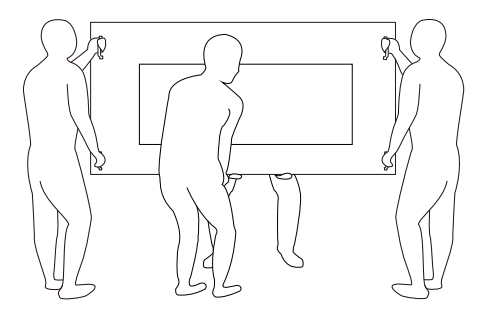

7. Osoba, która początkowo znajdowała się z tyłu wyświetlacza, powinna przesunąć się do przodu, tak aby wszystkie cztery osoby mogły zamontować wyświetlacz na ścianie.

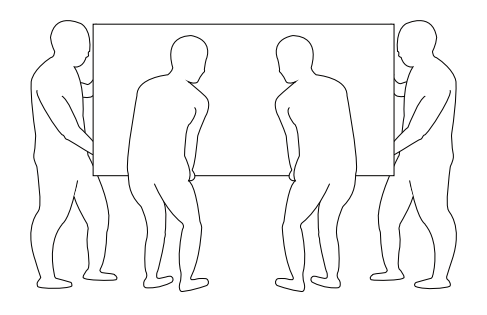

## <span id="page-15-0"></span>**2.2. Zawartość opakowania**

Należy sprawdzić, czy w opakowaniu znajdują się następujące elementy:

- Wyświetlacz LCD
- Skrócona instrukcja obsługi
- Pilot i baterie AAA
- Przewód zasilający
- Kabel RS232
- Kabel połączenia łańcuchowego RS232
- Przewód czujnika IR
- Pokrywa gniazda USB
- Pokrywa przełącznika prądu zmiennego
- Zaczep kabla  $\times$  2 szt.
- Naklejka z logo Philips
- Moduł Wi-Fi CRD22

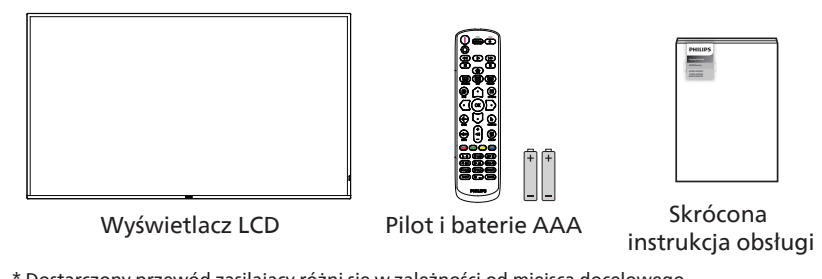

\* Dostarczony przewód zasilający różni się w zależności od miejsca docelowego.

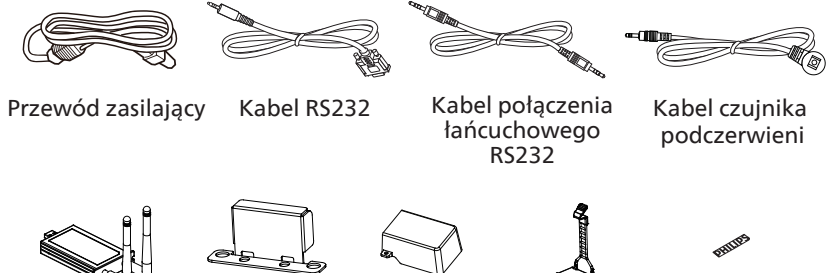

Pokrywa

przełącznika prądu gniazda USB kabla × 2 szt. Moduł Wi-Fi CRD22 Pokrywa zmiennego × 1 szt.

Zaczep

Naklejka z logo Philips

- \* Różnice w zależności od regionu
- \* Konstrukcja wyświetlacza i akcesoria mogą się różnić od pokazanych powyżej.

#### **UWAGI:**

- Dla wszystkich innych regionów dodawany jest przewód zasilający, który spełnia wymagania dotyczące napięcia prądu przemiennego gniazda zasilania i ma certyfikat zgodności z przepisami bezpieczeństwa określonego kraju (należy zastosować przewód typu H05W-F, 2G lub 3G, 0,75 lub 1 mm<sup>2</sup>).
- Po rozpakowaniu produktu należy odpowiednio przechowywać materiały opakowania.

## **2.3. Uwagi dotyczące instalacji**

- Należy używać wyłącznie przewodu zasilającego dostarczonego z produktem. Jeśli wymagane jest użycie przedłużacza, należy to skonsultować z przedstawicielem serwisu.
- Aby uniknąć przewrócenia, produkt należy zainstalować na płaskiej powierzchni. Należy pozostawić wolną przestrzeń między tyłem produktu a ścianą w celu zapewnienia odpowiedniej wentylacji. Nie należy instalować produktu w kuchni, łazience lub w innych miejscach wystawionych na działanie wilgoci, ponieważ może to skrócić czas użyteczności elementów wewnętrznych.
- Nie należy instalować produktu na wysokości 3000 m i wyżej. Może to spowodować usterki.

## <span id="page-16-0"></span>**2.4. Montaż na ścianie**

Do montażu wyświetlacza na ścianie wymagany jest standardowy zestaw do montażu na ścianie (dostępny w sprzedaży). Zalecane jest użycie interfejsu montażowego zgodnego ze standardem TUV-GS i/lub UL1678 w Ameryce Północnej.

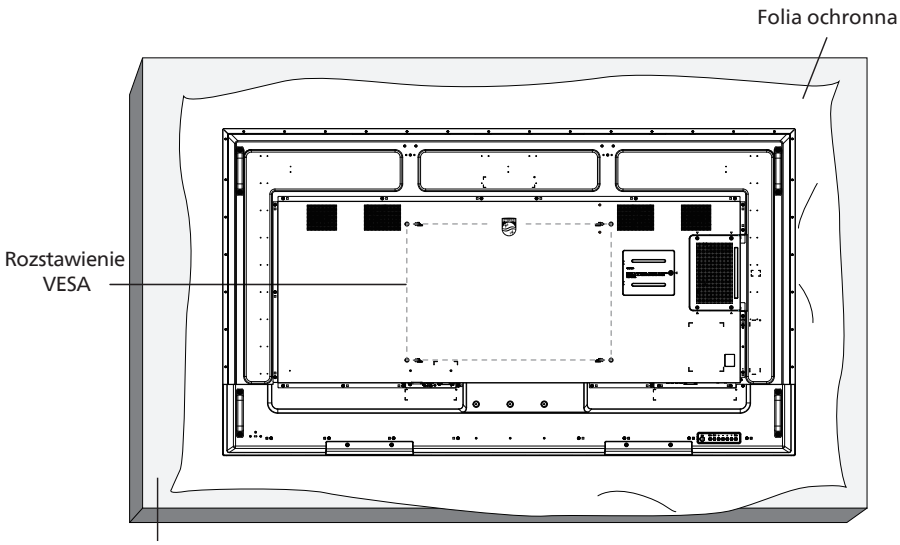

Podstawa stołowa

- 1. Przygotuj płaską i poziomą powierzchnię, która jest większa niż wyświetlacz, i rozłóż na niej grubą folię ochronną, aby ułatwić pracę bez zarysowania ekranu.
- 2. Sprawdź, czy są przygotowane wszystkie akcesoria do każdego rodzaju montażu (montaż na ścianie, montaż pod sufitem, podstawa stołowa itd.).
- 3. Postępuj zgodnie z instrukcjami dołączonymi do zestawu montażowego podstawy. Niezastosowanie się do prawidłowych procedur montażowych może spowodować uszkodzenie urządzenia lub obrażenia użytkownika albo instalatora. Gwarancja produktu nie obejmuje uszkodzeń spowodowanych nieprawidłowym montażem.
- 4. Do zestawu do montażu na ścianie należy wykorzystać śruby montażowe M8 (o 15 mm dłuższe od grubości wspornika montażowego) i mocno je dokręcić.

#### **2.4.1. Rozstawienie VESA**

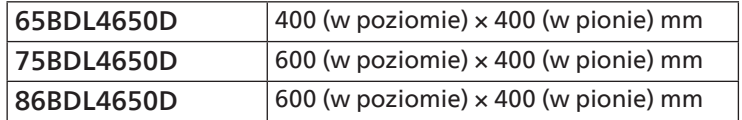

#### Przestroga:

Aby zabezpieczyć wyświetlacz przed upadkiem:

- W przypadku montażu na ścianie lub suficie zalecamy zainstalowanie wyświetlacza za pomocą metalowych wsporników, które są dostępne w sprzedaży. Szczegółowe instrukcje dotyczące instalacji można znaleźć w instrukcji dołączonej do wspornika.
- Aby zapobiec upadkowi wyświetlacza w przypadku trzęsienia ziemi lub innych katastrof naturalnych, należy skonsultować miejsce instalacji z producentem wspornika.
- Ponieważ produkt ten jest wysoki i ciężki, zaleca się, aby powierzyć jego instalację czterem technikom.

#### Wymagana przestrzeń do wentylacji

Dla zapewnienia prawidłowej wentylacji należy pozostawić odstęp 100 mm od góry, tyłu, lewego i prawego boku wyświetlacza.

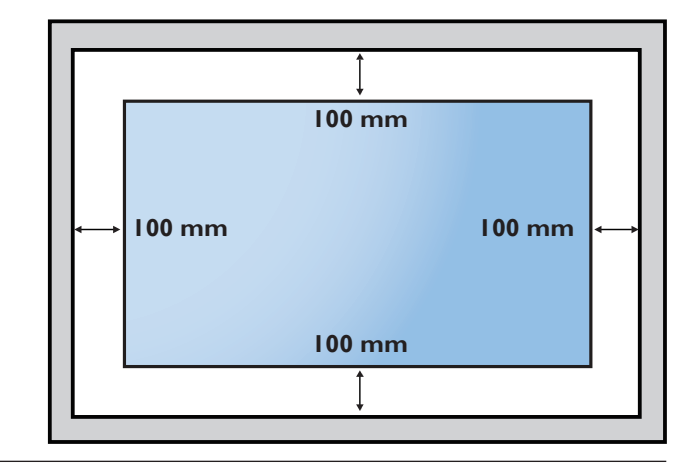

## <span id="page-17-0"></span>2.5. **Montaż w orientacji pionowej**

Ten wyświetlacz można zainstalować w orientacji pionowej.

Obróć wyświetlacz o 90 stopni w lewo. Logo "PHILIPS" powinno znajdować się po prawej stronie wyświetlacza. UWAGA: godziny pracy w trybie portretowym to 24 godzin dziennie.

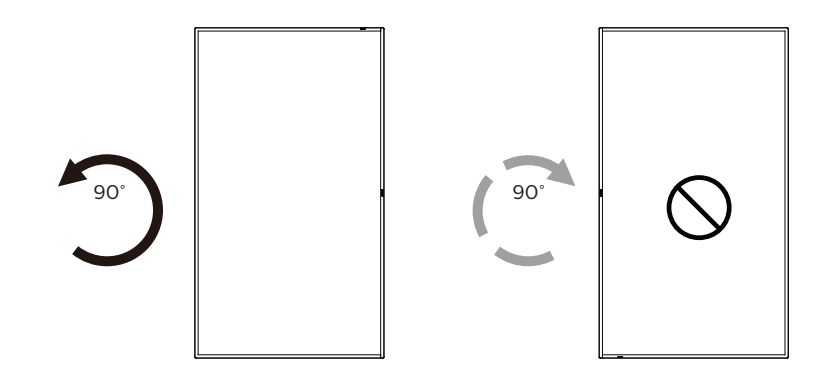

## **2.5.1. Jak zdjąć tabliczkę z logo**

- 1. Przygotuj kartkę papieru z wyciętym obszarem na logo jako zabezpieczenie, aby zapobiec zarysowaniu przedniej ramki.
- 2. Za pomocą noża ostrożnie usuń naklejkę z logo wraz z umieszczonym pod nią papierem.
- 3. Oderwij naklejkę z logo.

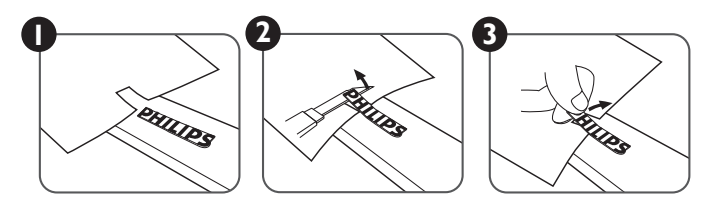

UWAGA: podczas instalacji wyświetlacza na ścianie zalecamy kontakt z profesjonalnym technikiem. Nie odpowiadamy za wszelkie uszkodzenia produktu spowodowane niewykonaniem instalacji przez profesjonalnego technika.

## <span id="page-18-0"></span>**3. Części i funkcje**

## **3.1. Panel sterowania**

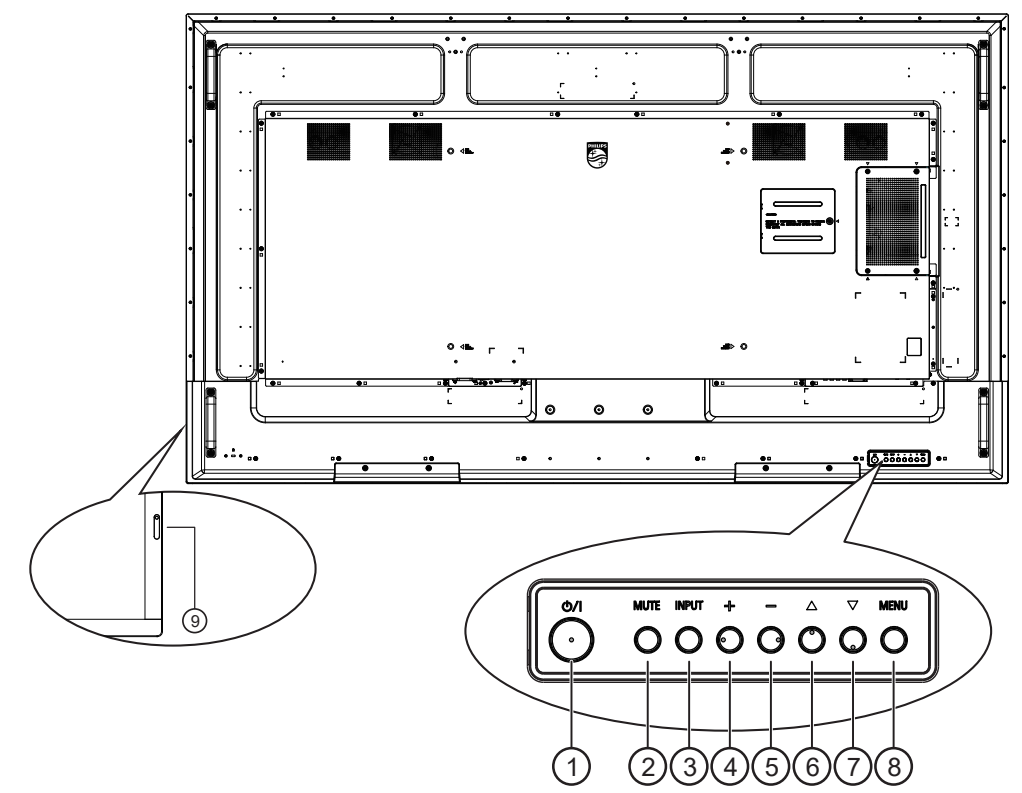

## $( )$  Przycisk  $[$ (<sup>l</sup>)]

Naciśnij ten przycisk, aby włączyć wyświetlacz lub przełączyć go w tryb gotowości.

## <sup>2</sup> Przycisk [MUTE] (Wyciszenie)

Naciśnij ten przycisk, aby wyciszyć lub włączyć dźwięk.

#### <sup>3</sup> Przycisk [INPUT] (Wyciszenie)

Wybór źródła wejścia. Potwierdzenie wyboru w menu OSD.

#### $\circled{4}$  Przycisk [ $+$ ]

Zwiększenie wartości regulacji przy włączonym menu OSD lub zwiększenie poziomu wyjścia audio przy wyłączonym menu OSD.

#### $(5)$  Przycisk  $[-]$

Zmniejszenie wartości regulacji przy włączonym menu OSD lub zmniejszenie poziomu wyjścia audio przy wyłączonym menu OSD.

#### $\circ$  Przycisk  $[$  ]

Przesuwanie wybranego elementu jeden poziom do góry przy włączonym menu OSD.

#### $(7)$  Przycisk  $[\nabla]$

Przesuwanie wybranego elementu jeden poziom w dół przy włączonym menu OSD.

#### <sup>8</sup> Przycisk [MENU] (Wyciszenie)

Powrót do poprzedniego menu przy włączonym menu OSD. Tego przycisku można również użyć do aktywacji menu OSD przy wyłączonym menu OSD.

#### <sup>9</sup> Czujnik pilota zdalnego sterowania i wskaźnik stanu zasilania

- Odbiera sygnały poleceń z pilota.
- Wskazuje stan działania wyświetlacza:
	- Świeci na zielono po włączeniu wyświetlacza.
	- Świeci na czerwono, gdy wyświetlacz znajduje się w trybie gotowości.
	- Świeci na pomarańczowo, gdy wyświetlacz przechodzi w tryb APM.
	- Po włączeniu opcji **{HARMONOGRAM}** miga zielone i czerwone światło.
	- Jeśli miga czerwone światło, oznacza to wykrycie awarii.
	- Światło jest wyłączane po wyłączeniu zasilania wyświetlacza.

## <span id="page-19-0"></span>**3.2. Złącza wejścia/wyjścia**

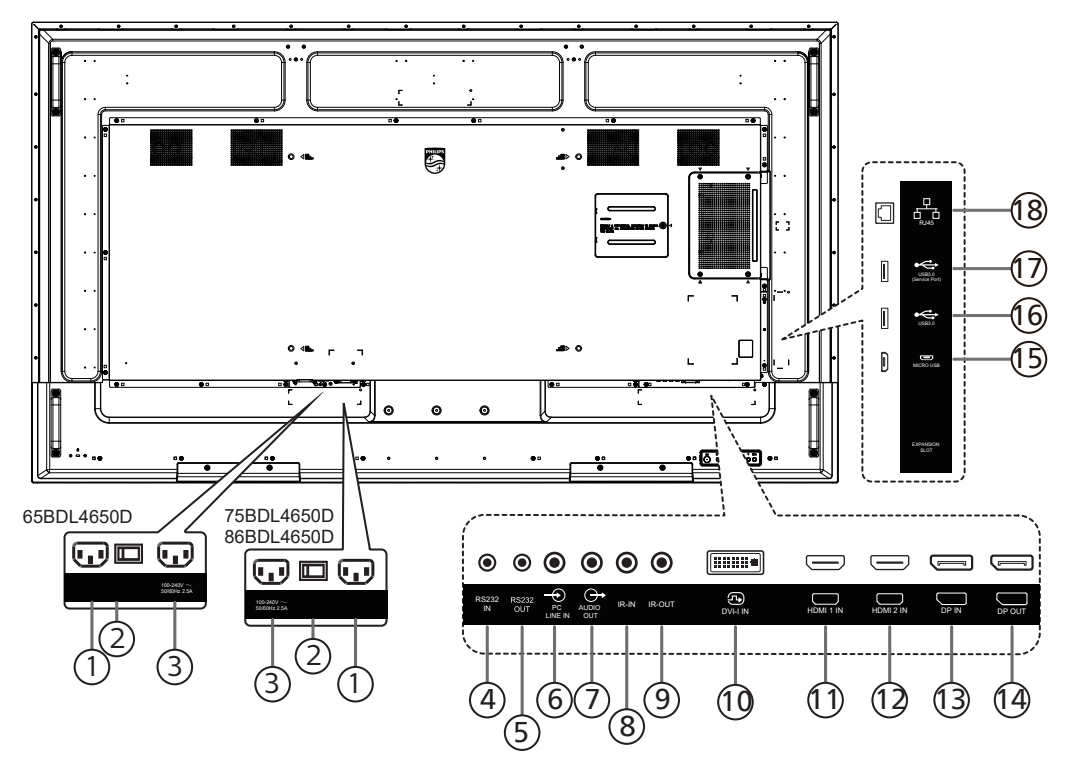

#### <sup>1</sup> WEJŚCIE AC

Wejście prądu przemiennego z gniazdka ściennego.

<sup>2</sup> GŁÓWNY PRZEŁĄCZNIK ZASILANIA Włączanie i wyłączanie zasilania sieciowego.

#### <sup>3</sup> WYJŚCIE PRĄDU PRZEMIENNEGO

Zasilanie gniazda AC IN (Wejście prądu zmiennego) odtwarzacza multimediów.

- <sup>4</sup> WEJŚCIE RS232 / <sup>5</sup> WYJŚCIE RS232 Wejście/wyjście sieciowe RS232 dla funkcji połączenia przelotowego (loop-through).
- <sup>6</sup> WEJŚCIE PC LINE

Wejście audio dla źródła VGA (stereofoniczne 3,5 mm).

<sup>7</sup> WYJŚCIE AUDIO

Wyjście audio na zewnętrzne urządzenie audio-wideo.

<sup>8</sup> WEJŚCIE PODCZERWIENI / 9 WYJŚCIE PODCZERWIENI

Wejście/wyjście sygnału podczerwieni dla funkcji połączenia przelotowego (loop-through).

#### UWAGI:

- Czujnik zdalnego sterowania wbudowany w wyświetlacz przestanie działać po podłączeniu przewodu do wejścia podczerwieni [IR IN].
- Opis zdalnego sterowania urządzeniami RTV za pośrednictwem tego wyświetlacza, znajduje się na stronie [29](#page-30-1) w części Przelotowe połączenie podczerwieni.

#### 10 WEJŚCIE DVI-I

Wejście wideo DVI. Wejście sygnału wideo VGA.

- <sup>11</sup> WEJŚCIE HDMI1 / 12WEJŚCIE HDMI2 Wejście wideo/audio HDMI.
- <sup>13</sup> WEJŚCIE DisplayPort / 14 WYJŚCIE DisplayPort Wejście/wyjście wideo DisplayPort.
- <sup>15</sup> MICRO USB Obsługa transmisji danych ADB, OTG nie jest obsługiwane.
- $(16)$  USB 3.0 /  $(17)$  USB 3.0 Podłączanie urządzenia pamięci USB.
- $(18)$  RJ-45

Funkcja sterowania LAN do zastosowania sygnału zdalnego sterowania z centrum sterowania.

## <span id="page-20-0"></span>**3.3. Pilot zdalnego sterowania**

## **3.3.1. Funkcje ogólne**

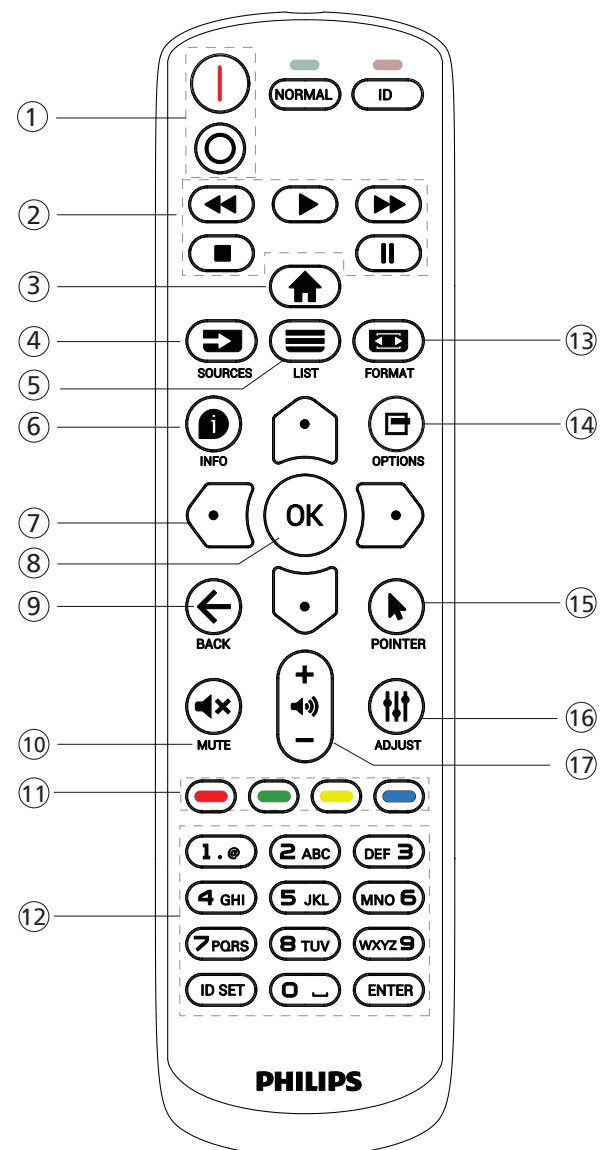

## <sup>1</sup> Przycisk POWER (Zasilanie) [ / ]

- [|] Włącz. zasilania.
- $[$  $\bigcap$ ] Wyłącz. zasilania.

#### <sup>2</sup> Przyciski [PLAY] (Odtwarzanie)

Sterowanie odtwarzaniem plików multimedialnych (tylko dla wejścia multimediów).

Funkcja zamrażania

Pauza: przycisk skrótu tymczasowego zatrzymywania wszystkich treści wejściowych.

Odtwarzaj: przycisk skrótu zwalniania z tymczasowego zatrzymywania wszystkich treści wejściowych.

## $(3)$  Przycisk HOME (Ekran główny)  $[$

Menu główne: dostęp do menu OSD. Inne: wyjście z menu OSD.

## $\left(4\right)$  Przycisk SOURCE (Źródło) [ $\equiv$

Menu główne: wybór źródła wejścia.

#### $(5)$  Przycisk LIST (Lista)  $[\equiv]$ Zarezerwowany.

## $(6)$  Przycisk INFO (Informacje)  $[6]$

Pokazywanie menu Informacja OSD.

### <sup>7</sup> Przyciski NAWIGACYJNE

## $\lbrack \text{2} \rbrack$

Menu główne: przechodzenie do menu OSD Inteligentny obraz.

Menu główne: przenoszenie wybranego elementu w górę w celu wykonania regulacji.

Menu połączenia łańcuchowego podczerwieni: zwiększenie numeru ID grupy kontrolowanej.  $[\cup]$ 

Menu główne: przechodzenie do menu OSD Źródło audio. Menu główne: przenoszenie wybranego elementu w dół

w celu wykonania regulacji. Menu połączenia łańcuchowego podczerwieni: zmniejszenie numeru ID grupy kontrolowanej.

## [  $\Box$ ]

Menu głośności: zmniejszanie głośności.

#### $[D]$

Menu główne: przechodzenie do następnego poziomu menu lub ustawienie wybranej opcji.

Menu Źródło: przejście do wybranego źródła.

Menu głośności: zwiększanie głośności.

## $(8)$  Przycisk  $[OK]$

Menu główne: przechodzenie do OSD łańcuchowego połączenia podczerwieni w trybie Główny/Dodatkowy. Menu główne: potwierdzenie wpisu lub wyboru.

### $\circledcirc$  Przycisk BACK (Cofnij) [ $\leftarrow$ ]

Powrót do poprzedniej strony lub wyjście z poprzedniej funkcji.

#### $(10)$  Przycisk MUTE (Wyciszenie)  $[4x]$

Wyciszanie i wyłączanie wyciszenia dźwięku.

 $(1)$  Przyciski KOLOROWE  $[\blacksquare] [\blacksquare] [\blacksquare] [\blacksquare]$ 

[ ] Przycisk skrótu do włączania i wyłączania podświetlenia.

[<sup>1</sup>] Przycisk skrótu do funkcji wyboru okna. [ ] Przycisk skrótu do OSD łańcuchowego połączenia podczerwieni.

#### <sup>12</sup> Przyciski [Numeryczne/ID SET/ENTER]

Naciśnij, aby ustawić identyfikator wyświetlacza. W celu uzyskania szczegółowych informacji patrz [3.3.2.](#page-21-0)  [Identyfikator](#page-21-0) pilota zdalnego sterowania.

#### $(13)$  Przycisk FORMAT  $[ \blacksquare ]$

Wybór trybu powiększenia obrazu z Pełny, 4:3, 1:1, 16:9, 21:9 lub Niestandardowy.

 $(14)$  Przycisk OPTIONS (Opcje)  $[\blacksquare]$ 

Zarezerwowany.

- <sup>15</sup> Przycisk POINTER (Wskaźniki) [ ] Zarezerwowany.
- <sup>16</sup> Przycisk ADJUST (Regulacja) [ ] Przejdź do menu OSD Autodostrojenie (wyłącznie dla VGA).
- $(1)$  Przycisk VOLUME (Głośność)  $[-]$   $[+]$ Regulacja głośności.

## **3.3.2. Identyfikator pilota zdalnego sterowania**

Ustawianie numeru identyfikatora pilota podczas korzystania z kilku wyświetlaczy.

<span id="page-21-0"></span>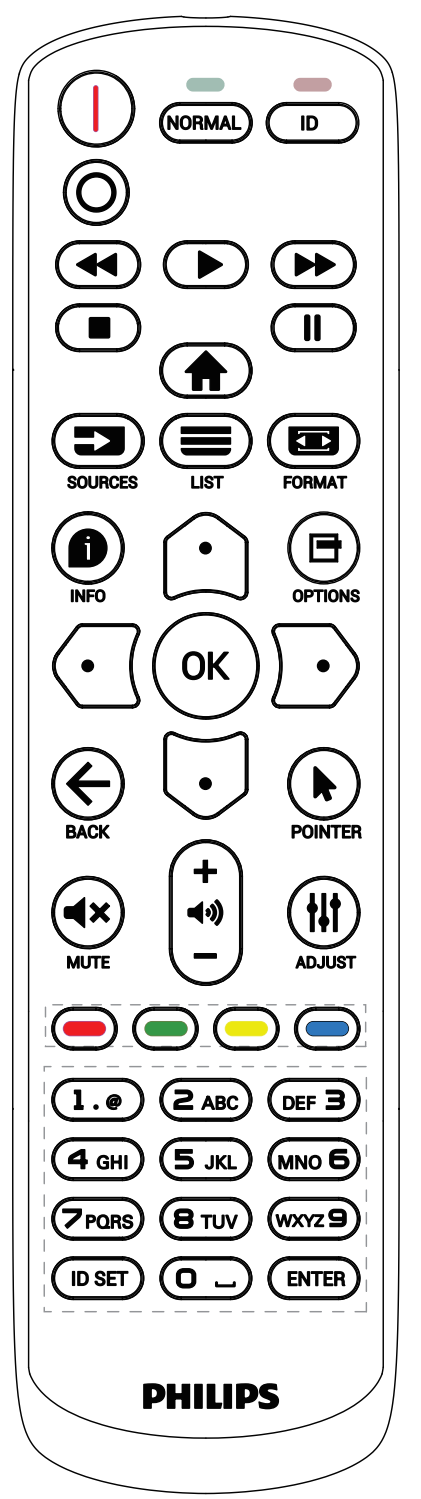

Naciśnij przycisk [ID], po czym dwukrotnie zamiga czerwona dioda LED.

1. Naciśnij przycisk [ID SET] (Ustaw identyfikator) na dłużej niż 1 sekundę, aby przejść do trybu ID. Zaświeci się czerwona dioda LED. Ponowne naciśnięcie przycisku [ID SET] (Ustaw identyfikator) spowoduje wyjście z trybu ID. Wyłączy się czerwona dioda LED.

Naciśnij cyfry [0] ~ [9], aby wybrać wyświetlacz do sterowania. Na przykład: naciśnij [0] i [1] dla wyświetlacza nr 1, naciśnij [1] i [1] dla wyświetlacza nr 11.

Dostępne są numery z zakresu [01] ~ [255].

- 2. Nienaciśnięcie żadnego przycisku w ciągu 10 sekund spowoduje wyjście z trybu ID.
- 3. W przypadku naciśnięcia błędnego przycisku należy zaczekać 1 sekundę od wyłączenia i zaświecenia czerwonej diody LED, po czym ponownie nacisnąć prawidłowe cyfry.
- 4. Naciśnij przycisk [ENTER], aby potwierdzić wybór. Dwukrotnie zamiga czerwona dioda LED, a następnie zostanie wyłączona.

#### UWAGA:

- Naciśnij przycisk [NORMAL] (Normalny). Dwukrotnie zamiga zielona dioda LED, wskazując normalne działanie wyświetlacza.
- Konieczne jest ustawienie numeru identyfikatora dla każdego wyświetlacza przed wyborem jego numeru identyfikatora.

## **3.3.3. Przyciski pilota w źródle z systemem Android**

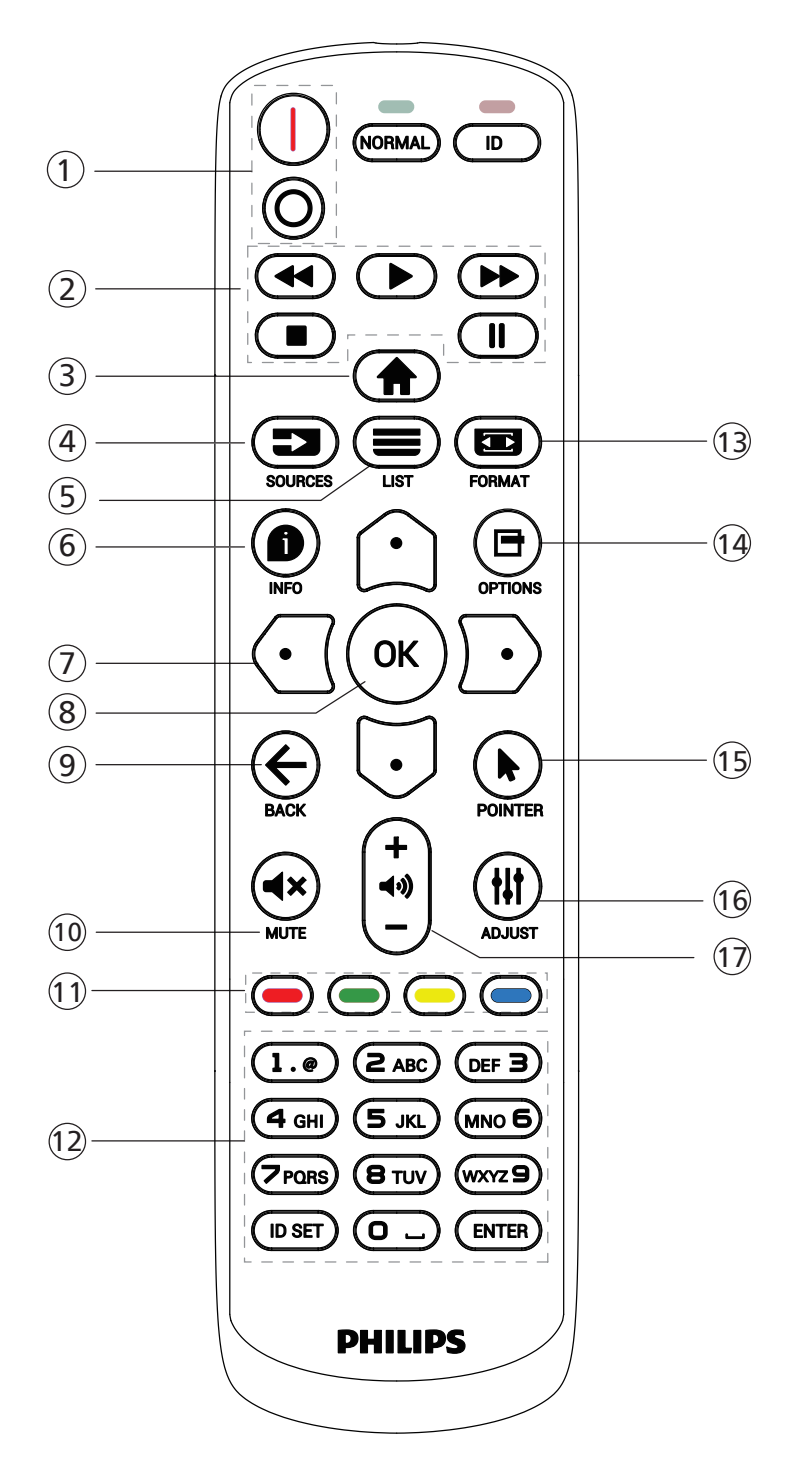

## $(1)$  [ $|/0$ ] Przycisk POWER (Zasilanie)

- [I] Włącz. zasilania.
- [∩] Wyłącz. zasilania.

<sup>2</sup> Przyciski [PLAY] (Odtwarzanie)

Sterowanie odtwarzaniem plików multimedialnych.

- [D] Bezpośrednie odtwarzanie plików multimedialnych.
- [ $||$ ] Wstrzymanie odtwarzania.
- [ ] Zatrzymanie odtwarzania plików multimedialnych.

Po zatrzymaniu odtwarzania przez naciśnięcie przycisku [ $\blacksquare$ ] ponownie naciśnij przycisk [ $\blacktriangleright$ ], a odtwarzanie rozpocznie się od początku pliku.

- $(3)$  Przycisk HOME (Ekran główny)  $[$ Dostęp do menu OSD.
- $\overline{4}$  Przycisk SOURCE (Źródło)  $\overline{2}$ ] Wybór źródła wejścia.

## $(5)$  Przycisk LIST (Lista)  $[\equiv]$

1. Na stronie internetowej przesuwanie znacznika do następnego, możliwego do wybrania elementu.

2. Przesuwanie znacznika do następnego elementu sterowania lub widżetu, takiego jak przycisk.

## $(6)$  Przycisk INFO (Informacje)  $[6]$

Wyświetlanie informacji o aktualnym sygnale wejścia.

1. Odtw. Multim. -> Compose (Utwórz) -> edytuj lub dodaj nową

listę odtwarzania -> wybierz dowolny plik multimedialny  $\rightarrow$  naciśnij przycisk  $[$   $\bullet$ ], aby wyświetlić informacje o wybranym pliku multimedialnym.

## $(7)$  Przyciski NAWIGACYJNE  $[\bigcirc]/[\bigcirc]/[\bigcirc]/[\bigcirc]$

- 1. Poruszanie się po menu i wybór opcji.
- 2. Na stronie internetowej przyciski te służą do

sterowania paskiem przewijania ekranu. Naciśnij [ c ] lub [  $\Box$ ] w celu przesunięcia pionowego paska przewijania w górę lub w dół. Naciśnij

 $\lbrack \text{ }$  lub  $\lbrack \text{ }$  lub  $\lbrack \text{ }$  w celu przesunięcia poziomego paska przewijania w lewo lub w prawo.

3. W przypadku plików PDF po powiększeniu/ pomniejszeniu naciśnij przycisk  $[\bigcirc]$ ,  $[\bigcirc]$ ,  $[\bigcirc]$  lub [ $\Box$ ], aby dostosować pozycję ekranu. Jeśli funkcja powiększania/pomniejszania nie została użyta, naciśnij przycisk  $[\Box]$ , aby przejść do następnej strony, a następnie naciśnij przycisk  $\lbrack \bigodot \rbrack$ , aby przejść do poprzedniej strony.

 $(8)$  Przycisk  $[OK]$ 

Potwierdzenie wpisu lub wyboru.

 $(9)$  Przycisk BACK (Cofnij)  $[6]$ 

Powrót do poprzedniej strony lub wyjście z poprzedniej funkcji.

- $(10)$  Przycisk MUTE (Wyciszenie)  $[4x]$ Naciśnij, aby włączyć/wyłączyć funkcję wyciszenia.
- $(1)$  Przyciski KOLOROWE  $[\blacksquare] [\blacksquare] [\blacksquare] [\blacksquare]$ Zarezerwowany.

#### <sup>12</sup> Przyciski [Numeryczne/ID SET/ENTER]

1. Brak funkcji dla przycisku ID SET i ENTER w źródle z systemem Android.

2. W przypadku pliku PDF wprowadź numer strony, naciskając przyciski numeryczne, a następnie naciśnij przycisk [OK], aby przejść do określonej strony.

#### $(13)$  Przycisk FORMAT  $\boxed{ }$

Zmiana formatu obrazu.

#### $(14)$  Przycisk OPTIONS (Opcje)  $[\blacksquare]$

Otwórz pasek narzędzi w odtwarzaczu multimedialnym lub czytniku PDF.

1. Odtw. multim. lub Czytnik PDF -> Compose (Utwórz) -> Edytuj lub dodaj nową listę odtwarzania -> naciśnij [ $\blacksquare$ ], aby otworzyć pasek narzędzi. Pasek narzędzi wsunie się z lewej strony ekranu.

#### <sup>15</sup> Przycisk POINTER (Wskaźniki) [ ]

Zarezerwowany.

#### (16 Przycisk ADJUST (Regulacja) [#1]

1. Na stronie internetowej przesuwanie znacznika do następnego, możliwego do wybrania elementu.

2. Przesuwanie znacznika w dół do następnego elementu sterowania lub widżetu, takiego jak przyciski.

#### 17 Przycisk VOLUME (Głośność) [-] [+]

Regulacja poziomu głośności.

## <span id="page-24-0"></span>**3.4. Wkładanie baterii do pilota**

Pilot jest zasilany dwiema bateriami AAA 1,5 V.

W celu instalacji lub wymiany baterii:

- 1. Naciśnij, a następnie wsuń pokrywę, aby ją otworzyć.
- 2. Włóż baterie z zachowaniem prawidłowego kierunku biegunów (+) i (-).
- 3. Załóż pokrywę.

#### Przestroga:

Nieprawidłowe użycie baterii może spowodować wycieki lub wybuch. Należy stosować się do podanych poniżej instrukcji.

- Włóż baterie "AAA" z zachowaniem prawidłowego kierunku biegunów (+) i (-).
- Nie należy mieszać baterii różnych typów.
- Nie należy używać baterii nowych ze starymi. Może to spowodować wycieki lub skrócenie żywotności baterii.
- Wyczerpane baterie należy natychmiast wyjąć, aby uniknąć wycieku we wnęce baterii. Nie należy dotykać rozlanego kwasu baterii, ponieważ może to spowodować obrażenia skóry.
- Baterii nie wolno wrzucać do ognia lub wkładać do rozgrzanego piekarnika albo mechaniczne zgniatać lub ciąć, ponieważ może to spowodować jej eksplozję; pozostawienie baterii w bardzo wysokiej temperaturze otoczenia może spowodować jej eksplozję lub wyciek łatwopalnego płynu albo gazu; narażenie baterii na oddziaływanie bardzo niskiego ciśnienia atmosferycznego może spowodować jej eksplozję lub wyciek łatwopalnego płynu lub gazu.

Uwaga: baterie należy wyjąć z komory baterii, jeśli urządzenie nie będzie używane przez dłuższy czas.

## **3.5. Obsługa pilota zdalnego sterowania**

- Nie wolno upuszczać pilota ani w niego uderzać.
- Nie wolno dopuścić do przedostania się żadnego płynu do wnętrza pilota zdalnego sterowania. Jeśli do pilota zdalnego sterowania przedostała się woda, należy go natychmiast wytrzeć suchą szmatką.
- Pilota zdalnego sterowania nie należy kłaść w pobliżu źródeł ciepła lub pary.
- Nie należy podejmować prób rozmontowania pilota zdalnego sterowania, o ile nie chodzi o wymianę baterii.

## **3.6. Zakres działania pilota zdalnego sterowania**

Skieruj górną przednią część pilota zdalnego sterowania na czujnik zdalnego sterowania na wyświetlaczu podczas naciskania przycisków.

Pilota należy używać w odległości do 4 m (16 stóp) od czujnika wyświetlacza, przy kącie odchylenia w poziomie i w pionie do 20°.

Uwaga: pilot może nie działać prawidłowo, gdy na czujnik zdalnego sterowania na wyświetlaczu skierowane jest bezpośrednio światło słoneczne lub silne oświetlenie albo gdy miedzy pilotem a czujnikiem zdalnego sterowania znajduje się przeszkoda.

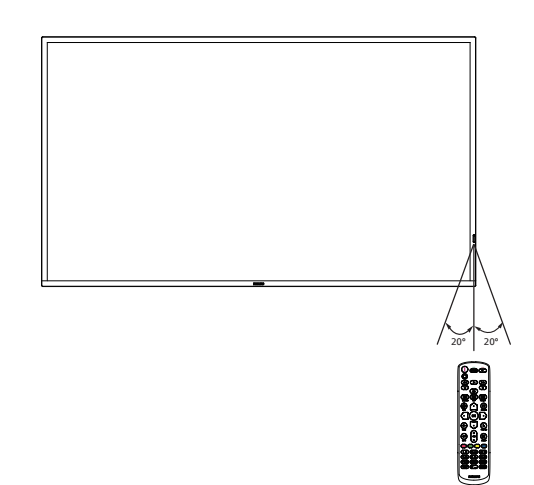

## <span id="page-25-0"></span>**3.7. Pokrywa gniazda USB**

- Należy użyć osłony gniazda USB i wkrętów w celu osłonięcia pamięci USB
- 1. Podłącz urządzenie USB.
- 2. Użyj śruby z akcesoriów do zamocowania osłony gniazda USB.

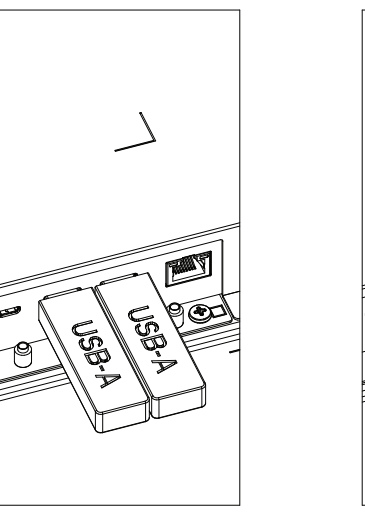

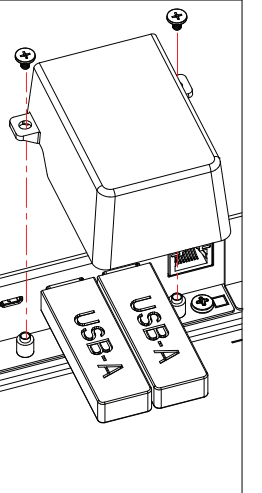

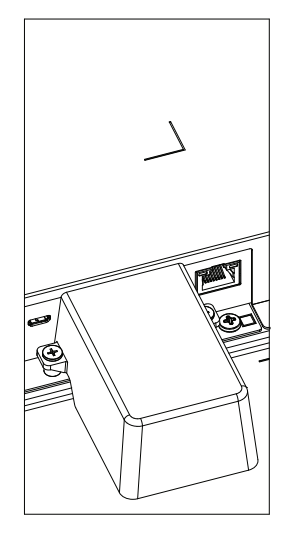

• Maksymalny rozmiar pamięci USB: USB: 20 (szer.) × 10 (wys.) × 60 (dług.) [mm]

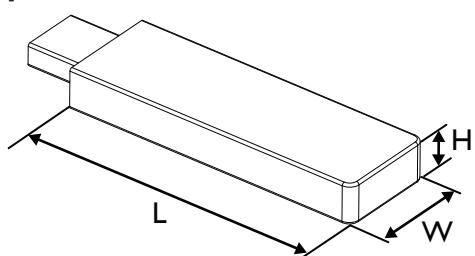

## <span id="page-26-0"></span>**3.8. Pokrywa przełącznika prądu przemiennego**

Użyj pokrywę przełącznika prądu przemiennego do przykrycia przełącznika prądu przemiennego.

- 1. Zainstaluj pokrywę prądu przemiennego.
- 2. Zamocuj pokrywę przełącznika prądu przemiennego śrubą z akcesoriów.

## 65BDL4650D

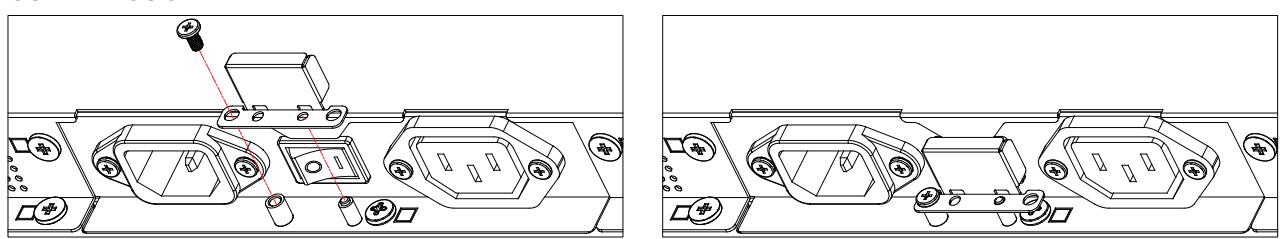

## 75BDL4650D/86BDL4650D

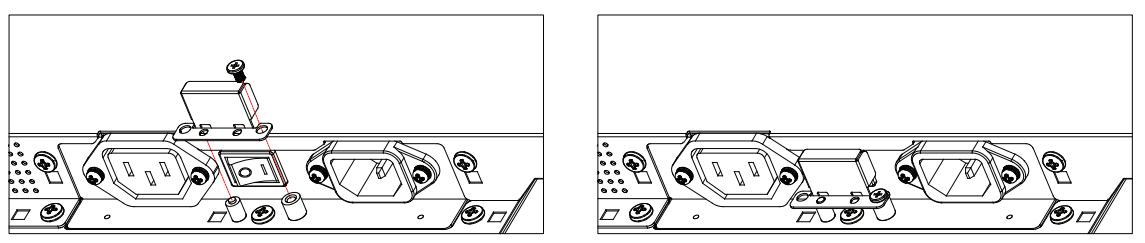

## <span id="page-27-0"></span>**3.9. Moduł 4G**

- 1. W celu instalacji modułu 4G należy się skonsultować z profesjonalnym technikiem.
- 2. Wyłącz zasilanie wyświetlacza.
- 3. Poluzuj śrubę na pokrywie serwisowej, aby ją zdjąć. Płyta 4G znajduje się z tyłu pokrywy serwisowej. Odwróć pokrywę serwisową i upewnij się, że kable 4G są mocno przymocowane do płyty 4G. Nieostrożna obsługa może spowodować uszkodzenie płyty 4G.
- 4. Zainstaluj moduł 4G, w razie potrzeby mocując go dostarczonymi śrubami M2.
- 5. Przesuń antenę z płyty 4G (pozycja A) do modułu 4G (pozycja B) jak pokazano na schemacie 3.
- 6. Przymocuj do wyświetlacza pokrywę serwisową.

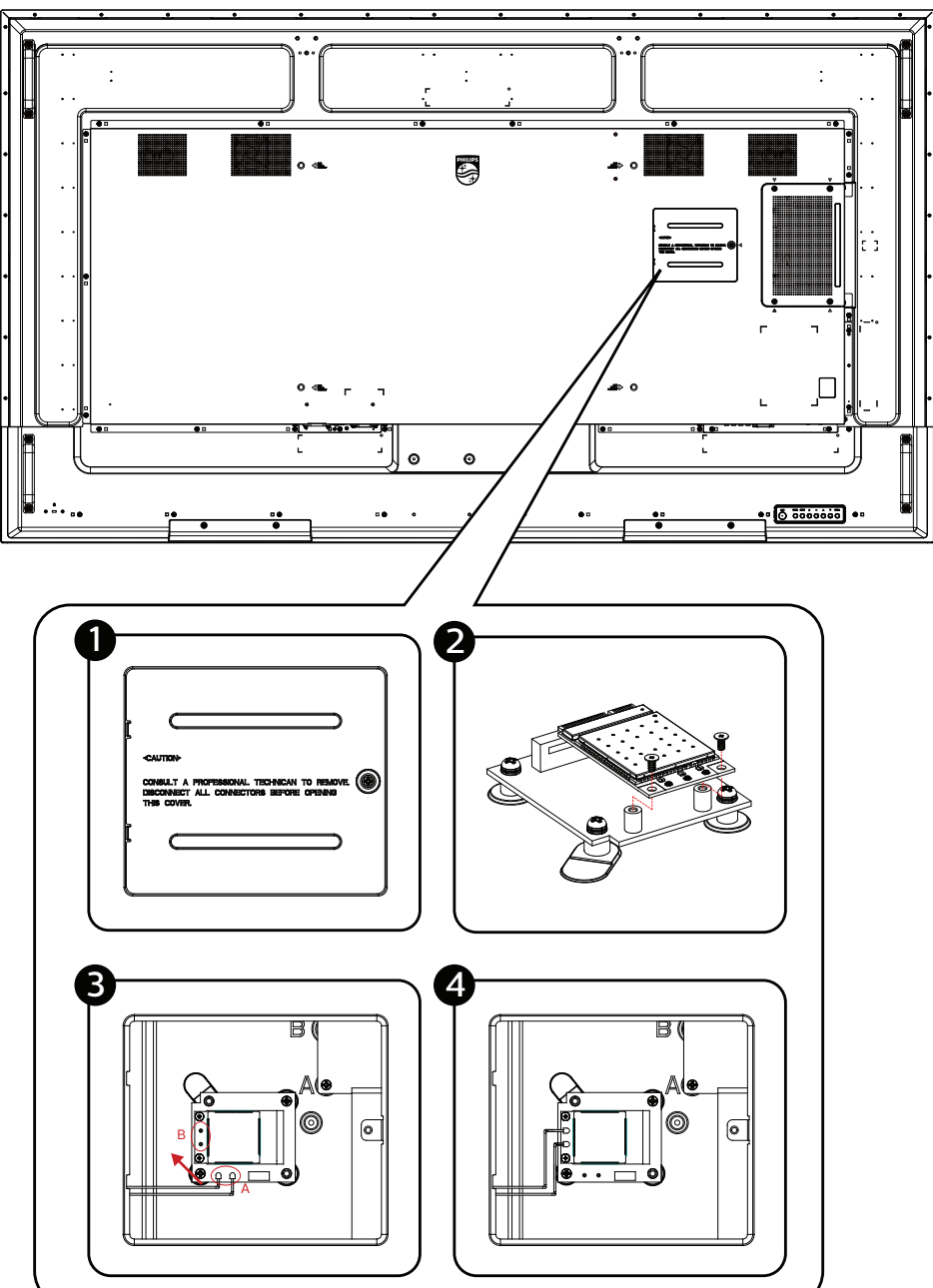

## <span id="page-28-0"></span>**4. Podłączanie urządzeń zewnętrznych**

- **4.1. Podłączanie urządzeń zewnętrznych (Odtwarzacz multimediów)**
- **4.1.1. Używanie wejścia wideo HDMI**

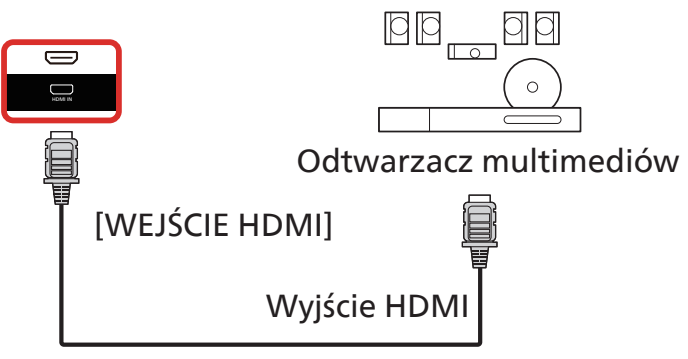

## **4.2. Podłączanie komputera PC**

## **4.2.1. Używanie wejścia DVI**

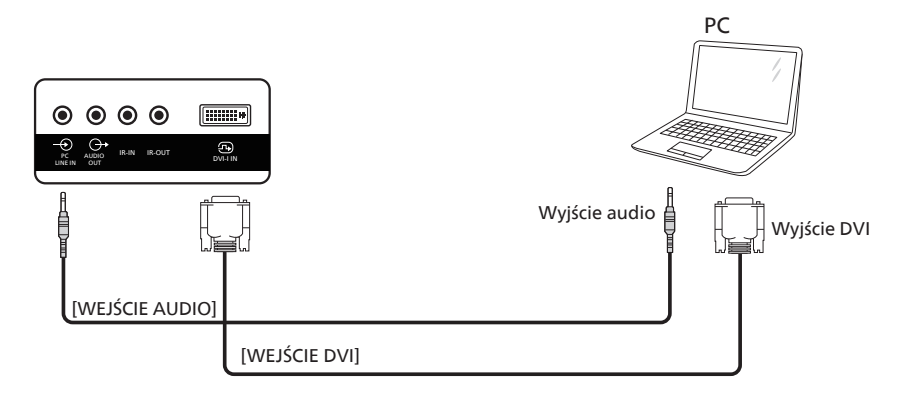

## **4.2.2. Używanie wejścia HDMI**

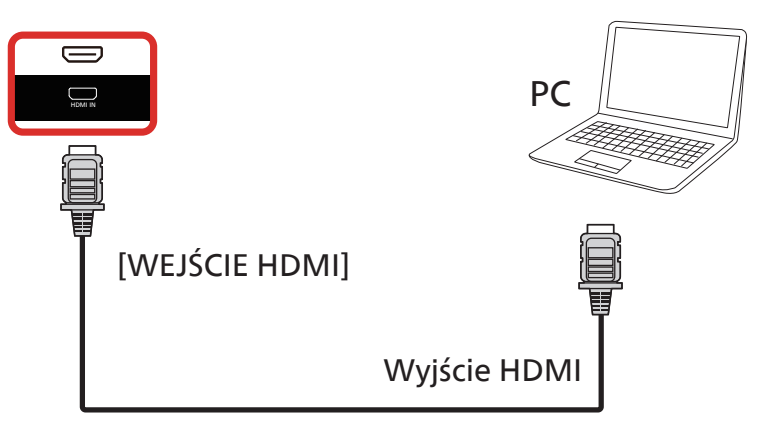

### <span id="page-29-0"></span>**4.2.3. Używanie wejścia DP**

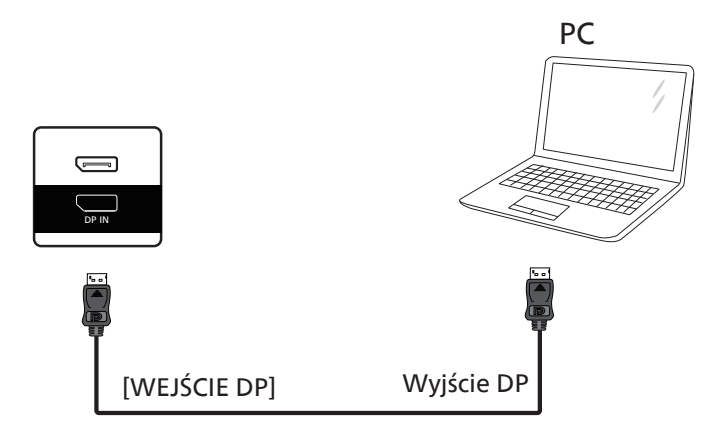

**4.3. Podłączanie urządzeń audio**

## **4.3.1. Podłączanie zewnętrznego urządzenia audio**

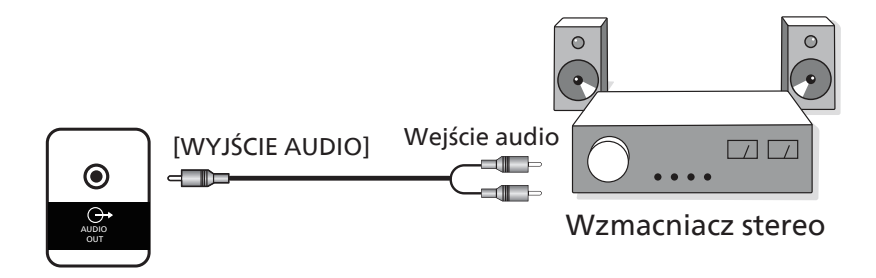

## <span id="page-30-0"></span>**4.4. Podłączenie wielu wyświetlaczy przy konfiguracji łańcuchowej**

Możliwe jest wzajemne połączenie wielu wyświetlaczy w celu utworzenia konfiguracji łańcuchowej dla zastosowań, takich jak tablica z menu.

## **4.4.1. Połączenie sterowania wyświetlaczem**

Podłącz złącze [WYJŚCIE RS232] WYŚWIETLACZ 1 do złącza [WEJŚCIE RS232] WYŚWIETLACZ 2.

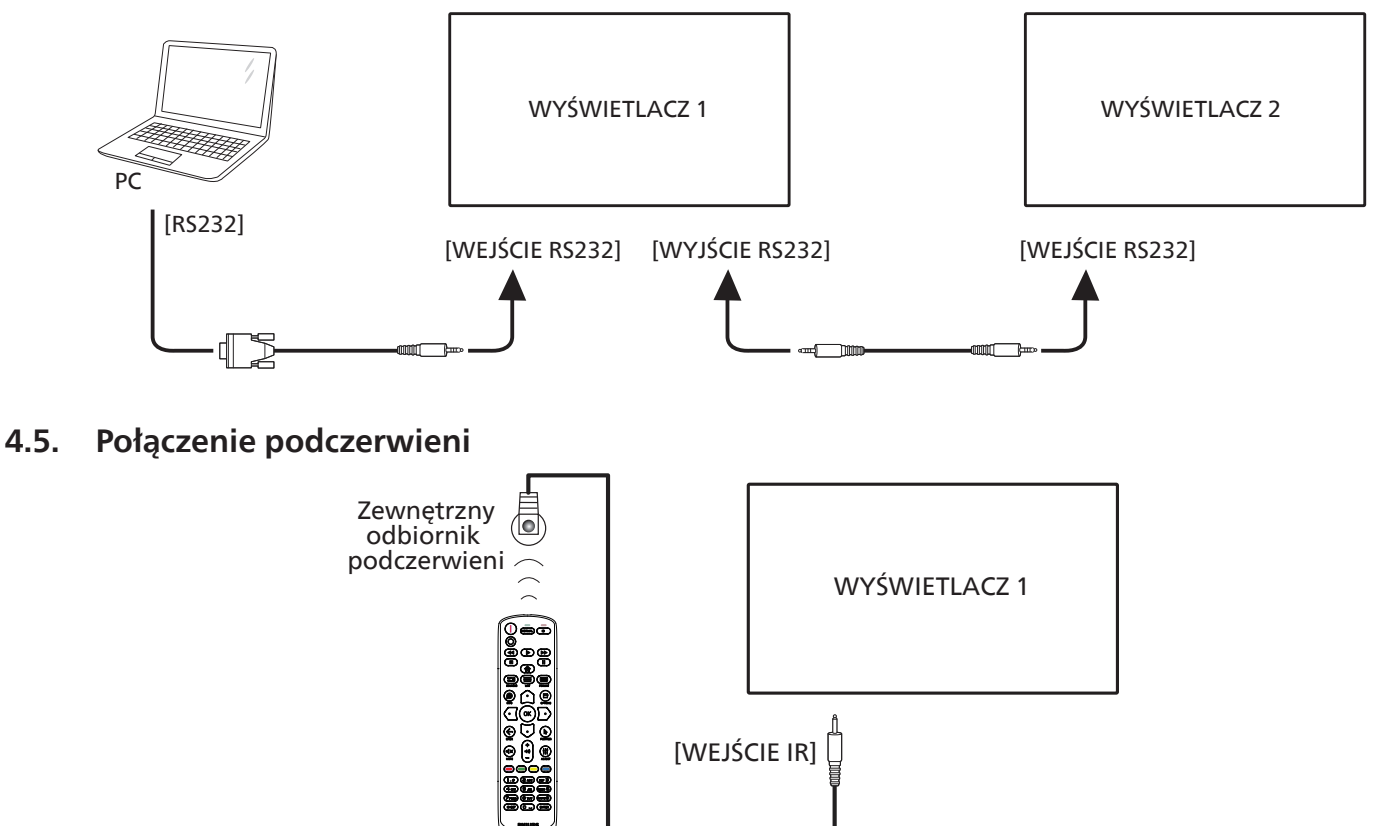

UWAGA: 

czujnik zdalnego sterowania wbudowany w wyświetlacz przestanie działać po podłączeniu przewodu do wejścia podczerwieni [IR IN].

## **4.6. Połączenie przelotowe podczerwieni**

<span id="page-30-1"></span>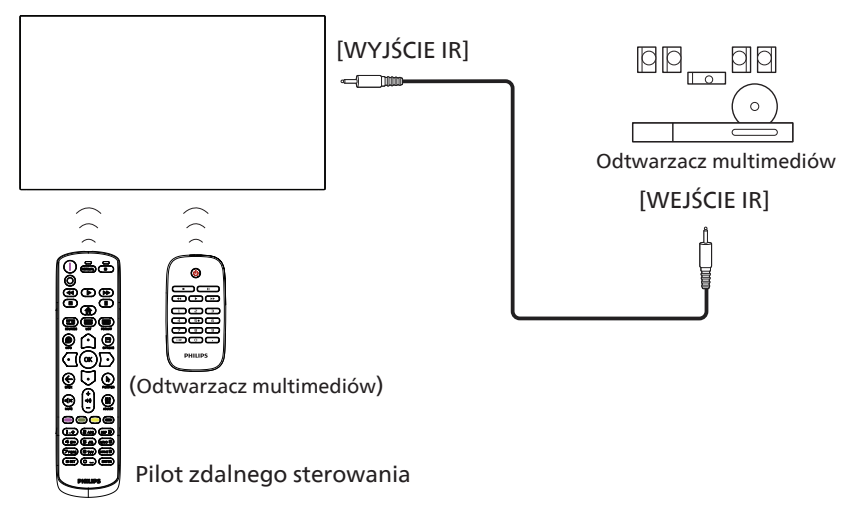

## <span id="page-31-0"></span>4.7. **Połączenie przewodowe z siecią**

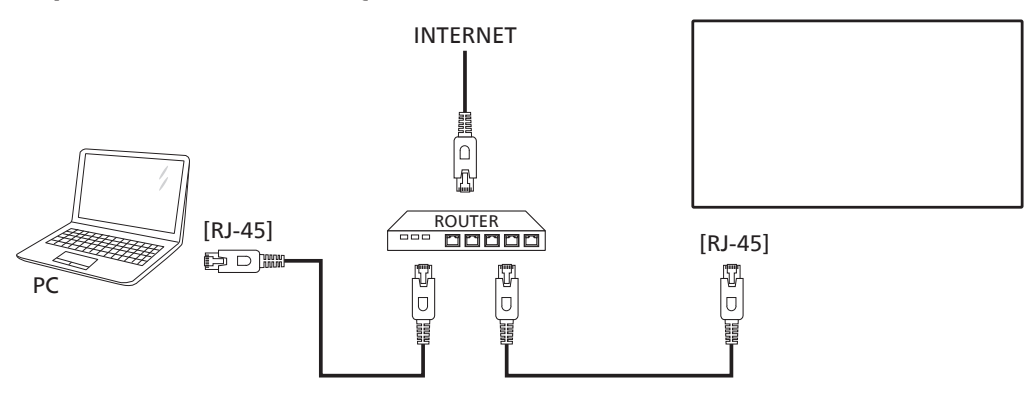

#### Ustawienia sieci:

- 1. Włącz router i włącz w nim ustawienie DHCP.
- 2. Podłącz router do tego wyświetlacza za pomocą kabla Ethernet.
- 3. Naciśnij przycisk [1] HOME na pilocie zdalnego sterowania, a następnie wybierz opcję Setup (Konfiguracja).
- 4. Wybierz opcję Connect to network (Połącz z siecią), a następnie naciśnij przycisk [OK].
- 5. Poczekaj, aż wyświetlacz wyszuka połączenie sieciowe.

6. Jeśli pojawi się okno "End User License Agreement" (Umowa licencyjna użytkownika końcowego), zaakceptuj umowę. UWAGA: należy podłączyć za pomocą ekranowanego kabla Ethernet CAT-5, aby zachować zgodność z dyrektywą EMC.

## <span id="page-32-0"></span>**5. Działanie**

**UWAGA:** przycisk sterowania opisany w tej sekcji znajduje się głównie na pilocie zdalnego sterowania, chyba że określono inaczej.

## **5.1. Oglądanie obrazu z podłączonego źródła wideo**

- 1. Naciśnii przycisk [**]** SOURCE (Źródło).
- 2. Naciśnij przycisk [ $\Omega$ ] lub przycisk [ $\bigcirc$ ], aby wybrać urządzenie, a następnie naciśnij przycisk [OK].

## **5.2. Zmiana formatu obrazu**

Można zmienić format obrazu odpowiednio do aktualnego źródła. Każde źródło wideo oferuje pewien zbiór dostępnych formatów obrazu.

Dostępne formaty obrazu zależą od rodzaju źródła wideo:

- 1. Naciśnij przycisk [**3**] FORMAT, aby wybrać format obrazu. • Tryb PC: {Pełny} / {4:3} / {1:1} / {16:9} / {21:9} /
	- {Niestandardowy}. • Tryb wideo: {Pełny} / {4:3} / {1:1} / {16:9} / {21:9} / {Niestandardowy}.

## **5.3. Przegląd**

- 1. Aplikacja uruchamiająca system Android PD:
	- Aplikacja uruchamiająca system Android PD to czarna strona, jak pokazano poniżej:

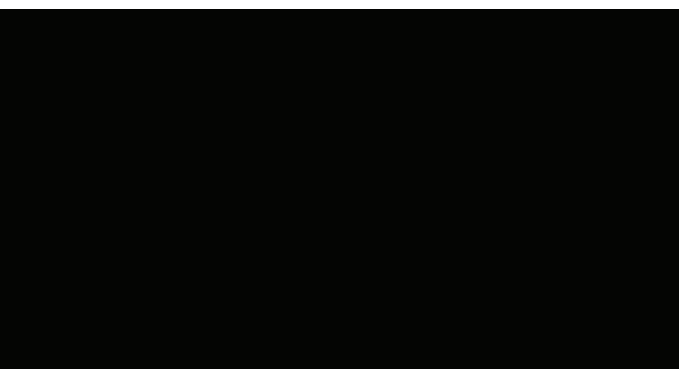

- Zamknij aplikację, naciskając przycisk "Back" (Wstecz), a na ekranie pojawi się aplikacja uruchamiająca system Android PD.
- Po powrocie do aplikacji uruchamiającej system Android PD na ekranie przez 5–10 sekund zostanie wyświetlony komunikat z podpowiedzią.
- Obraz podpowiedzi informuje, że można nacisnąć przycisk SOURCE (Źródło), aby zmienić źródło.

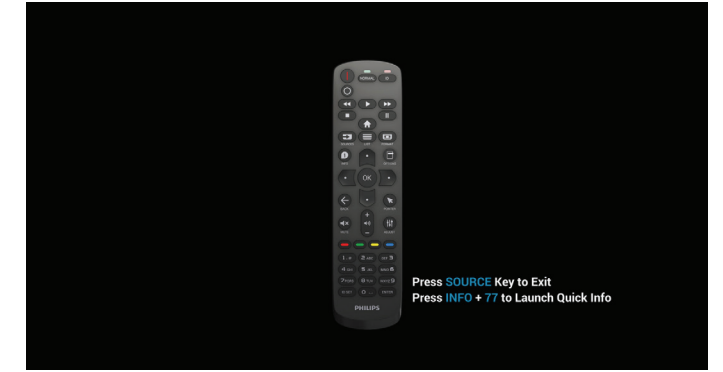

- 2. Tryb administratora:
	- Naciśnij przyciski "Home + 1888", aby przejść do trybu administratora. Upewnij się, że po naciśnięciu przycisku "Home" (ekranu głównego) widoczne jest menu główne OSD, a następnie naciśnij kolejno przyciski 1888. Dwa nieprzerwane naciśnięcia przycisku "Home" nie są prawidłowym kluczem skrótu.
	- Tryb administratora obejmuje następujące aplikacje: "Ustawienia", "Aplikacje", "Sieć" "Pamięć" i "Pomoc".
	- Po wyjściu z trybu administratora system powróci do ostatniego źródła.

Ustawienia: przejście do strony Ustawienia.

Aplikacje: pokazywanie wszystkich aplikacji.

Sieć: ustawianie sieci Wi-Fi, Ethernet i sieci komórkowej (opcjonalnie).

Pamięć: przejście do strony Pamięć.

Pomoc: wyświetlenie kodu QR, aby uzyskać pomoc.

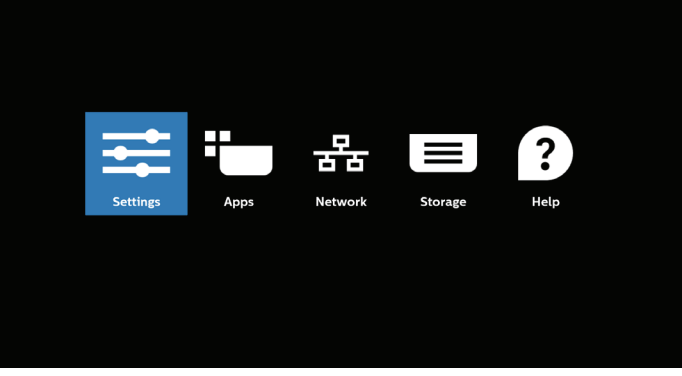

#### 1) Strona ustawień:

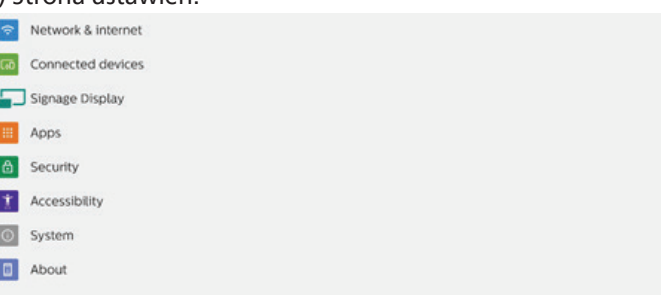

#### 2) Strona aplikacji:

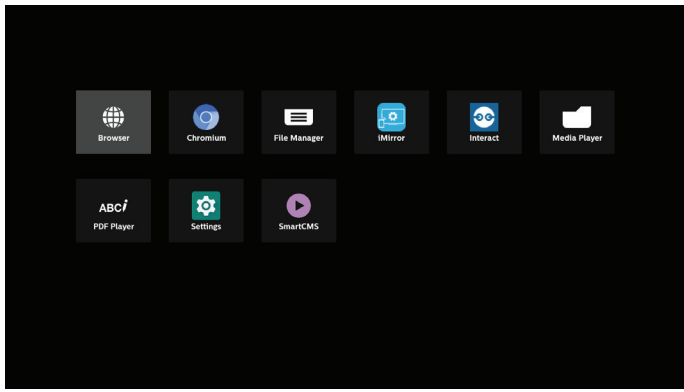

#### 3) Strona sieci

(sieć Wi-Fi nie będzie widoczna, jeśli nie jest podłączony żaden klucz sprzętowy Wi-Fi).

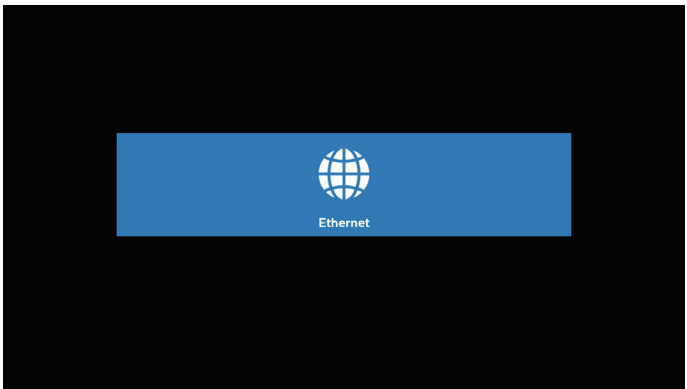

3.1) Strona Ethernet:

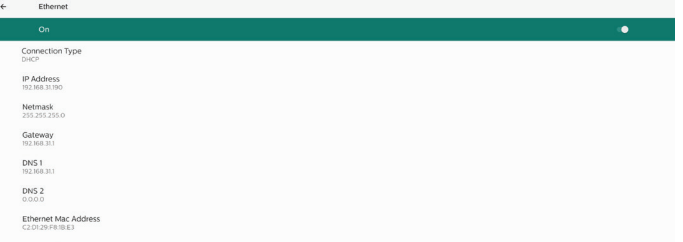

#### 4) Strona Pamięć

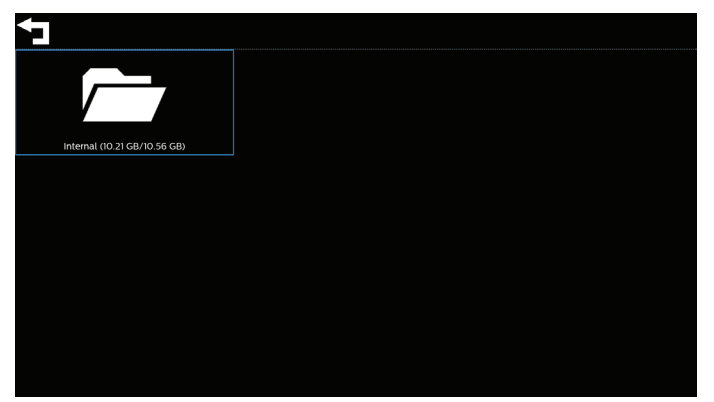

#### 5) Strona Pomoc

Wyświetl kod QR, aby połączyć się ze stroną pomocy technicznej firmy Philips.

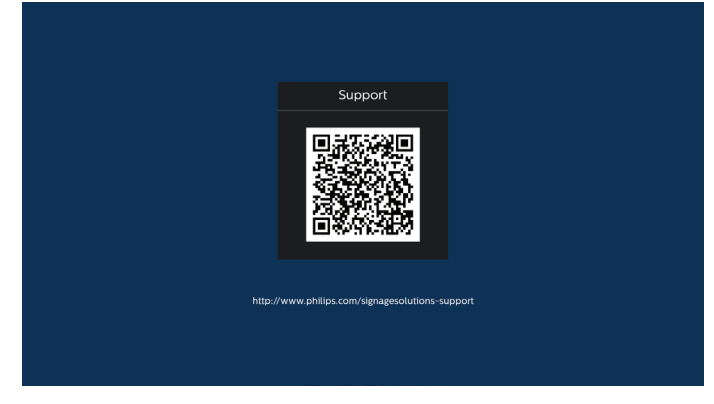

## <span id="page-34-0"></span>**5.4. Odtw. multim.**

#### **5.4.1. Interakcja menu ekranowego z odtw. multim.:**

- 1. Źródło uruch.:
	- Wejście:
		- Jeśli wybrane zostanie źródło Odtw. multim., system automatycznie przejdzie do odtwarzacza multimediów po ukończeniu procesu uruchamiania.
	- Lista odtw.:
		- Strona główna: przechodzenie do strony głównej odtwarzacza multimediów.
		- Lista odtw. 1  $-$  Lista odtw. 7: przechodzenie do odtwarzacza multimediów i automatyczne odtwarzanie od Plik 1 do Plik 7 listy odtwarzania.
		- Automatyczne odtwarzanie przez USB: przechodzenie do odtwarzacza multimediów i automatyczne odtwarzanie plików USB.
- 2. Harmonogram:
	- Harmonogram:
		- Ustawienie do 7 harmonogramów.
	- Włacz:
		- Włączanie/wyłączanie harmonogramu.
	- Czas rozpoczęcia:
		- Ustawianie czasu rozpoczęcia.
	- Czas zakończenia:
		- Ustawianie czasu zakończenia.
	- Lista odtw.:
		- 1–7: przechodzenie do odtwarzacza multimediów i automatyczne odtwarzanie pliku od 1 do 7 z listy odtwarzania.
		- USB AutoPlay: automatyczne odtwarzanie pliku multimedialnego przez odtwarzacz multimediów z pamięci USB.
	- Dni tygodnia:
		- Wybór dnia niedziela, poniedziałek, wtorek, środa, czwartek, piątek, sobota.
	- Każ. tydz.:
		- Ustawienie harmonogramu tygodniowego.
	- Zapisz:
		- Zapisz harmonogram.

### **5.4.2. Wprowadzenie do odtw. multim.:**

1. Strona główna źródła Media player (Odtw. multim.), ta strona zawiera trzy opcje: "Play" (Odtwarzaj), "Compose" (Utwórz) oraz "Settings" (Ustawienia). Odtwarzaj: wybór listy odtwarzania do odtworzenia. Komponuj: edycja listy odtwarzania. Ustawienia: ustawienie właściwości Odtw. multim.

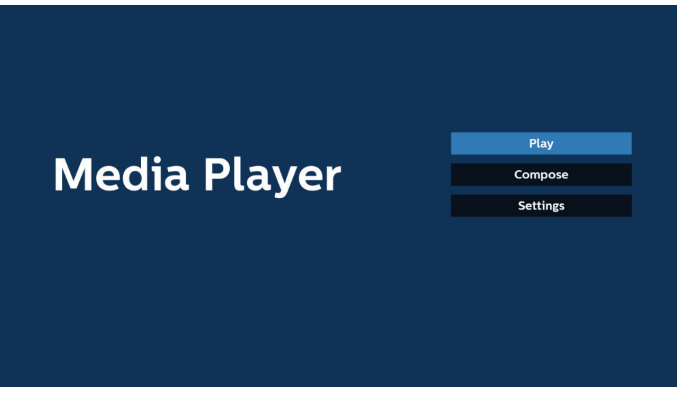

- 2. Wybierz "Odtwarzaj" na stronie głównej. Najpierw należy wybrać do odtworzenia jedną listę z zakresu PLIK 1 do PLIK<sub>7</sub>
	- Ikona ołówka oznacza, że lista odtwarzania ma zawartość.

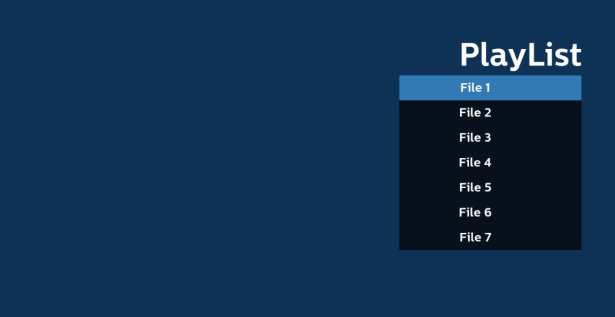

3. Wybierz "Komponuj" na stronie głównej, najpierw należy wybrać do edycji jedną listę z zakresu PLIK 1 do PLIK 7. Ikona ołówka oznacza, że lista odtwarzania ma zawartość.

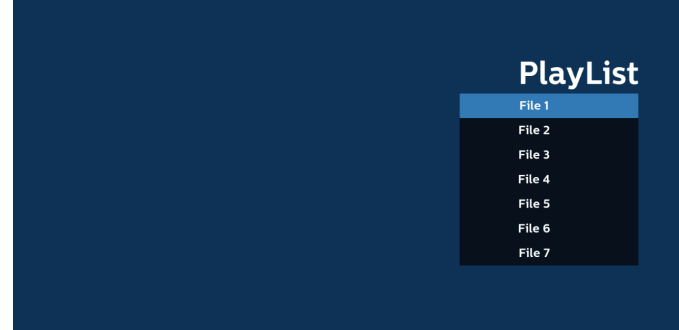

4. Po wybraniu pustej listy aplikacja przeprowadzi poprzez wybór źródła multimediów.

Wszystkie pliki multimedialne powinny zostać umieszczone w podkatalogu /philips/ katalogu głównego.

Na przykład:

**filmy: {katalog główny nośnika}/philips/video/ zdjęcia: {katalog główny nośnika}/philips/photo/ muzyka: {katalog główny nośnika}/philips/music/**

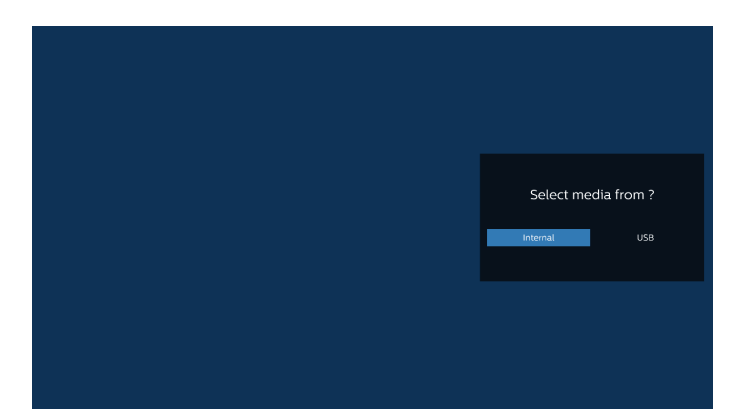

5. Po wybraniu pamięci "USB" aplikacja przeprowadzi przez wybór urządzenia USB.

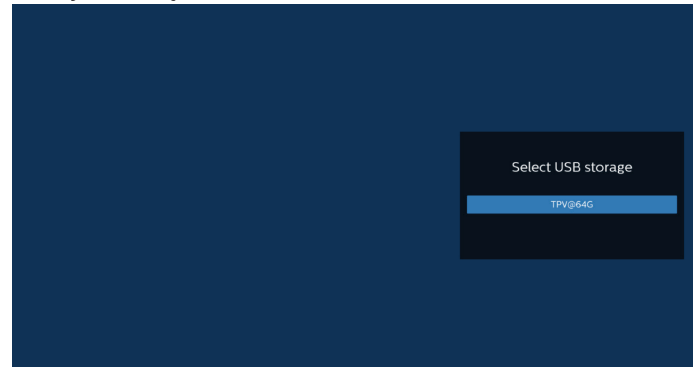

6. W celu edycji lub usunięcia niepustej listy odtwarzania należy wybrać wymaganą listę odtwarzania z ikoną ołówka z prawej strony wybranego pliku.

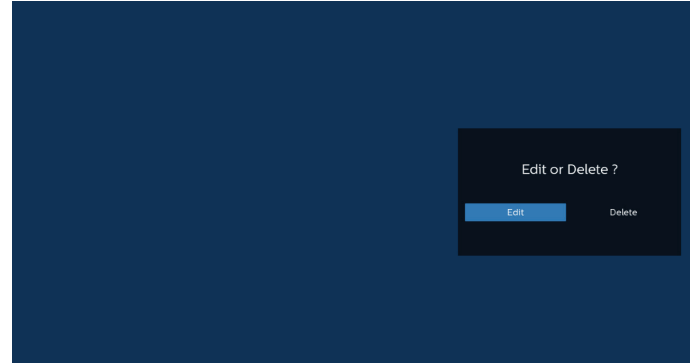

7. Kiedy rozpoczniesz edycję listy odtwarzania, zobaczysz poniższy ekran.

Źródło — pliki na nośniku.

Lista odtw. — pliki na liście odtwarzania.

Opcje — uruchamia boczny pasek menu.

Przycisk Odtwórz — powoduje odtworzenie pliku multimedialnego.

Przycisk Info — wyświetla informacje o nośniku. Dotknięcie pliku — zaznaczenie lub usunięcia zaznaczenia pliku.

#### Uwaga:

Po dłuższym naciśnięciu jednego z katalogów w opcji Źródło zostanie wyświetlona pełna ścieżka.

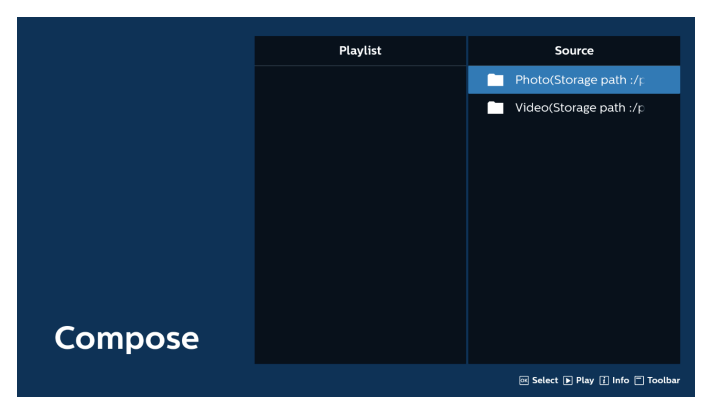

- 7–1 Na bocznym pasku menu dostępne są następujące funkcje:
- Wybierz wszystkie: wybór wszystkich zapisanych w pamięci plików.
- Usuń wszystkie: usunięcie wszystkich plików listy odtwarzania.
- Dodaj/Usuń: aktualizacja listy odtwarzania ze źródła.
- Sortuj: sortowanie listy odtwarzania.
- Zapisz/anuluj: zapisanie lub anulowanie listy odtwarzania.
- Cofnij: powrót do poprzedniego menu.

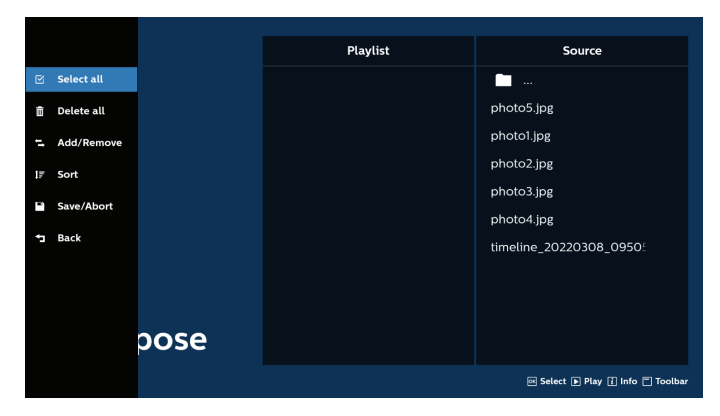

8. Po wybraniu opcji "Sortuj" można dostosować kolejność plików według ważności.

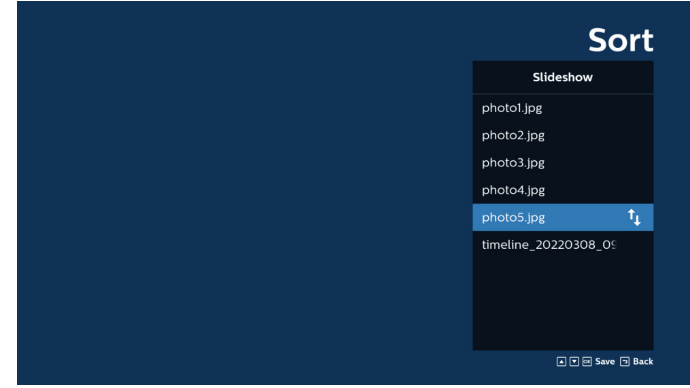

9. Po wybraniu wymaganego pliku naciśnij przycisk "Informacje", aby uzyskać szczegółowe informacje.
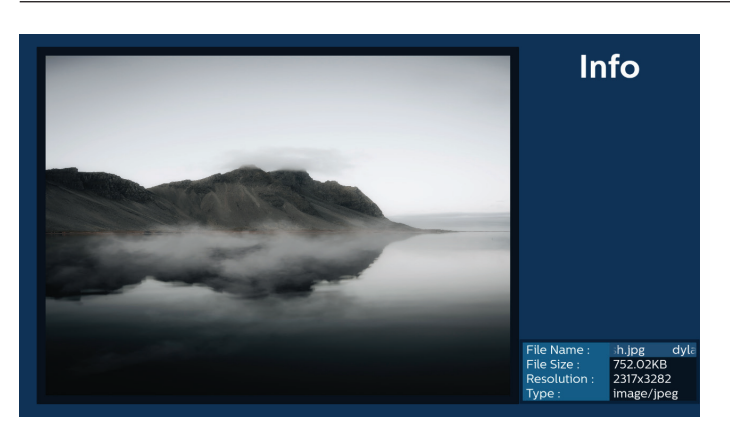

10. Po wybraniu wymaganego pliku naciśnij przycisk "Odtwarzaj", aby natychmiast odtworzyć plik multimedialny.

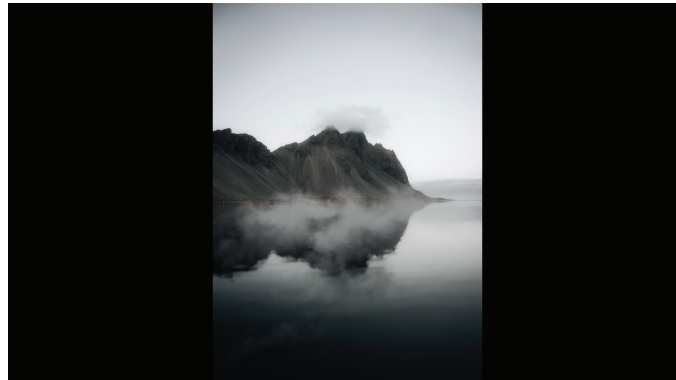

11. Po utworzeniu listy odtwarzania ze wszystkimi plikami obrazów, przed zapisaniem pojawi się pytanie o dodanie do pokazu slajdów muzyki tła.

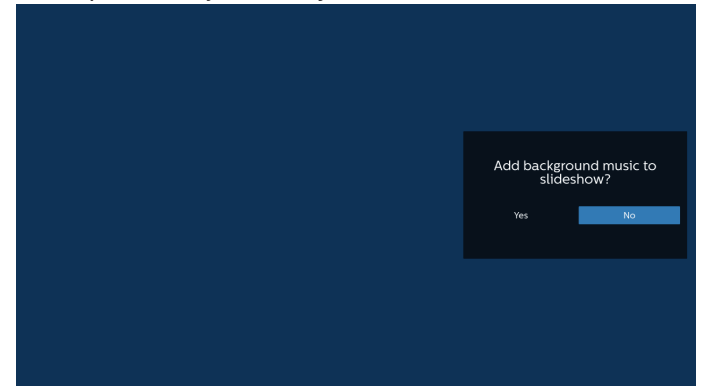

- 12. Wybierz opcję "Settings" (Ustawienia) na stronie głównej, gdzie dostępnych jest 5 opcji: "Repeat Mode" (Tryb powtarzania), "Slideshow Effect" (Efekt pokazu slajdów), "Effect Duration" (Czas trwania efektu), "Software Decode" (Dekodowanie oprogramowania) i "USB Autoplay" (Autoodtwarzanie USB). Tryb powtarzania: ustawienie trybu powtarzania. Efekt pokazu slajdów: efekt pokazu slajdów. Czas trwania efektu: czas trwania efektu zdjęć. Dekodowanie programowe: brak czarnego ekranu między odtwarzaniem wideo.
	- USB Autoplay (Autoodtwarzanie USB): podłącz USB, a urządzenie automatycznie odtworzy pliki z głównej ścieżki USB.

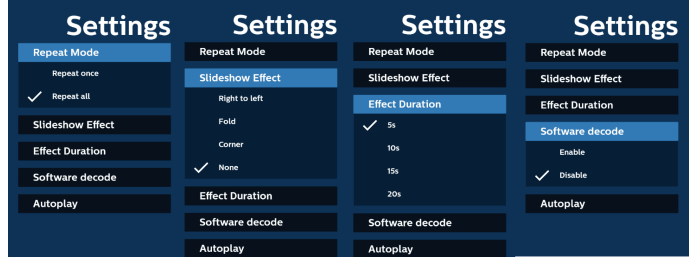

- 13. Plik tekstowy importu programu Odtwarzacz multimediów Krok 1. Utwórz plik tekstowy odtwarzacza multimediów.
	- Nazwa pliku: mpplaylistX.txt, gdzie "X" oznacza numer listy odtwarzania (1, 2, 3, 4, 5, 6, 7).
	- Np. mpplaylist1.txt, mpplaylist2.txt
		- Zawartość:

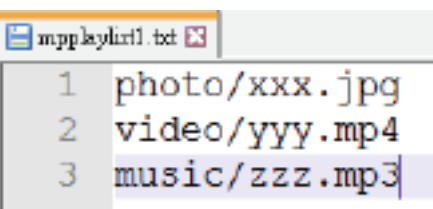

- Uwaga: jeśli lista odtwarzania zawiera pliki z wideo i muzyką, podczas odtwarzania pliku z muzyką ekran będzie czarny.
	- Krok 2. Skopiuj plik "mpplaylistX.txt" do folderu "philips" w pamięci wewnętrznej. Można to zrobić za pomocą FTP.
	- Ścieżka pliku : /storage/emulated/legacy/philips (dla DL, PL) Np. /storage/emulated/legacy/philips/mpplaylist1. txt
	- Krok 3. Przygotuj pliki multimedialne dla folderów "photo", "video" i "music" w folderze "philips" (tylko pamięć wewnętrzna).
		- Np. /storage/emulated/legacy/philips/photo/xxx.jpg /storage/emulated/legacy/philips/video/yyy. mp4 /storage/emulated/legacy/philips/photo/zzz. mp3
	- Krok 4. Uruchom aplikację odtwarzacza multimediów zaimportuje ona automatycznie plik tekstowy odtwarzacza multimediów.
- Uwaga: po zaimportowaniu pliku (tekstowego) listy odtwarzania, po zmianie przez użytkownika listy odtwarzania za pomocą pilota, zmiana ta nie zostanie odzwierciedlona w pliku tekstowym listy odtwarzania.

# **5.5. Przeglądarka**

Przed użyciem tej funkcji należy się upewnić, że system został pomyślnie podłączony do sieci.

(Patrz [6.1.1.1.](#page-45-0) Wi-Fi i 6.1.1.2. [Ethernet](#page-46-0))

1. Na stronie głównej aplikacji "Przeglądarka" można dostosować ustawienia.

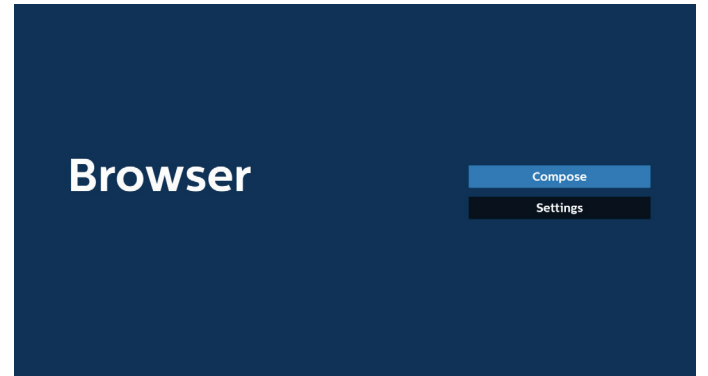

2. Naciśnij "Komponuj", aby przejść do następnej strony. Użytkownicy mogą wybrać 1~7. Po dokonaniu wyboru zostanie wyświetlone okno dialogowe.

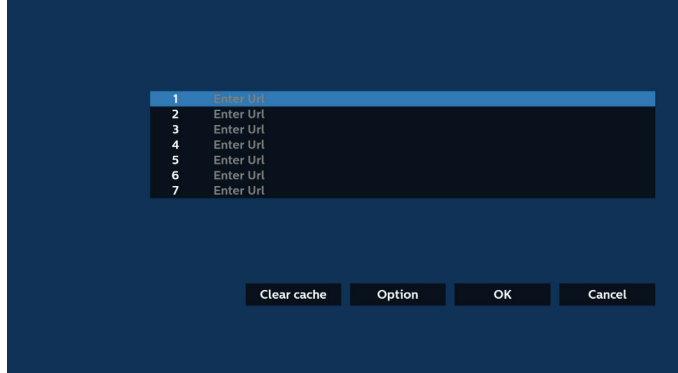

3. Użyj klawiatury ekranowej do wprowadzenia adresu URL i naciśnij przycisk OK, aby zapisać dane na liście.

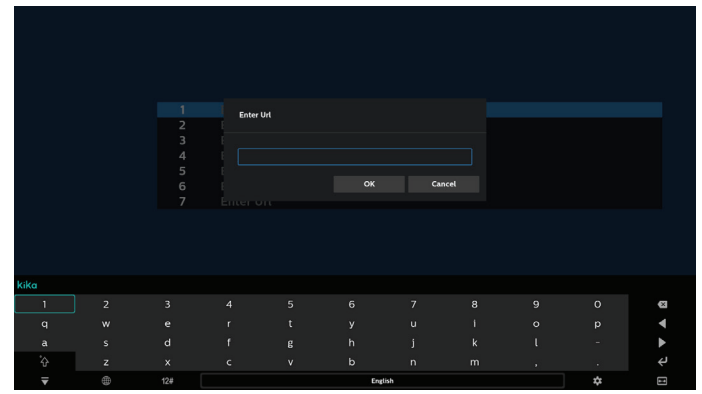

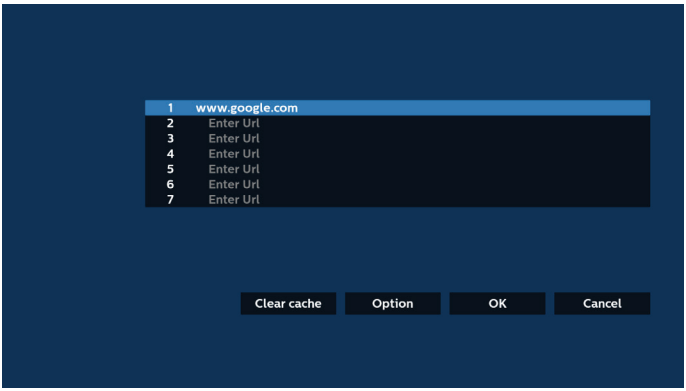

4. Naciśnij "Opcje", a po lewej stronie wyświetlona zostanie lista.

Importuj: import pliku listy URL

Eksportuj: eksport pliku listy URL

Usuń wszystko: usuwanie wszystkich rekordów adresów URL z ekranu głównego

Back (Wstecz): zamknięcie paska menu bocznego

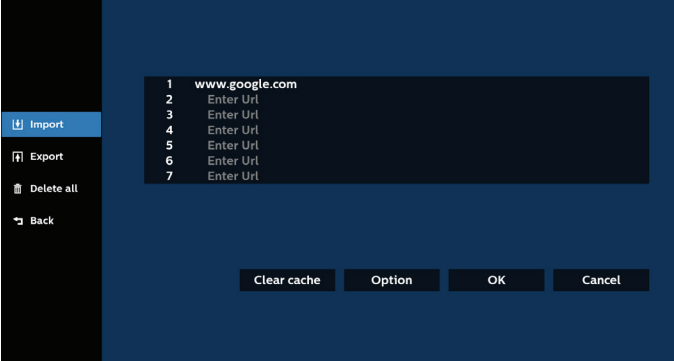

#### 4.1 Import

• Wybierz import.

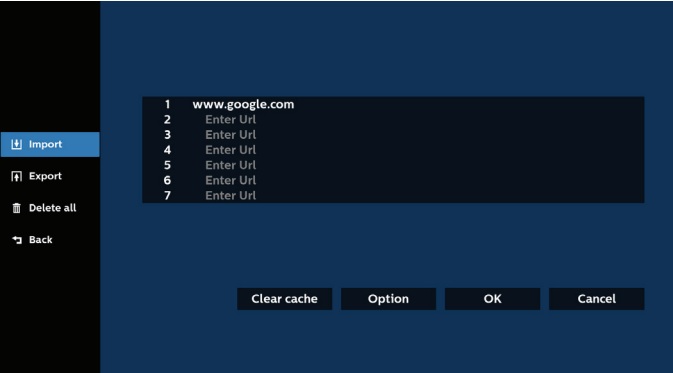

• Wybierz pamięć, z której wykonany zostanie import pliku.

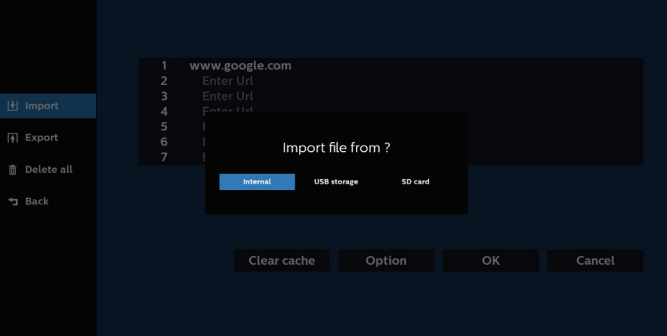

• Wybierz plik przeglądarki.

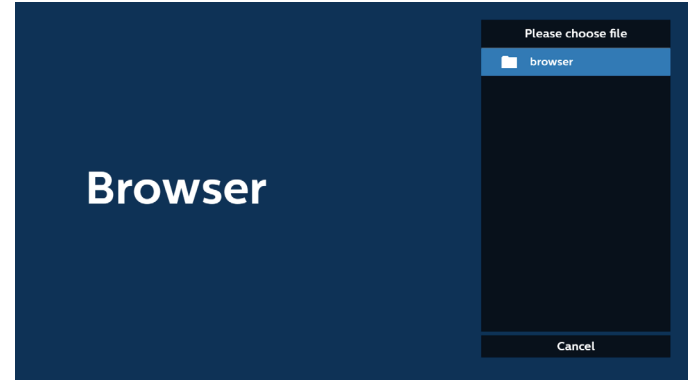

• Wykonaj import pliku przeglądarki, po czym na ekranie zostanie pokazana lista URL.

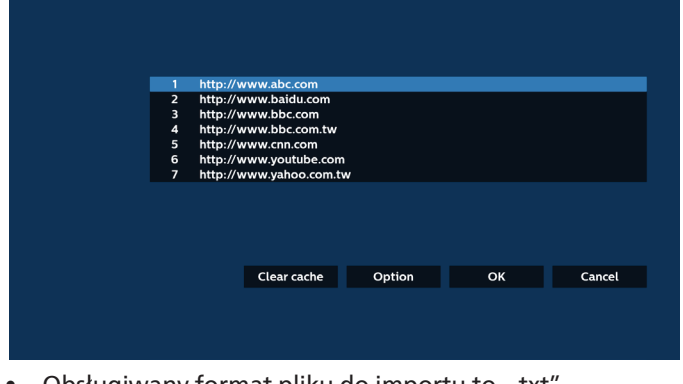

Obsługiwany format pliku do importu to ".txt".

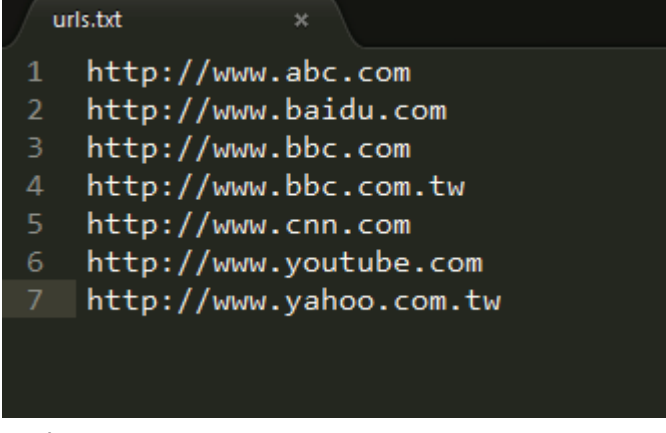

4.2 Eksport:

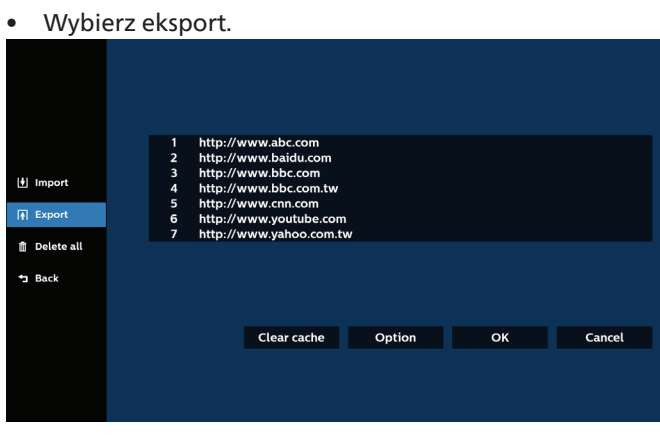

• Wybierz pamięć, do której plik ma zostać wyeksportowany.

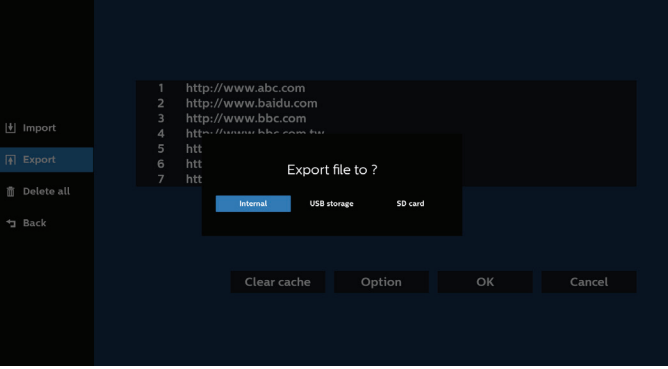

• Wyświetlone zostanie okno dialogowe ze ścieżką pliku do zapisania, a także nazwa pliku. Naciśnij przycisk "Zapisz", aby zapisać adres URL.

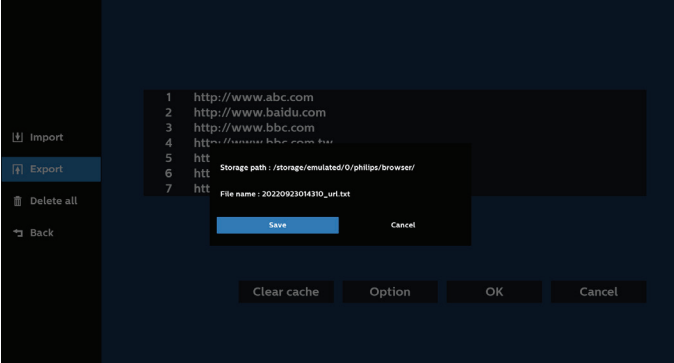

5. Naciśnij przycisk "OK", aby zapisać rekord URL.

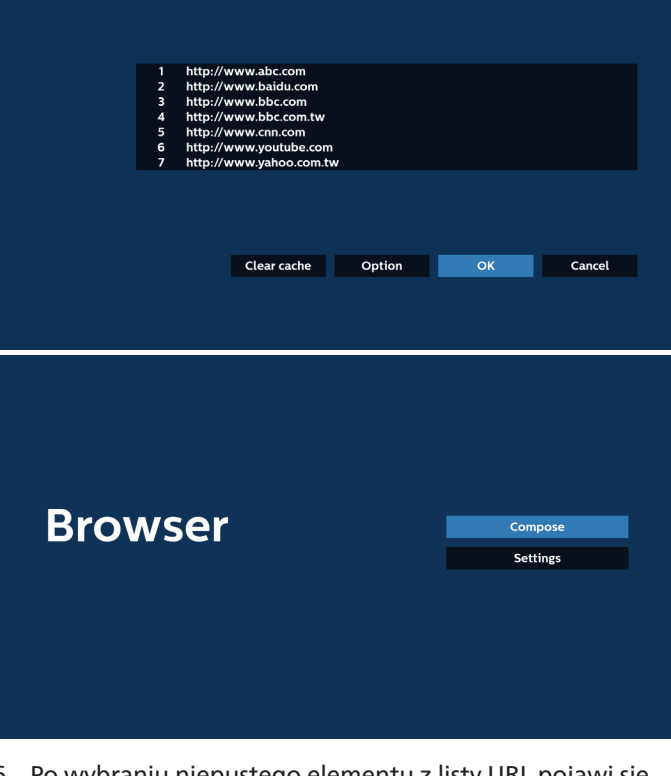

6. Po wybraniu niepustego elementu z listy URL pojawi się komunikat z pytaniem o edycję lub odtworzenie URL. Po wybraniu "Edycja" okno dialogowe umożliwi edycję adresu URL. Po wybraniu "Odtwarzaj" pojawi się adres URL strony internetowej.

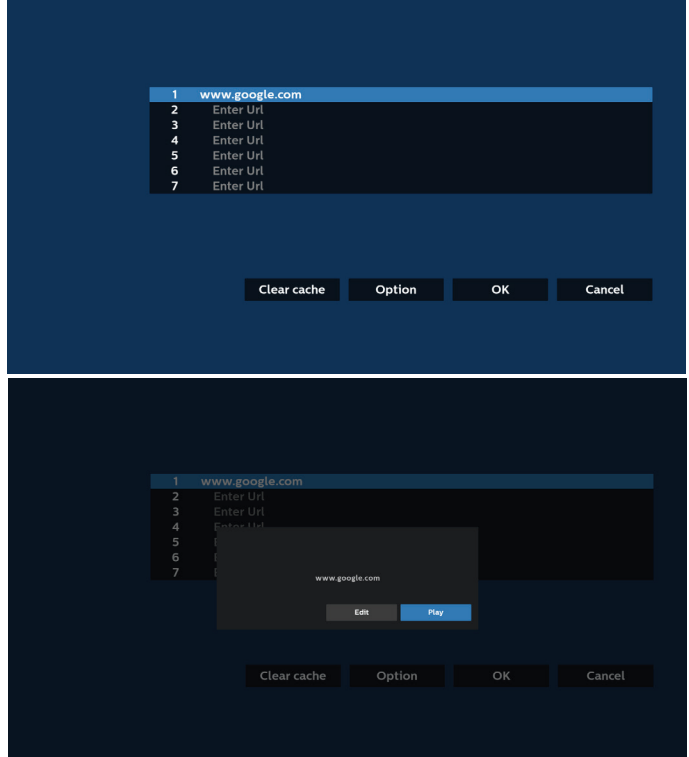

7. Naciśnij "Ustawienia", aby przejść do następnej strony.

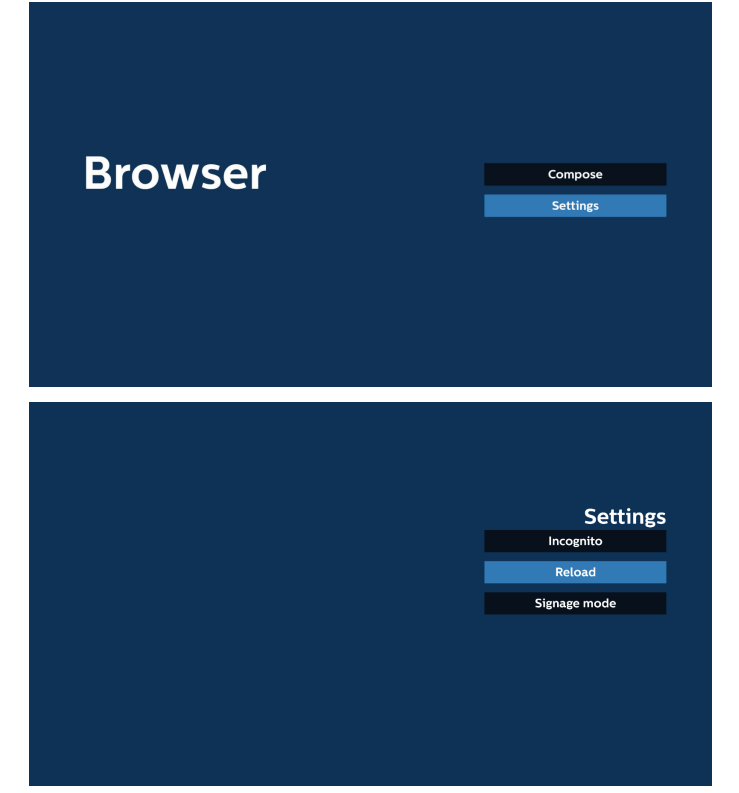

#### 7.1 Incognito

a. Enable (Dostępny): wyświetlanie stron internetowych w trybie incognito.

b. Disable (Wyłącz): wyświetlanie stron internetowych bez trybu incognito.

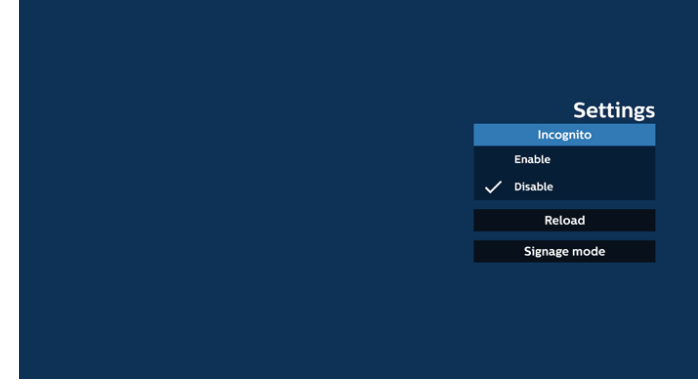

#### 7.2 Załaduj ponownie

Umożliwia użytkownikom ustawienie czasu ponownego załadowania strony internetowej.

A. Jeśli pole wyboru Enable (Dostępny) nie jest zaznaczone, domyślny czas ponownego załadowania wynosi 60 sekund.

#### Uwaga:

W tym przypadku strona internetowa jest ładowana ponownie wyłącznie przy zmianie stanu sieci. Jeśli sieć jest zawsze podłączona, strona internetowa nie załaduje się ponownie po 60 sekundach.

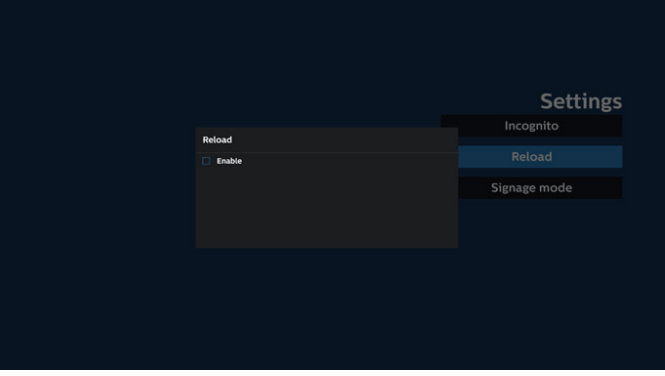

b. Jeśli pole wyboru Enable (Dostępny) jest zaznaczone, można ustawić czas ponownego ładowania.

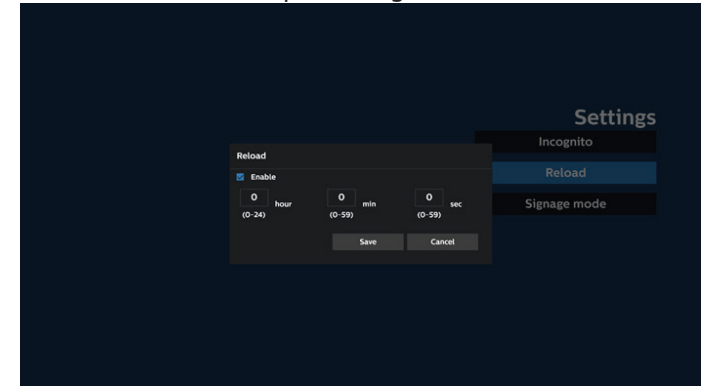

#### 7.3 Tryb oznakowania

Umożliwia powrót do strony Kompozycja przeglądarki, gdy użytkownik powraca z aktywności innej aplikacji. Wyłączenie utrzymywania ekranu przeglądarki na najnowszej stronie internetowej. Opcja jest domyślnie włączona.

Otwórz www.google.com i wyszukaj "PDF demo file". Kliknij jeden plik PDF w wynikach wyszukiwania, plik PDF zostanie pobrany i otwarty. Gdy użytkownik naciśnie przycisk "Wstecz", ekran powróci do strony Kompozycja przeglądarki, jeśli opcja jest włączona. Po wyłączeniu ekran powróci do wyników wyszukiwania.

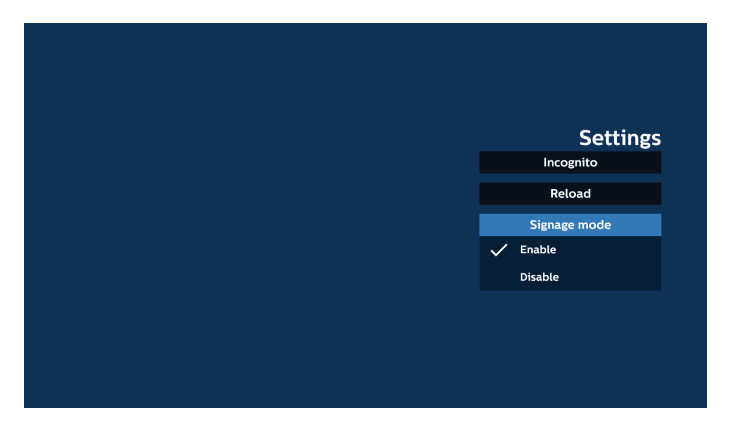

- 8. Interakcja menu ekranowego z przeglądarką
- 8.1 Źródło uruch.
- Ustaw menu OSD => Konfiguracja1 => Źródło uruch. => ustaw Lista odtwarzania PRZEGLĄDARKI na 0. Po ponownym uruchomieniu na wyświetlaczu wyświetli się przeglądarka.
- Ustaw menu OSD > Konfiguracja1 > Źródło uruch. > Wejście Lista odtwarzania BE PRZEGLĄDARKI na 1. Następnie w aplikacji przeglądarki wyświetli się strona internetowa dla 1-szego adresu URL.
- 8.2 Harmonogram

Ustaw menu OSD > opcja Zaawansowane > Harmonogram >

Włącz czas1, Wyłącz czas2, Wejście to Przeglądarka, każdy dzień tygodnia i Lista odtwarzania. Następnie w aplikacji przeglądarki wyświetli się strona internetowa dla adresu URL od czas1 a zakończy dla czas2.

- 9. Jak dokonać edycji listy adresów URL za pośrednictwem FTP Krok 1. Utwórz plik tekstowy odtwarzacza multimediów.
	- Nazwa pliku: bookmarklist.txt.
	- Zawartość:

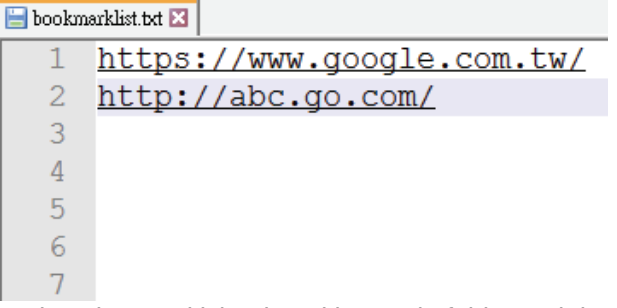

Krok 2. Skopiuj plik bookmarklist.txt do folderu "philips" w pamięci wewnętrznej. Można to zrobić za pomocą FTP.

- Ścieżka pliku: /storage/emulated/legacy/philips (dla DL, PL)

Np. /storage/emulated/legacy/philips/bookmarklist.txt Krok 3. Uruchom aplikację Przeglądarka, wykona ona automatyczny import pliku tekstowego przeglądarki.

Uwaga. Po wykonaniu importu pliku listy odtwarzania (tekst) wszelkie zmiany wykonane przez pilota nie zostaną zapisane w pliku tekstowym listwy odtwarzania. 10. Przeglądanie offline

Gdy adres jest ustawiony za pomocą URL1 i harmonogram OSD jest używany do otwierania strony internetowej URL1, aplikacja przeglądarki automatycznie zapisze dane strony głównej Url1 w pamięci lokalnej.

Jeśli sieć zostanie odłączona podczas otwierania aplikacji Przeglądarka przez harmonogram OSD, aplikacja Przeglądarka automatycznie otworzy stronę główną adresu URL1 z pamięci lokalnej.

## Uwaga:

- A. Aplikacja Przeglądarka może zapisywać tylko dane strony głównej adresu URL1, nie można zapisać danych dla URL2 do URL7.
- b. Pamieć lokalna: /sdcard/Download/OfflineBrowsing
- c. Naciśnięcie przycisku "Clear cache" (Wyczyść pamięć podręczną) umożliwia usunięcie danych strony głównej adresu URL1 z pamięci lokalnej.

# **5.6. Odtwarzacz PDF**

## **5.6.1. Interakcja menu ekranowego z czytnikiem PDF:**

- 1. Źródło uruch.:
	- Wejście:
	- Jeśli jako źródło wybrano "PDF Player" (Czytnik PDF), po zakończeniu procesu uruchamiania automatycznie zostanie wyświetlona strona czytnika PDF.
	- Lista odtw.:
		- Strona główna: przechodzenie do strony głównej czytnika PDF.
		- Lista odtw. 1 Lista odtw. 7: przechodzenie do czytnika PDF i automatyczne odtwarzanie od pliku 1 do pliku 7 listy odtwarzania
- 2. Harmonogram:
	- Harmonogram:
	- Ustawienie do 7 harmonogramów.
	- Włącz:
		- Włączanie/wyłączanie harmonogramu.
	- Czas rozpoczęcia:
		- Ustawianie czasu rozpoczęcia.
	- Czas zakończenia:
		- Ustawianie czasu zakończenia.
	- Lista odtw.:
		- 1–7: przechodzenie do czytnika PDF i automatyczne odtwarzanie pliku od 1 do 7 z listy odtwarzania.
	- Dni tygodnia:
		- Wybór dnia niedziela, poniedziałek, wtorek, środa, czwartek, piątek, sobota.
	- Każ. tydz.:
		- Ustawienie harmonogramu tygodniowego.

## **5.6.2. Wprowadzenie do odtwarzacza PDF:**

1. Strona główna czytnika PDF, ta strona zawiera trzy opcje: "Play" (Odtwarzaj), "Compose" (Utwórz) oraz "Settings" (Ustawienia).

Odtwarzaj: wybór listy odtwarzania do odtworzenia. Komponuj: edycja listy odtwarzania.

Ustawienia: ustawienie właściwości odtwarzacza PDF.

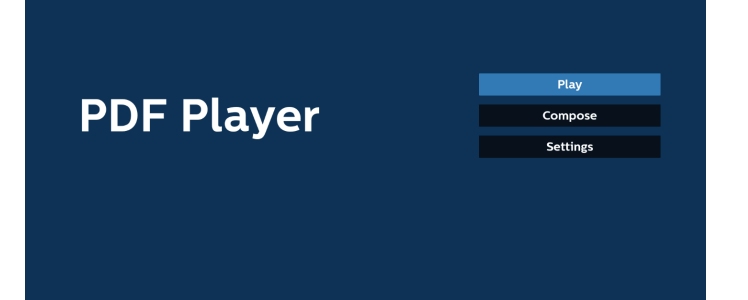

2. Wybierz "Odtwarzaj" na stronie głównej. Najpierw należy wybrać do odtworzenia jedną listę z zakresu PLIK 1 do PLIK 7.

Ikona ołówka oznacza, że lista odtwarzania ma zawartość.

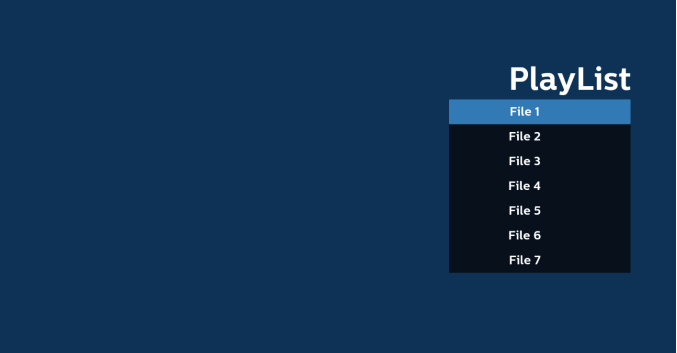

3. Wybierz "Komponuj" na stronie głównej, najpierw należy wybrać do edycji jedną listę z zakresu PLIK 1 do PLIK 7.

Ikona ołówka oznacza, że lista odtwarzania ma zawartość.

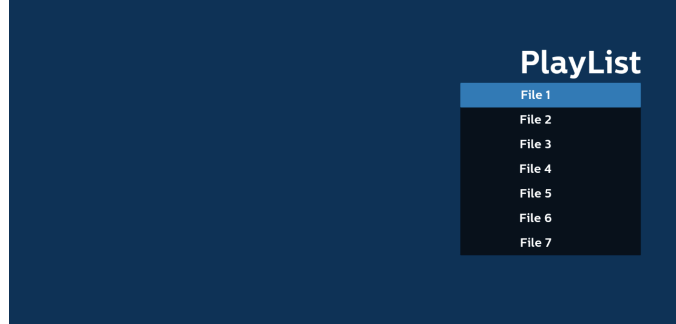

4. Po wybraniu pustej listy aplikacja przeprowadzi poprzez wybór źródła multimediów.

Wszystkie pliki multimedialne powinny zostać umieszczone w podkatalogu /philips/ katalogu głównego. Na przykład:

**pliki pdf: {katalog główny nośnika}/philips/pdf/**

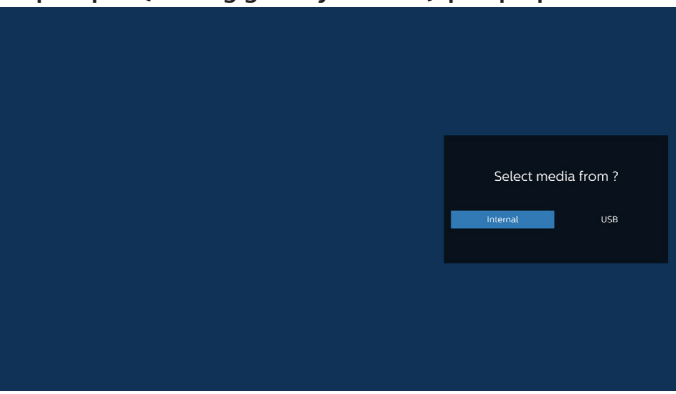

#### Uwaga:

– Jeśli nie można znaleźć pamięci USB, zostanie

wyświetlony następujący komunikat. "Podłącz nośnik USB".

– Pamięć wewnętrzna jest zawsze dostępna, dzięki czemu można przejść do następnej strony.

5. W celu edycji lub usunięcia niepustej listy odtwarzania należy wybrać wymaganą listę odtwarzania z ikoną ołówka z prawej strony pliku.

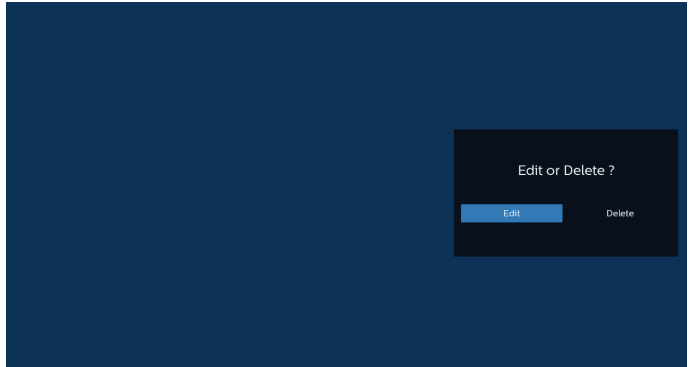

6. Po rozpoczęciu edycji listy odtwarzania wyświetlane jest menu jak poniżej:

Źródło — pliki zapisane w pamięci.

Lista odtwarzania — pliki zapisane na liście odtwarzania. Poniższe funkcje można obsługiwać za pomocą

odpowiednich przycisków pilota zdalnego sterowania. Przycisk Opcje — uruchamia boczny pasek menu.

Przycisk Odtwórz — powoduje odtworzenie pliku multimedialnego.

Przycisk Info — pokazuje informacje o multimediach. Przycisk OK — wybranie lub usunięcie zaznaczenia pliku.

6-1. Na bocznym pasku menu dostępne są następujące funkcje:

- Zaznacz wszystko: zaznaczenie wszystkich plików zapisanych w pamięci.
- Usuń wszystkie: usunięcie wszystkich plików listy odtwarzania.
- Dodaj/Usuń: dodanie lub usunięcie listy odtwarzania ze źródła.
- Sortuj: sortowanie listy odtwarzania.
- Zapisz/anuluj: zapisanie lub anulowanie listy odtwarzania.
- Cofnij: powrót do poprzedniej strony.

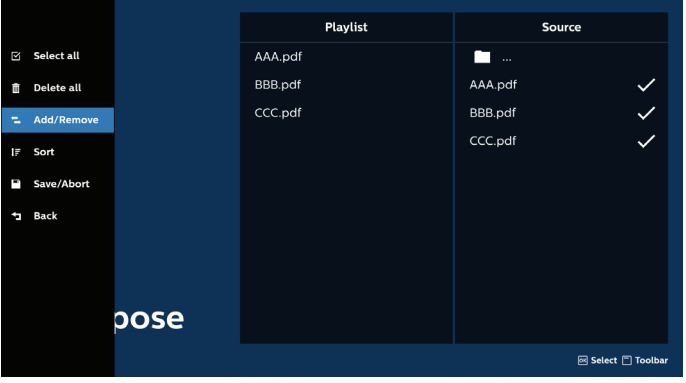

7. Po wybraniu opcji "Sortuj" można dostosować kolejność plików według ważności.

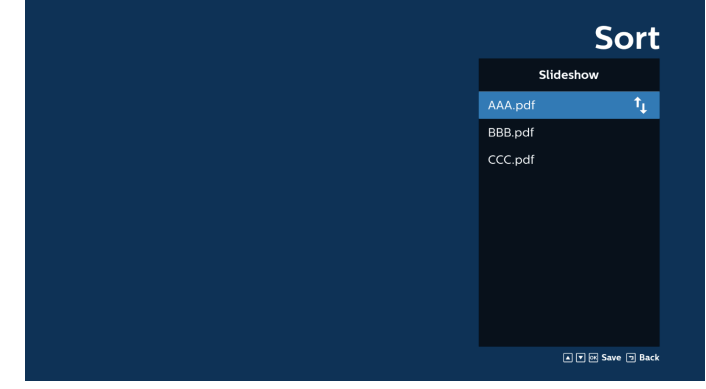

8. Na stronie głównej należy wybrać opcję "Settings" (Ustawienia). Dostępne są trzy opcje: "Repeat Mode" (Tryb powtarzania), "Effect Duration" (czas trwania efektu) i "View Mode" (Tryb wyświetlania).

Tryb powtarzania: ustawienie trybu powtarzania.

Czas trwania efektu: czas trwania efektu zdjęć.

Tryb wyświetlania: odtwarzanie z dopasowanym ekranem lub odtwarzanie oryginału.

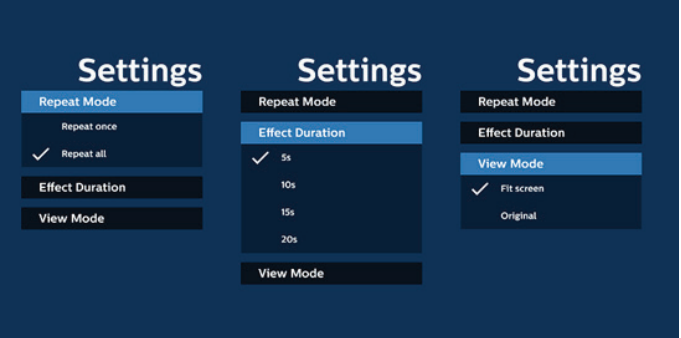

- 9. Jak dokonać edycji listy plików PDF za pośrednictwem FTP: Krok 1. Utwórz plik tekstowy odtwarzacza PDF.
	- Nazwa pliku: pdfplaylistX.txt, gdzie "X" oznacza numer listy odtwarzania (1, 2, 3, 4, 5, 6, 7). Np. pdfplaylist1.txt, pdfplaylist2.txt
	- Zawartość:

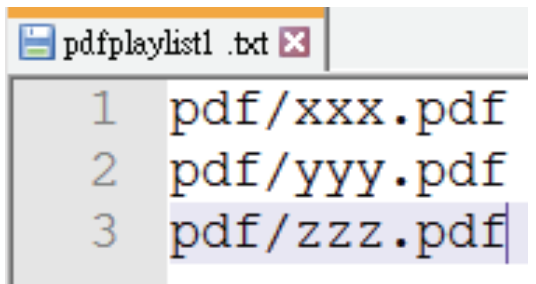

Krok 2. Skopiuj plik pdfplaylistX.txt do folderu "philips" w pamięci wewnętrznej. Można to zrobić za pomocą FTP.

- Ścieżka pliku: /storage/emulated/legacy/philips (dla DL, PL)

Np. /storage/emulated/legacy/philips/pdfplaylist1. txt

Krok 3. Dodaj pliki PDF do folderu "PDF" w folderze "philips" pamięci wewnętrznej.

Np. /storage/emulated/legacy/philips/pdf/xxx. pdf/storage/emulated/legacy/philips/pdf/yyy.pdf/ storage/emulated/legacy/philips/pdf/zzz.pdf

Krok 4. Uruchom aplikację Odtwarzacz PDF. Wykona ona automatyczny import pliku tekstowego odtwarzacza PDF.

Uwaga. Po wykonaniu importu pliku listy odtwarzania (tekst) wszelkie zmiany wykonane przez pilota nie zostaną zapisane w pliku tekstowym listwy odtwarzania.

## Przycisk skrótu multimediów:

Odtwarzaj: odtwarzanie pliku.

Pauza: włączenie pauzy.

Szybkie przewinięcie do przodu: przejście do następnej strony. Jeśli strona znajduje się blisko końca pliku, nastąpi przejście do następnego pliku.

Przewijanie: przejście do poprzedniej strony. Jeśli strona znajduje się blisko początku pliku, nastąpi przejście do ostatniego pliku.

Zatrzymaj: powrót do pierwszej strony pliku.

## Przyciski strzałek:

W górę/w dół/w lewo/w prawo: umożliwia dostosowanie strony. (po powiększeniu/pomniejszeniu strony)

W lewo: poprzednia strona. (gdy strona nie jest powiększana/pomniejszana) W prawo: następna strona. (gdy strona nie jest powiększana/pomniejszana)

## Kombinacja przycisków:

Klawisz numeryczny + przycisk OK: wybierz określoną stronę i naciśnij przycisk OK, aby zmienić stronę.

– Naciśnij klawisz numeryczny.

– Naciśnij przycisk OK; numer strony zostanie wyświetlony u dołu strony. Jeśli numer strony przekroczy całkowitą liczbę stron, numer bieżącej strony pozostanie na dole strony.

## Uwaga:

Po podłączeniu co najmniej dwóch dysków USB w celu edycji listy odtwarzania nie można zagwarantować odtwarzania z listy odtwarzania po włączeniu/wyłączeniu zasilania, ponieważ mogła zostać zmieniona ścieżka do pamięci USB. Zdecydowanie zaleca się, aby podczas edycji listy odtwarzania używać tylko jednego dysku USB.

# **5.7. Aplikacja niestandardowa**

Ustawianie aplikacji dla źródła użytkownika.

Uwaga:

(1) wyświetla tylko aplikację zainstalowaną przez użytkownika.

(2) fabrycznie zainstalowana aplikacja systemu nie jest wyświetlana.

# **5.7.1. Obsługa menu OSD:**

RCU: Źródło > Niestandardowy

Jeśli ustawiona jest aplikacja użytkownika, na wyświetlaczu otworzy się aplikacja użytkownika po przełączeniu źródła w tryb klienta.

Jeśli nie została ustawiona aplikacja użytkownika, wyświetli się czarny ekran po przełączeniu źródła na tryb klienta.

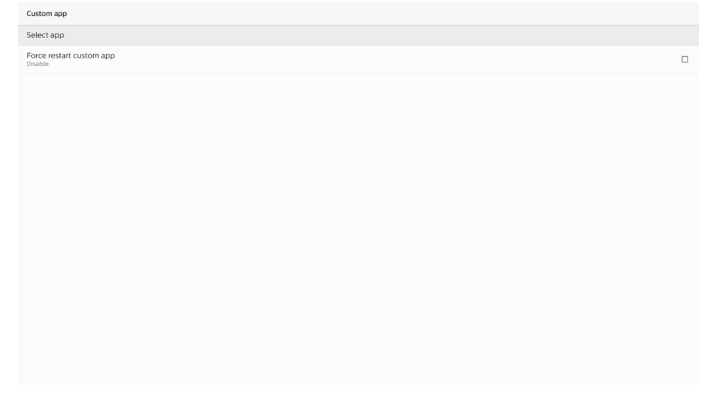

## **5.7.2. Wprowadzenie do funkcji**

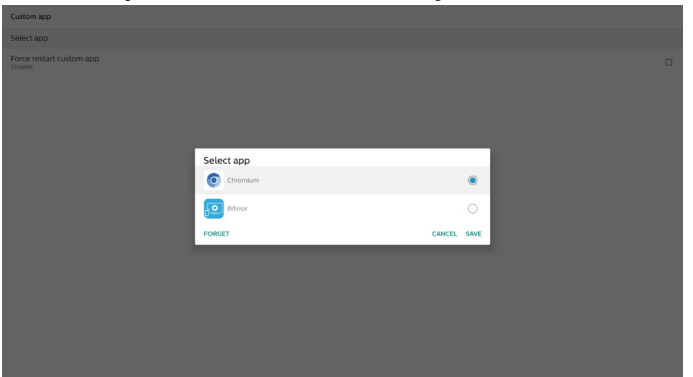

## Zapisz

Naciśnięcie opcji "Save" (Zapisz) spowoduje użycie funkcji zapisywania.

## Zapomnij

Po naciśnięciu opcji "Forget" (Zapomnij) zapisane wcześniej informacje można usunąć.

## Anuluj

Anuluj i zamknij okno dialogowe.

Jeśli klient nie zainstalował aplikacji APK, lista będzie pusta. Jeśli opcje nie są dostępne, przyciski "Save" (Zapisz) i "Forget" (zapomnij) będą wyświetlane w kolorze szarym.

## Wymuszenie ponownego uruchomienia niestandardowej aplikacji

Jeśli aplikacja zostanie zamknięta z powodu wyjątku, zostanie automatycznie ponownie otwarta.

# **6. Ustawienie**

# **6.1. Ustawienia**

Wprowadź ustawienia PD, klikając ikonę "Settings (Ustawienia) w trybie administratora.

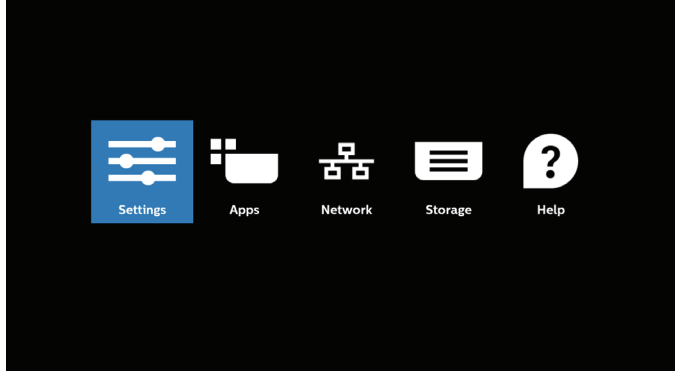

Menu Ustawienia składa się z następujących elementów:

- (1) Sieć i Internet
- (2) Podłączone urządzenia
- (3) Wyświetlacz Signage
- (4) Aplikacje
- (5) Bezpieczeństwo
- (6) Dostępność
- (7) System

#### (8) Informacje

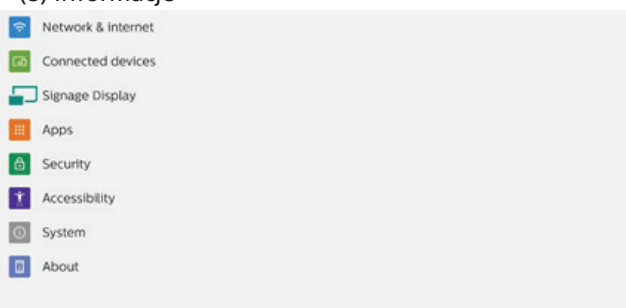

# **6.1.1. Sieć i Internet**

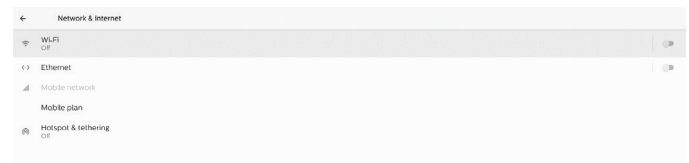

## <span id="page-45-0"></span>**6.1.1.1. Wi-Fi**

Ustawienia -> Sieć i Internet -> Wi-Fi

Ważna uwaga: ta opcja jest dostępna tylko po podłączeniu obsługiwanego klucza sprzętowego Wi-Fi. Po każdym podłączeniu lub wyjęciu klucza USB Wi-Fi należy ponownie uruchomić urządzenie.

## Włącz Wi-Fi

Włącz/wyłącz połączenie Wi-Fi za pomocą głównego przełącznika w menu Ustawienia -> Sieć i Internet -> Wi-Fi -> przycisk przełączania Wyłącz/Włącz.

# Wi-Fi wył.

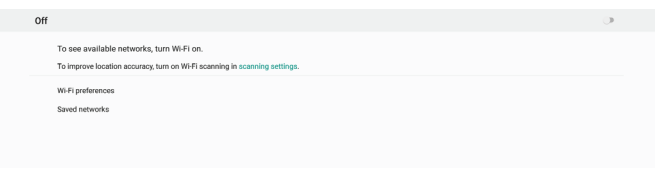

## Wi-Fi wł.

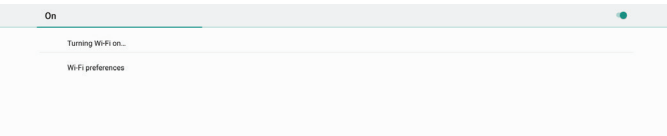

#### Na liście dostępnych sieci wybierz punkt dostępu (punkt dostępu) w istniejącej sieci bezprzewodowej.

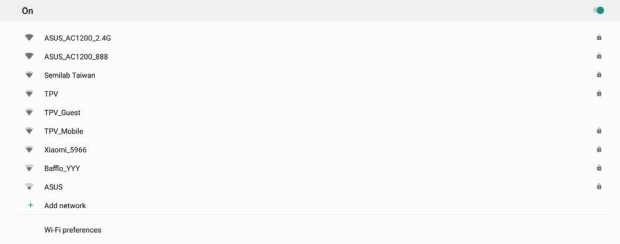

## Wprowadź wymagane ustawienia.

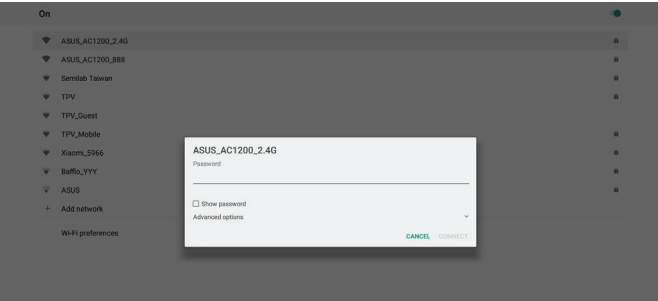

Na końcu listy znajduje się pozycja "Add network" (Dodaj sieć). Jeśli sieć nie znajduje się na liście, użyj opcji "Add network" (Dodaj sieć), aby dołączyć do sieci ukrytej.

Należy wprowadzić identyfikator SSID sieci, typ zabezpieczeń i inne zaawansowane opcje dla tej sieci.

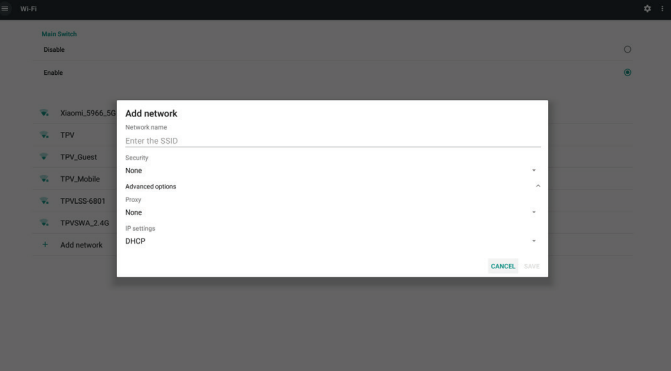

#### Uwaga:

Gdy sieć Wi-Fi jest włączona, sieć Ethernet zostanie automatycznie wyłączona.

## Preferencje Wi-Fi

Ustawienia -> Sieć i Internet -> Wi-Fi -> Preferencje Wi-Fi

WPS Pin Entry MAC address<br>7cb2.32:8c06.0a IP address

#### **Korzystanie z funkcji WPS**

Sieć WPS można włączyć za pomocą 2 opcji:

PBC (Push Button Configuration), gdzie użytkownik musi po prostu nacisnąć przycisk, aby nawiązać połączenie.

PIN (osobisty numer identyfikacyjny), gdzie PIN zostanie wprowadzony do urządzenia WPS klienta w celu nawiązania połączenia.

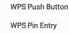

W przypadku korzystania z metody PBC wybierz opcję "WPS Push Button" (Przycisk WPS), aby nawiązać połączenie.

W przypadku korzystania z metody PIN wybierz opcje "WPS PIN Entry" (Wprowadzanie kodu PIN WPS) i wprowadź kod PIN, aby nawiązać połączenie.

#### **Sieć Wi-Fi — informacje**

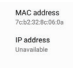

Adres MAC: wyświetlanie adresu MAC sieci Wi-Fi.

Adres IP: wyświetlanie adresu IP, gdy urządzenie łączy się z siecią.

## <span id="page-46-0"></span>**6.1.1.2. Ethernet**

Ustawienia -> Sieć i Internet -> Ethernet

## Włączanie sieci Ethernet

Włącz/wyłącz połączenie Ethernet, wybierając Ustawienia -> Sieć i Internet -> przełącznik sieci Ethernet.

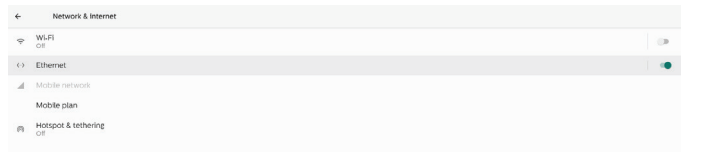

Domyślnie system korzysta z protokołu DHCP w celu dołączenia do sieci.

Informacje o połączeniu (gdy opcje są wyszarzone, nie można ich edytować).

A. Adres IP

- B. Brama
- C. Maska sieci
- D. DNS 1
- E. DNS 2
- F. Adres Ethernet Mac

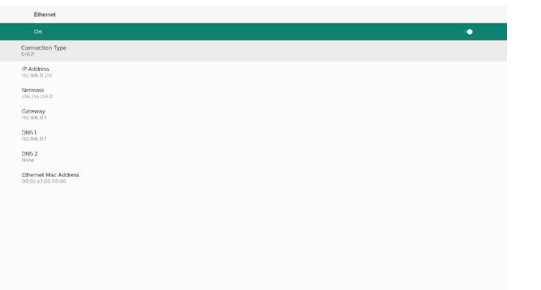

#### Uwaga:

Połączenie Wi-Fi zostanie automatycznie wyłączone po włączeniu połączenia Ethernet.

#### Statyczny adres IP sieci Ethernet

Po zmianie typu połączenia na "Static IP" (Statyczny adres IP) użytkownik może ręcznie ustawić adres IP sieci Ethernet, bramę, maskę sieci i adres DNS 1/2.

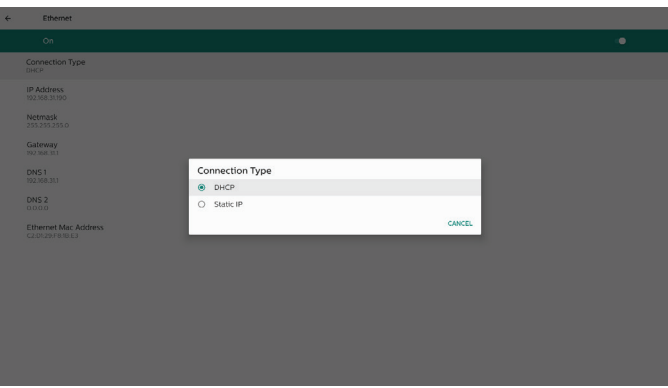

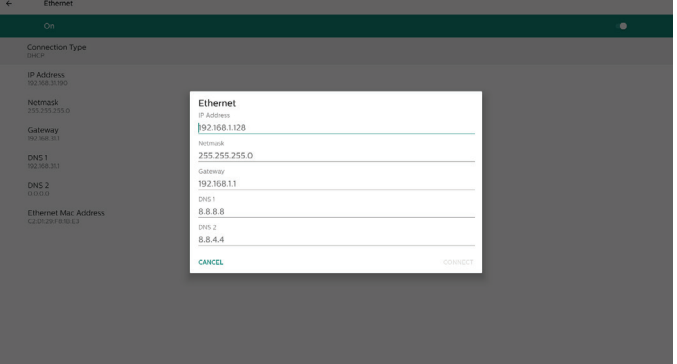

#### Uwaga:

1. Wprowadź adres IPv4 we wszystkich polach; w notacji dziesiętnej z kropkami, składający się z czterech liczb dziesiętnych, z których każda mieści się w zakresie od 0 do 255, oddzielonych kropką.

## **6.1.1.3. Sieci komórkowe**

Ta opcja jest wyświetlana, gdy urządzenie jest podłączone i obsługuje moduł 4G z kartą SIM. System nie obsługuje podłączania modułu 4G podczas pracy, dlatego przed zainstalowaniem modułu 4G w urządzeniu należy wyłączyć system (wyłączyć zasilanie), a następnie włączyć go ponownie.

Włącz główny przełącznik w menu Ustawienia -> Sieć i Internet -> Sieć komórkowa, aby włączyć sieć komórkową. Przed użyciem karty SIM należy ją włożyć do gniazda karty SIM.

## **6.1.1.4. Hotspot Wi-Fi**

Ten system zapewnia funkcję "Hotspot Wi-Fi".

## Opcja "Hotspot Wi-Fi":

pozwala na udostępnianie sieci przez Wi-Fi. Po włączeniu tej opcji sieć Wi-Fi wyłącza połączenie i staje się punktem dostępu typu hotspot. Inne urządzenia klienckie Wi-Fi mogą dołączyć do sieci i ją współdzielić.

Po włączeniu opcji "Hotspot Wi-Fi" użytkownik może skonfigurować szczegółowe informacje o hotspocie Wi-Fi.

Nazwa sieci to nazwa SSID i musi być zgodna ze specyfikacją IEEE802.11. Sugerowane jest użycie 0–32 znaków z kodowaniem UTF8. System zapewnia protokół bezpieczeństwa NONE i WPA2 PSK w celu udostępnienia hotspotu. Sugerowane jest użycie protokołu WPA2 PSK, który jest bezpieczniejszy niż NONE.

Hasło do połączenia z innym klientem jest generowane losowo, a użytkownik ustawia nowe hasło dla hotspotu. Wybierz pasmo AP, które może być pasmem 2,4 GHz lub 5,0 GHz.

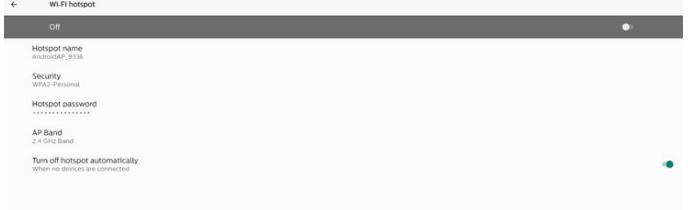

## Wyłącz tethering

Domyślnie urządzenia mogą korzystać z danych komórkowych, aby uzyskać dostęp do sieci za pośrednictwem hotspotu. Po włączeniu tej opcji system zablokuje urządzeniom dostęp do sieci przez hotspot.

## **6.1.2. Podłączone urządzenia**

Wyświetlenie urządzeń podłączonych przez Bluetooth.

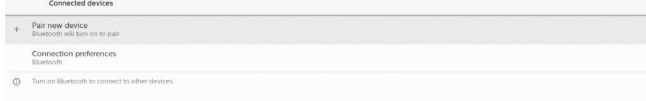

## **6.1.3. Wyświetlacz Signage**

Ustawienia -> wyświetlacz Signage, aby skonfigurować większość funkcji wyświetlacza Signage. Poniżej znajdują się szczegółowe informacje na temat ustawień wyświetlacza Signage.

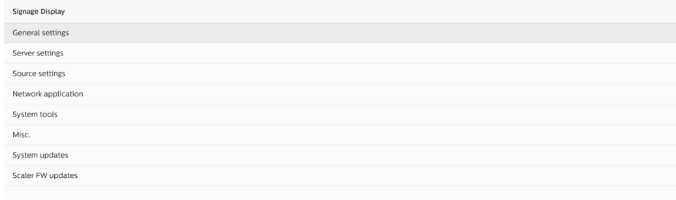

## **6.1.3.1. Ustawienia ogólne**

Ustawienia -> Wyświetlacz Signage -> Ustawienia ogólne Skonfiguruj nazwę wyświetlacza Signage, logo użytkownika i zrzut ekranu.

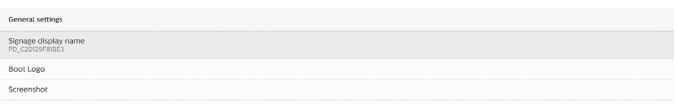

## Nazwa wyświetlacza Signage

Ustawienia -> Wyświetlacz Signage -> Ustawienia ogólne -> Nazwa wyświetlacza Signage

Skonfiguruj nazwę wyświetlacza Signage, domyślną nazwą jest adres MAC Ethernet z prefiksem "PD\_". Na przykład "PD\_000b12223398". Maksymalna długość nazwy to 36 znaków w formacie UTF8. Kliknij, aby zmienić nazwę.

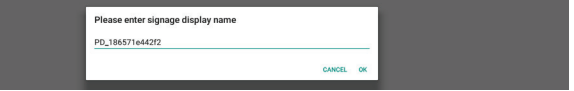

#### Logo uruchamiania

Ustawienia -> Wyświetlacz Signage -> Ustawienia ogólne -> Logo uruchamiania

Użytkownik może skonfigurować logo uruchamiania urządzenia (animację rozruchową), gdy w menu OSD -> Konfiguracja 2 -> Logo jest ustawiony tryb "Użytkownik".

Jeśli w opcji Logo nie jest ustawiony tryb "User" (Użytkownik), użytkownik nie będzie mógł wybrać niestandardowej animacji rozruchowej.

Po wybraniu trybu "User" (Użytkownik) dostępny będzie tryb "Choose Boot Animation" (Wybierz animację rozruchową).

Boot Logg Choose Boot Animation

Jeśli w opcji Logo jest ustawiony tryb "User" (Użytkownik), system wyłączy domyślne logo firmy Philips i zastąpi je plikiem animacji rozruchowej wybranym przez użytkownika. Jeśli użytkownik nie ustawił pliku animacji rozruchowej dla trybu użytkownika, podczas rozruchu zostanie wyświetlona domyślna animacja firmy Philips.

Kliknij "Choose Boot Animation" (Wybierz animację rozruchową), aby wyświetlić okno dialogowe, w którym użytkownik wybierze plik animacji rozruchowej. System automatycznie zeskanuje pliki znajdujące się w pamięci USB. Nazwa pliku animacji rozruchowej musi być ustawiona na "bootanimation.zip", każda inna nazwa jest nieprawidłowa.

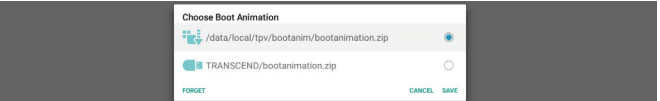

Wszystkie dostępne pliki animacji rozruchowej można znaleźć w następującym folderze:

- 1. Plik w /data/local/bootanimation/: Plik animacji rozruchowej, który został skopiowany z pamięci USB.
- 2. Plik w {NAZWA\_URZĄDZENIA\_PAMIĘCI\_USB}/: Plik animacji rozruchowej zapisany w pamięci USB.

## Opcje okna dialogowego:

## 1. ZAPOMNIJ

Wyczyść "bootanimation.zip w /data/local/ bootanimation/. Podczas uruchamiania systemu nie będzie używana

niestandardowa animacja rozruchowa.

2. ANULUJ

Anuluj i zamknij okno dialogowe.

3. ZAPISZ

Skopiuj wybrany plik do /data/local/bootanimation/. Po wykonaniu tej czynności użytkownik może wyjąć zewnętrzną pamięć (USB). System używa pliku animacji rozruchowej umieszczonej w lokalizacji /data/local/ bootanimation.

Jeśli system nie znajdzie żadnego pliku bootanimation. zip w pamięci zewnętrznej (USB) i folderze /data, lista plików będzie pusta. Przyciski "SAVE" (ZAPISZ) i "FORGET" (ZAPOMNIJ) będą wyszarzone, użytkownik powinien sprawdzić zawartość zapisaną w pamięci USB. Kliknij przycisk "CANCEL" (ANULUJ), aby zamknąć okno dialogowe, a następnie ponownie podłącz pamięć USB.

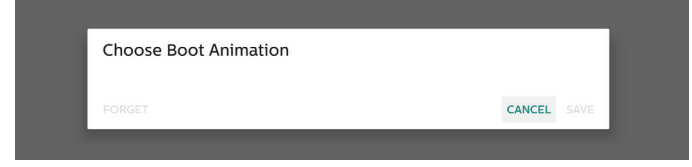

Jeśli folder /data/local/bootanimation/ jest pusty, oznacza to, że plik "bootanimation.zip" nie został wcześniej zapisany przez użytkownika. Podczas uruchamiania systemu wyświetlane jest domyślne logo firmy Philips.

Gdy w pamięci zewnętrznej zostanie znaleziony plik "bootanimation.zip", pojawi się okno dialogowe z listą plików.

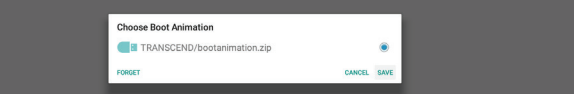

Jeśli plik "bootanimation.zip" znajduje się w folderze "/data/ local/bootanimation/", wyskakujące okno dialogowe pokaże ten plik jako pierwszą opcję. Oznacza to po prostu, że użytkownik skopiował (zapisał) plik "bootanimation.zip" i że system uruchomi się z animacją rozruchową z lokalizacji /data/local/bootanimation/bootanimation.zip.

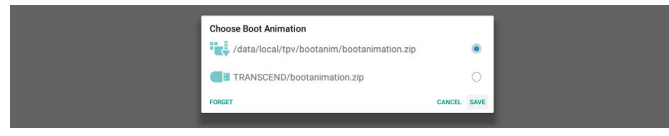

Plik animacji rozruchowej można zastąpić, korzystając z przycisku "SAVE" (ZAPISZ).

## Zrzut ekranu

Ustawienia -> Wyświetlacz Signage -> Ustawienia ogólne -> Zrzut ekranu

Aby zapisać zrzuty ekranu z zaimportowanej zawartości, kliknij opcję "Enable" (Dostępny), aby włączyć funkcję automatycznego zrzutu ekranu. Jeśli opcje zrzutu ekranu są wyszarzone, oznacza to, że funkcja zrzutu ekranu nie została jeszcze włączona.

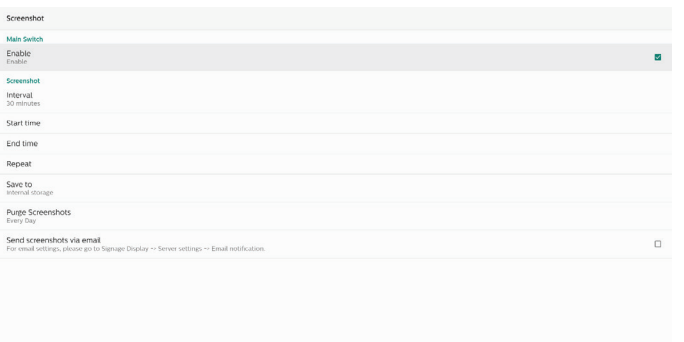

Po włączeniu tej funkcji można ustawić odstęp czasu między poszczególnymi zrzutami ekranu, a także folder docelowy, w którym zostanie zapisany przechwycony zrzut ekranu. Opcja "Save to" (Zapisz w) informuje, że obrazy zrzutów ekranu zostaną zapisane w pamięci wewnętrznej i nie można ich zmienić ręcznie.

## UWAGA:

- 1. Obrazy zrzutów ekranu zostaną automatycznie usunięte w następujących sytuacjach:
	- (1). Gdy czas rozpoczęcia funkcji zrzutu ekranu jest ustawiony na 0 sekund.
	- (2). Rozpoczęcie zrzutu ekranu po 40 sekundach od rozpoczęcia minuty.
	- (3). Jeśli zdecydujesz się co tydzień usuwać zdjęcia zrzutów ekranu, dane dotyczące usuwania zdjęć zostaną zmienione na dzień zastosowania ustawienia funkcji zrzutu ekranu. Na przykład, jeśli ustawisz dzień usuwania zdjęć na poniedziałek każdego tygodnia, następnie w piątek zmienisz inne ustawienia funkcji zrzutu ekranu, dzień usuwania zdjęć zostanie zmieniony na piątek (dzień bieżącej godziny systemu).
- 2. Uśpienie (zawieszenie systemu) i funkcja zrzutu ekranu: Funkcja zrzutu ekranu zostaje zawieszona, gdy system przechodzi w tryb uśpienia. Funkcja wysyłania zrzutu ekranu zostaje również zawieszona. Funkcje związane ze zrzutem ekranu zostaną ponownie uruchomione, gdy system przejdzie w tryb aktywny.
- (1). Interwał

Ustaw odstęp czasu między poszczególnymi zrzutami ekranu. Dostępne opcje to 30 i 60 minut.

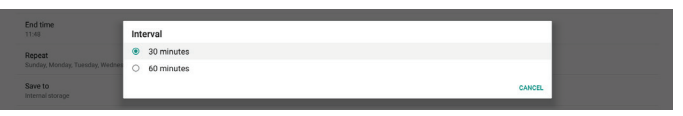

## (2). Godzina rozpoczęcia

Ustaw godzinę rozpoczęcia w dniu, w którym ma zacząć działać funkcja zrzutu ekranu.

Przed opuszczeniem okna dialogowego należy kliknąć przycisk "Zapisz". W przeciwnym razie ustawienia nie zostaną zapisane.

Czas rozpoczęcia musi być wcześniejszy niż czas zakończenia. Zostanie wyświetlony komunikat informujący o nieprawidłowej wartości.

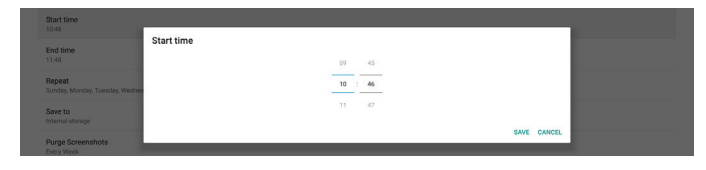

#### (3). Godzina zakończenia

Ustaw godzinę zakończenia w dniu, w którym ma przestać działać funkcja zrzutu ekranu. Przed opuszczeniem okna dialogowego należy kliknąć przycisk "Zapisz". W przeciwnym razie ustawienia nie zostaną zapisane.

Czas rozpoczęcia musi być wcześniejszy niż czas zakończenia. Zostanie wyświetlony komunikat informujący o nieprawidłowej wartości.

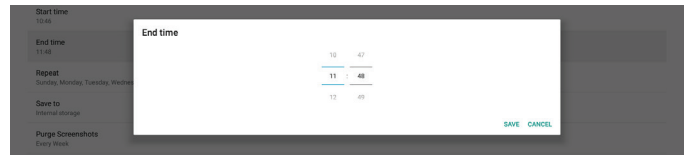

(4). Powtórz

Ustaw tryb powtarzania dla automatycznego zapisywania zrzutu ekranu.

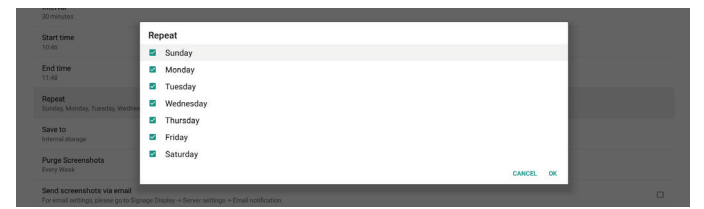

#### (5). Zapisz w

Zrzuty ekranu zostaną zapisane w folderze "philips/ screenshot" w pamięci wewnętrznej.

(6). Usuwanie zrzutów ekranu

Ustaw interwał usuwania obrazów zrzutu ekranu. Dostępne opcje to "codziennie" i "co tydzień".

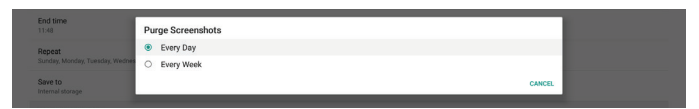

(7). Wysyłanie zrzutów ekranu pocztą e-mail

Każdy obraz zrzutu ekranu można wysłać jako załącznik do wiadomości e-mail. Użytkownik musi najpierw skonfigurować informacje dotyczące poczty w menu "Ustawienia -> Wyświetlacz Signage -> Ustawienia serwera -> Powiadomienie e-mail" (patrz sekcja [Powiadomienie](#page-49-0) e-mail).

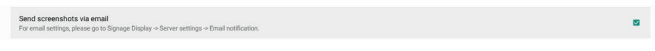

## **6.1.3.2. Ustawienia serwera**

Ustawienia -> Wyświetlacz Signage -> Ustawienia serwera

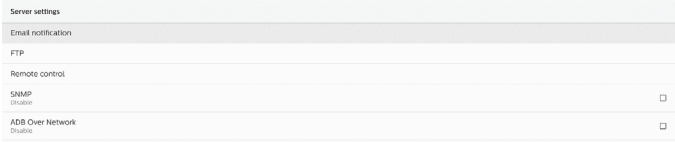

## <span id="page-49-0"></span>Powiadomienie e-mail

Ustawienia -> Wyświetlacz Signage -> Ustawienia serwera -> Powiadomienie e-mail

Zaznacz pole wyboru, aby włączyć lub wyłączyć funkcję powiadomień e-mail. Ustaw SMTP i menedżer poczty e-mail po włączeniu funkcji powiadomień e-mail.

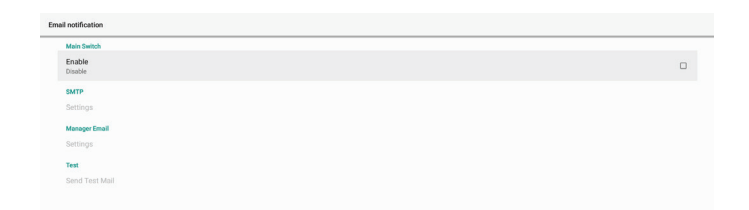

## SMTP

Skonfiguruj adres e-mail nadawcy i informacje o serwerze SMTP. Istnieją dwa typy serwera SMTP do skonfigurowania przez użytkownika: "Gmail" i "Inne". Korzystając z opcji "Inne", użytkownik może ręcznie skonfigurować serwer STMP, typ zabezpieczeń i port serwera.

#### Uwaga:

- 1. Hasło powinno być w formacie UTF8 i mieć długość od 6 do 20 znaków.
- 2. Użytkownik nie może ustawić portu 5000 (domyślny port SICP) i 2121 (domyślny port serwera FTP). Ustawienie portu sieciowego SICP w menu "Ustawienia -> Wyświetlacz Signage -> Aplikacja sieciowa -> Port sieci SICP".

Ustawienia portu sieciowego FTP w menu "Ustawienia -> Wyświetlacz Signage -> Ustawienia serwera -> FTP -> Port".

Gmail: (opcje Serwer SMTP, Typ zabezpieczeń i Port są wyszarzone)

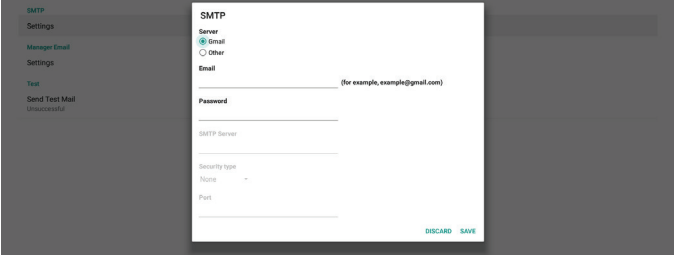

Inne:

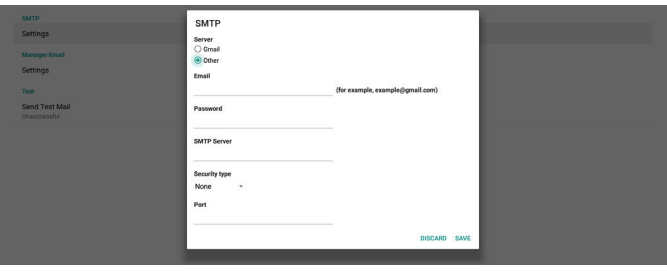

## Ustawienia zabezpieczeń poczty Gmail

Otwórz przeglądarkę internetową i zaloguj się do konta Google. Kliknij menu "Bezpieczeństwo", które znajduje się po lewej stronie lub u góry strony.

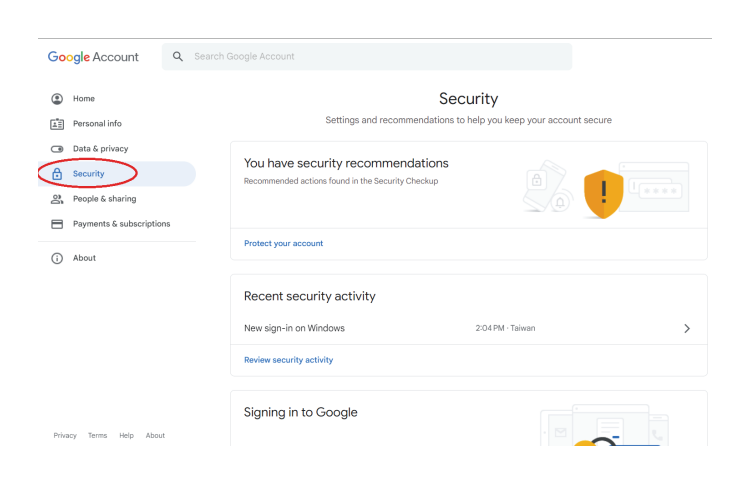

## Krok 1 — Wybierz "Weryfikacja 2-etapowa"

Jeśli weryfikacja 2-etapowa jest wyłączona, kliknij ją, aby ją włączyć.

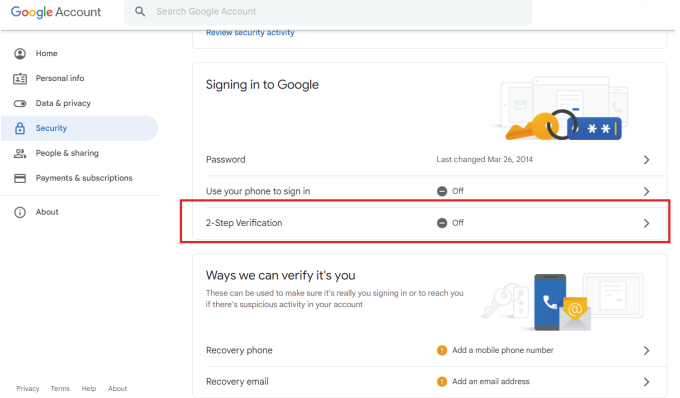

Krok 2 — Konfiguracja weryfikacji 2-etapowej

Kliknij przycisk "GET STARTED" (ROZPOCZNIJ), aby rozpocząć konfigurowanie opcji weryfikacji 2-etapowej.

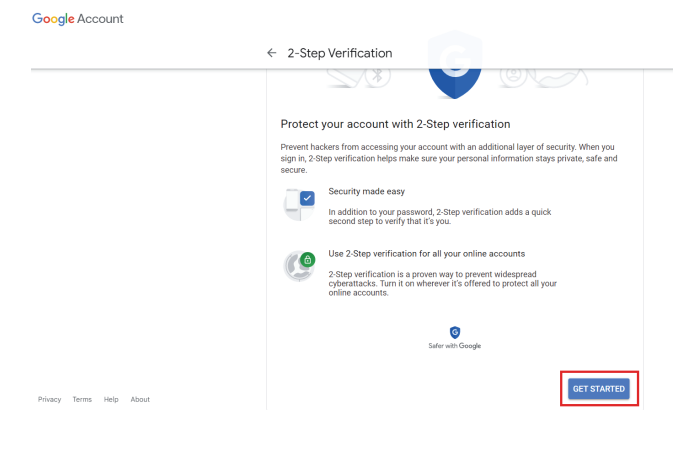

Może zostać wyświetlony monit o ponowne zalogowanie się do konta Google w celu potwierdzenia tożsamości.

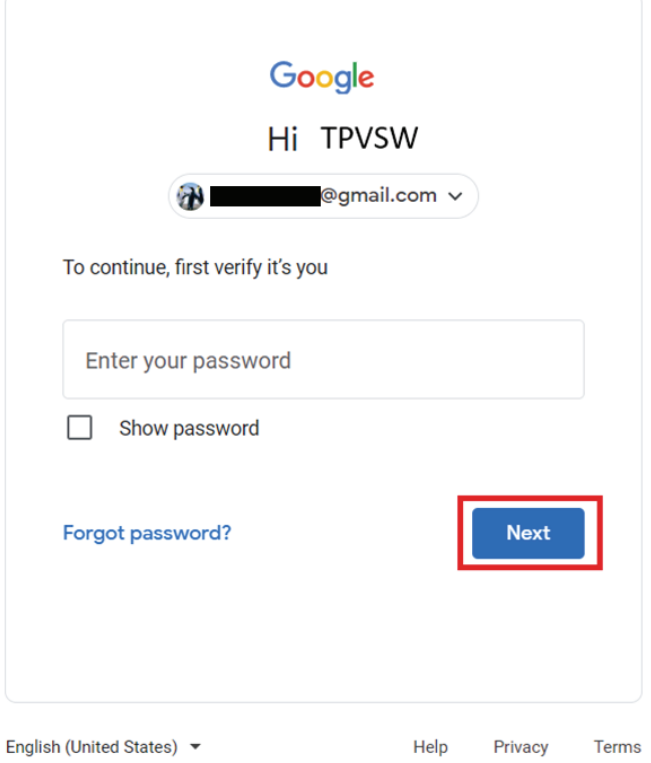

Krok 3 — Użyj telefonu, aby dokończyć konfigurację Skorzystaj z instrukcji wyświetlanych na ekranie i dostępnych opcji, aby przeprowadzić 2-etapową weryfikację za pomocą telefonu.

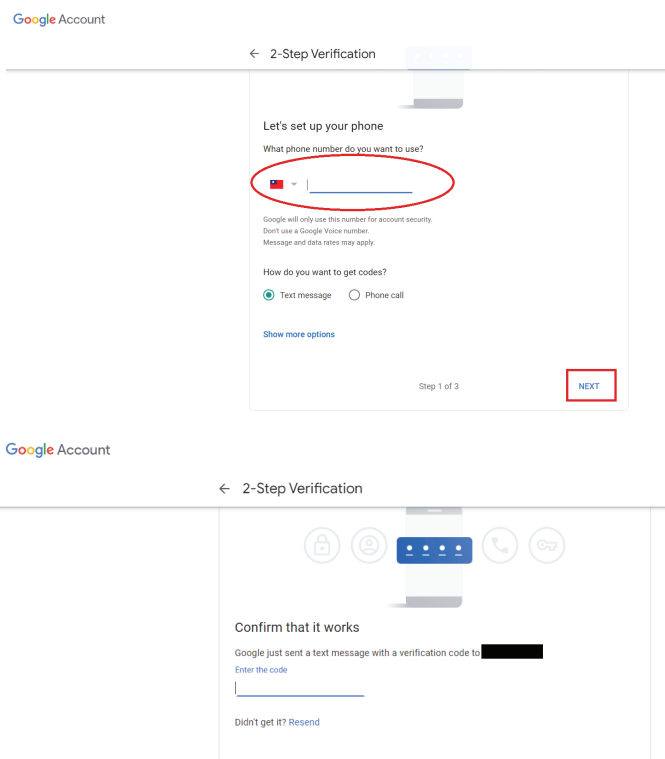

**BACK** 

Privacy Terms Help About

#### Google Account

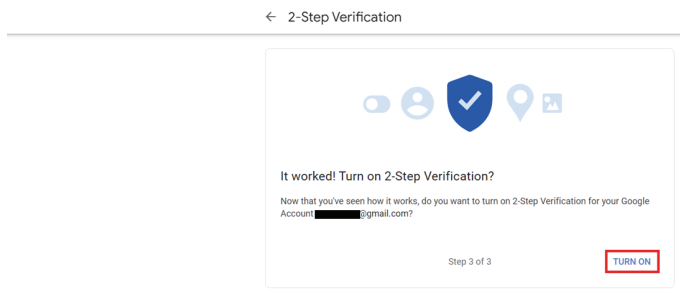

#### Krok 4 — Utwórz hasło do aplikacji

Kliknij opcję "App Password" (Hasło aplikacji), aby utworzyć nowe hasło aplikacji:

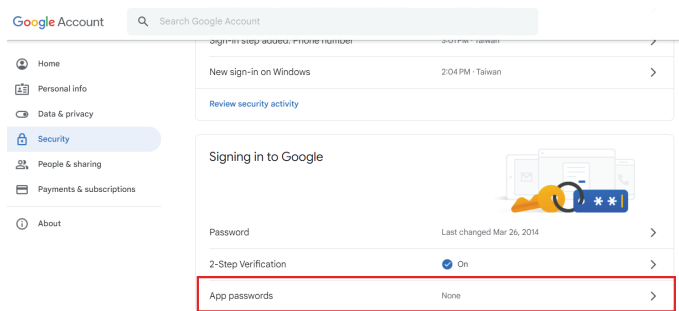

#### Krok 5 — Dodaj nową nazwę aplikacji

Najpierw wybierz urządzenie (na przykład komputer z systemem Windows), a następnie kliknij menu "Select App" (Wybierz aplikację) i wybierz opcję "Other (custom name)" (Inne (nazwa niestandardowa)):

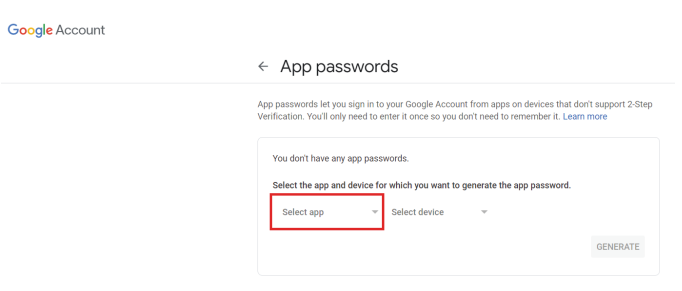

wprowadź niestandardową nazwę aplikacji (nie ma znaczenia, jaka nazwa jest używana w tym polu). Kliknij przycisk "Generate" (Generuj):

(Np. wpisz "SignageDisplay" jako nazwę aplikacji)

Goo

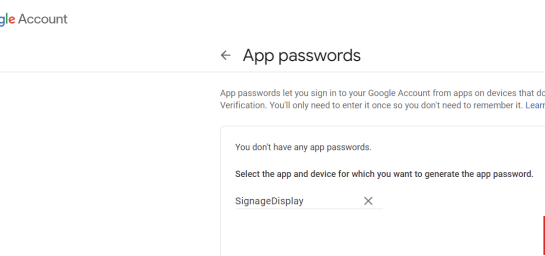

Zapisz automatycznie wygenerowane hasło aplikacji lub po prostu zaznacz je i skopiuj do schowka, aby móc później z niego korzystać.

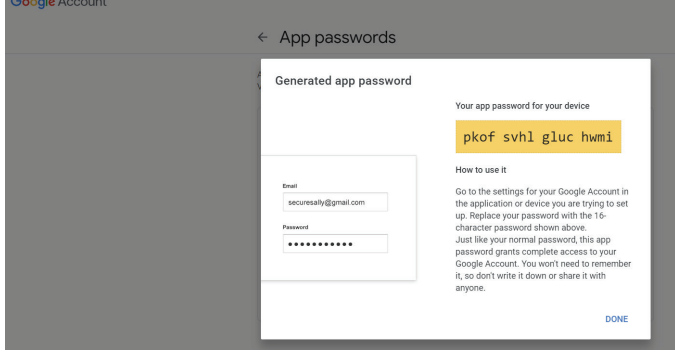

Google Account

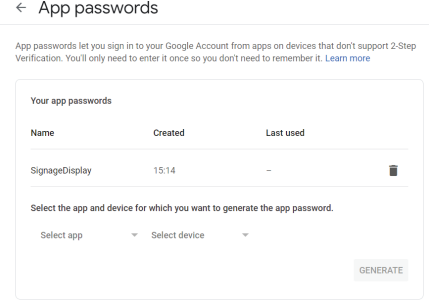

## Adres e-mail menedżera

Określ adres docelowy, pod który ma być wysyłana wiadomość e-mail

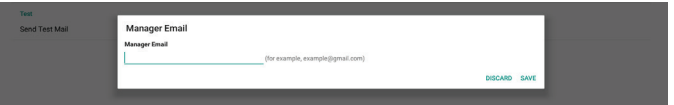

#### Test

Aby sprawdzić, czy ustawienia poczty e-mail są prawidłowe, wybierz opcję "Send Test Mail" (Wyślij testową wiadomość e-mail), aby wysłać testową wiadomość e-mail.

#### FTP

Ustawienia -> Wyświetlacz Signage -> Ustawienia serwera -> FTP

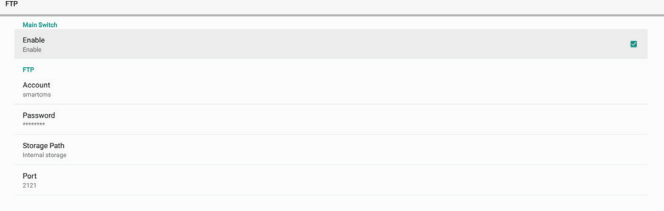

Zaznacz pole wyboru, aby włączyć lub wyłączyć funkcję serwera FTP. Po włączeniu tej funkcji można skonfigurować konto, hasło i numer portu.

- (1). Konto: nazwa użytkownika, który ma być zalogowany na serwerze FTP, musi zawierać od 4 do 20 znaków i można używać wyłącznie znaków alfanumerycznych (a–z, A–z, 0–9).
- (2). Hasło: hasło logowania do serwera FTP powinno zawierać od 6 do 20 znaków i może zawierać wyłącznie znaki [a–z], [A–z] i [0–9]. Po ustawieniu hasła będzie ono wyświetlane w postaci gwiazdek.
- (3). Ścieżka pamięci: serwer FTP ma dostęp tylko do pamięci wewnętrznej. Ścieżki pamięci nie można zmienić.

(4). Port: numer portu serwera FTP jest dostępny w zakresie od 1025 do 65535, ustawienie domyślne to 2121. Następujące numery portów nie mogą być stosowane: 8000 / 9988 / 15220 / 28123 / 28124 i port sieci SICP (domyślnie 5000).

Na koniec ręcznie uruchom ponownie system, aby zastosować ustawienia FTP.

## Pilot zdalnego sterowania

Ustawienia -> Wyświetlacz Signage -> Ustawienia serwera -> Pilot zdalnego sterowania

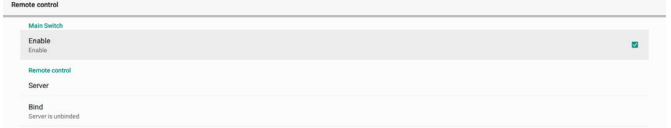

Kliknij pole wyboru "Enable" (Dostępny), aby włączyć lub wyłączyć usługę klienta pilota zdalnego sterowania. Domyślne ustawienie to "Enabled" (Włączone). Aby korzystać z funkcji zdalnego sterowania, urządzenie musi być powiązane z serwerem zdalnego sterowania.

W polu wpisu "Server" (Serwer) wprowadź adres URL z prefiksem "https://". Jeśli urządzenie nie jest powiązane z serwerem zdalnego sterowania, wprowadź kod PIN podany przez serwer.

## Stan powiązania:

- (1). Jeśli urządzenie nie ma odpowiedniego połączenia sieciowego, zostanie wyświetlony komunikat "Network is disconnected" (Sieć jest odłączona).
- (2). Jeśli urządzenie jest wyposażone w funkcję sieciową, ale nie jest podłączone do serwera zdalnego sterowania, zostanie wyświetlony komunikat "Server is disconnected" (Serwer jest odłączony).
- (3). Jeśli serwer jest połączony, ale nie jest powiązany, pojawi się komunikat "Server is unbinded" (Serwer jest niepowiązany).
- (4). Jeśli urządzenie jest prawidłowo powiązane z serwerem, zostanie wyświetlony komunikat "Server is binded" (Serwer jest powiązany).
- (5). Jeśli kod PIN jest nieprawidłowy, zostanie wyświetlony komunikat "Error PIN code" (Błąd kodu PIN).

## SNMP

SNMP<br>Disable

Włączanie/wyłączanie usługi SNMP.

Zapoznaj się z instrukcją obsługi protokołu SNMP.

## ADB przez sieć

Można uzyskać dostęp do ADB przez połączenie sieciowe na porcie 5555.

ADB Over

## **6.1.3.3. Ustawienia źródła**

Ustawienia -> Wyświetlacz Signage -> Ustawienia źródła Użytkownicy mogą skonfigurować szczegółowe opcje źródła APK.

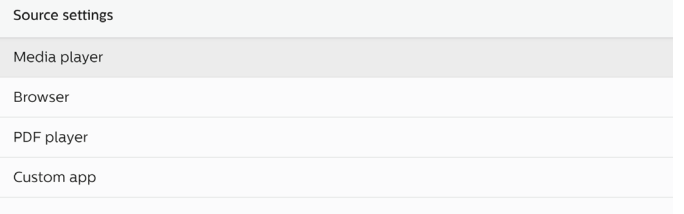

## Odtw. multim.

Ustawienia -> Wyświetlacz Signage -> Ustawienia źródła -> Odtw. multim.

Otwórz pozycję Edytuj listę odtwarzania i Edytuj ustawienia docelowe aplikacji Odtw. multim.

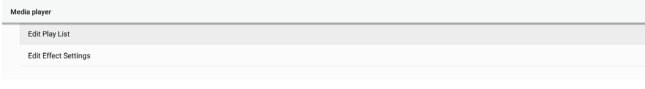

## Przeglądarka

Ustawienia -> Wyświetlacz Signage -> Ustawienia źródła -> Przeglądarka

Otwórz główne działanie edytora zakładek aplikacji Przeglądarka.

## Odtwarzacz PDF

Ustawienia -> Wyświetlacz Signage -> Ustawienia źródła -> Czytnik PDF

Otwórz pozycję Edytuj listę odtwarzania i Edytuj ustawienia docelowe aplikacji Czytnik PDF.

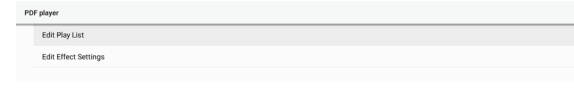

## Aplikacja niestandardowa

Ustawienia -> Wyświetlacz Signage -> Ustawienia źródła -> Aplikacja niestandardowa

Użytkownik może ustawić aplikację źródła użytkownika. Wybrana aplikacja zostanie uruchomiona po przełączeniu na źródło wejścia użytkownika. Jeśli aplikacja źródła użytkownika nie zostanie ustawiona, po przełączeniu na źródło wejścia użytkownika wyświetlony zostanie czarny ekran.

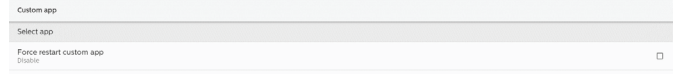

Jeśli zostanie ustawiona niestandardowa aplikacja źródła, zostanie wyświetlona nazwa aplikacji. W przeciwnym razie oznacza to, że aplikacja niestandardowa nie została ustawiona.

## Wybór aplikacji

Wybierz żądaną aplikację dla źródła aplikacji niestandardowej.

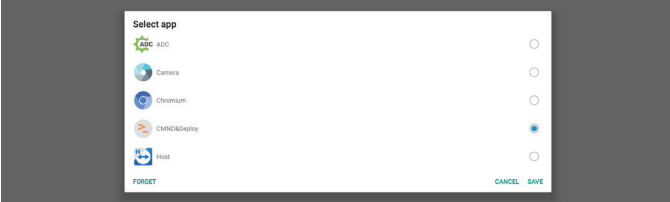

#### Uwaga:

Na liście nie zostaną wyświetlone aplikacje wstępnie zainstalowane w systemie. Zostaną wyświetlone tylko te aplikacje, które zostały zainstalowane ręcznie.

- (1). Przycisk FORGET (Zapomnij) Wyczyść niestandardową aplikację źródła. Jeśli aplikacja źródła użytkownika nie została ustawiona, opcja będzie wyszarzona.
- (2). Przycisk CANCEL (Zapomnij) Zakończ bez zapisywania zmian.
- (3). Przycisk SAVE (Zapomnij) Kliknij przycisk "Save" (Zapisz), aby wybrać APS jako niestandardową aplikację źródła. Jeśli nie można wybrać dostępnej aplikacji, opcja będzie wyszarzona.

#### Wymuszenie ponownego uruchomienia APLIKACJI niestandardowej

Gdy ta funkcja jest włączona, system może monitorować stan niestandardowej aplikacji. Jeśli niestandardowa aplikacja nie działa, a jako źródło uruchamiania ustawiona została opcja "Custom app" (Aplikacja niestandardowa), system ponownie uruchomi aplikację niestandardową.

Ustawienie domyślne to Disable (Wyłącz).

# **6.1.3.4. Aplikacja sieciowa**

Ustawienia -> Wyświetlacz Signage -> Aplikacja sieciowa

Force restart custom ap

## Proxy

Ustawienia -> Wyświetlacz Signage -> Aplikacja sieciowa -> Proxy

Włącz serwer proxy, klikając pole wyboru "Enable" (Dostępny). Użytkownik może skonfigurować adres IP hosta i numer portu serwera proxy. Domyślne ustawienie to "Disable" (Wyłącz).

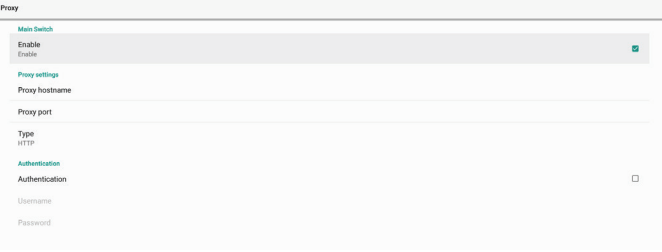

System obsługuje następujące typy serwerów proxy: HTTP, HTTPS, SOCKS4 i SOCKS5. Wybierz jeden dla serwera proxy.

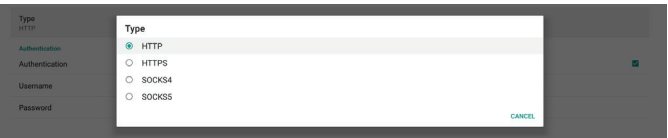

Jeśli serwer proxy zażąda autoryzacji, kliknij pole wyboru "Authorization" (Autoryzacja) i wprowadź nazwę użytkownika i hasło.

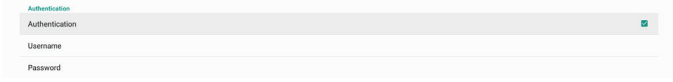

## Port sieci SICP

Ustawienia -> Wyświetlacz Signage -> Aplikacja sieciowa -> Port sieci SICP

Konfiguracja domyślnego portu SICP i włączanie/wyłączanie sieci SICP. Domyślnie sieć SICP jest włączona i korzysta z portu 5000.

Uwaga:

Zakres numerów portów to 1025 ~ 65535.

Następujące porty są już zajęte i nie można ich przypisać: 8000, 9988, 15220, 28123, 28124. Domyślny port FTP to 2121.

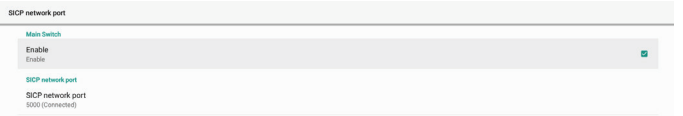

## **6.1.3.5. Narzędzia systemowe**

Ustawienia -> Wyświetlacz Signage -> Narzędzia systemowe W narzędziach systemowych wyświetlacza Signage dostępnych jest sześć głównych funkcji:

(1). Wyczyść pamięć

(2). Resetuj

- (3). Importuj i Eksportuj
- (4). Klonuj
- (5). Bezpieczeństwo

(6). Hasło administratora

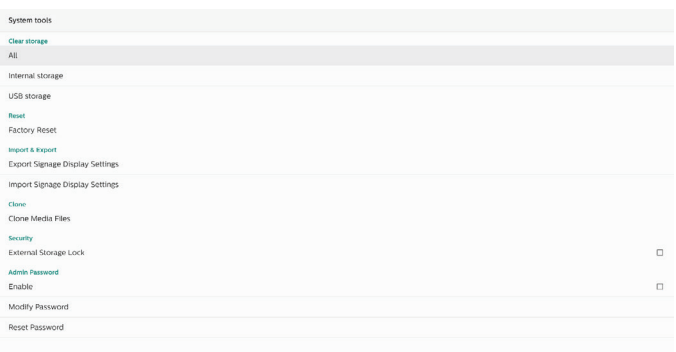

## Wyczyść pamięć

Ustawienia -> Wyświetlacz Signage -> Narzędzia systemowe -> Wyczyść pamięć

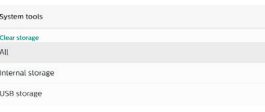

Wyczyść dane w folderze {storage}/philips/folder pamięci wewnętrznej i zewnętrznej.

(1). Wszystko

Usuń folder "Philips" z pamięci wewnętrznej i pamięci USB.

(2). Pamięć wewnętrzna

Usuń folder "Philips" tylko z pamięci wewnętrznej.

- (3). Pamięć USB
	- Usuń folder "Philips" tylko z pamięci USB.

Okno dialogowe zawiera listę wszystkich folderów, które system ma usunąć. Naciśnij przycisk "RESET" (Resetuj), aby usunąć wszystkie dane z folderu na liście, lub naciśnij przycisk BACK, aby wyjść bez zapisywania.

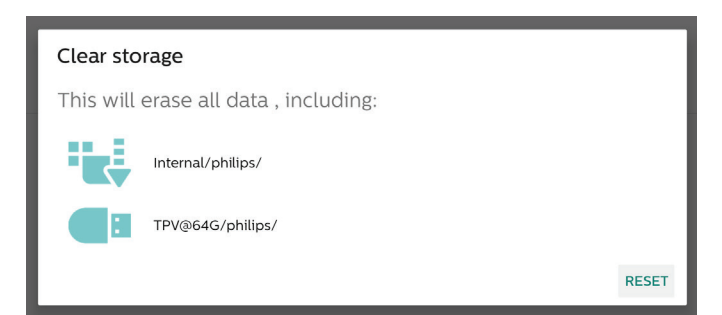

## Resetuj

Ustawienia -> Wyświetlacz Signage -> Narzędzia systemowe -> Resetuj

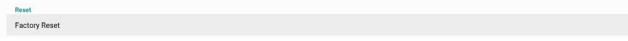

## Ust. fabryczne

Ta funkcja umożliwia usunięcie wszystkich danych i ustawień użytkownika. Po zakończeniu system automatycznie uruchomi się ponownie i przejdzie do OOBE.

#### Ważna uwaga:

- 1. Tylko dane przechowywane w pamięci wewnętrznej zostaną usunięte i nie będą mogły zostać odzyskane, dane obejmują ustawienia urządzenia, zainstalowane aplikacje, dane aplikacji, pobrane pliki, muzykę, zdjęcia i wszystkie dane w obszarze "/data". Dane zapisane w pamięci USB nie zostaną jednak usunięte.
- 2. Podczas procesu przywracania ustawień fabrycznych zasilacz sieciowy i zasilanie muszą być zawsze podłączone. Użytkownik może wyłączyć zasilanie tylko po wyświetleniu OOBE na ekranie.

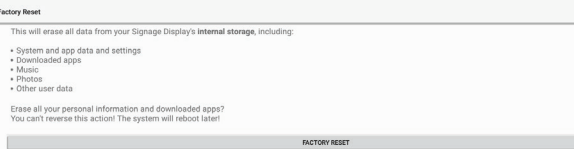

Kliknij opcję "Factory Reset" (Przywracanie ustawień fabrycznych), aby przywrócić ustawienia fabryczne. Naciśnij przycisk "OK", aby potwierdzić, kiedy pojawi się okno dialogowe. Należy pamiętać, że ta czynność powoduje usunięcie wszystkich danych z pamięci wewnętrznej i nie będzie można ich odzyskać.

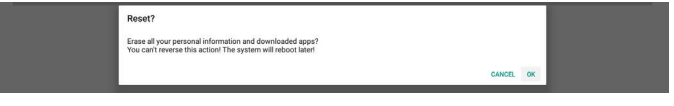

## Importuj i Eksportuj

Ustawienia -> Wyświetlacz Signage -> Narzędzia systemowe -> Importuj i Eksportuj

Import & Export<br>Export Signage Display Settings

Ta funkcja umożliwia importowanie/eksportowanie ustawień i aplikacji innych firm z innego urządzenia i na inne urządzenie. Pamiętaj, że:

- (1). Dane są eksportowane do pliku BDL4650D-clone.zip w folderze {storage}/philips/clone.
- (2). Obsługa metody starych klonowanych plików i umieszczenie plików w folderze {storage}/philips/sys\_ backup: AndroidPDMediaPlayerData.db AndroidPDPdfData.db menu\_settings.db settings\_global.xml

settings\_secure.xml settings\_system.xml signage\_settings.db Należy pamiętać, że ostatnie eksportowane dane spowodują zarchiwizowanie wszystkich plikó w pliku ZIP.

(3). "Signage Display Name" (Nazwa wyświetlacza Signage) nie będzie importowana.

#### Eksport ustawień wyświetlacza Signage

System eksportuje dane z bazy danych i aplikacje innych firm do pliku {storage}/philips/clone/BDL4650D-clone.zip w wybranej pamięci (pamięć wewnętrzna, pamięć USB).

Uwaga:

Jeśli wybrana pamięć (pamięć wewnętrzna, pamięć zewnętrzna USB) nie zawiera folderu philips/, system utworzy go automatycznie.

Lista wszystkich dostępnych pamięci (pamięć wewnętrzna i pamięć USB):

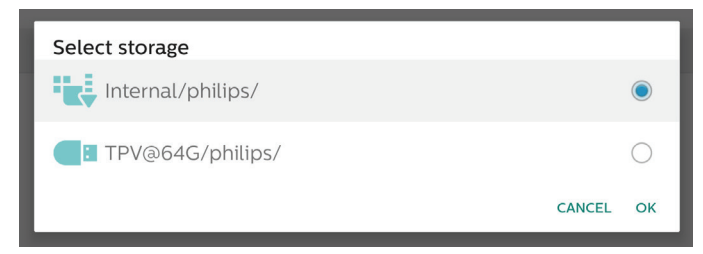

## Import ustawień wyświetlacza Signage

Importowanie danych z pliku philips/clone/BDL4650D-clone. zip w wybranej pamięci (pamięć wewnętrzna lub pamięć USB). System importuje poniższe dane w pliku ZIP:

(1). Import bazy danych w pliku BDL4650D-clone.zip

(2). Import aplikacji innej firmy w pliku BDL4650D\_clone.zip Lista wszystkich dostępnych pamięci (pamięć wewnętrzna i pamięć USB):

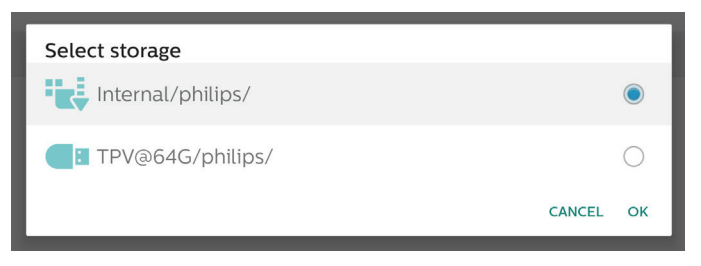

Przed zaimportowaniem ustawień i aplikacji zostanie wyświetlone okno dialogowe z potwierdzeniem. Kliknij przycisk "OK", aby rozpocząć importowanie danych.

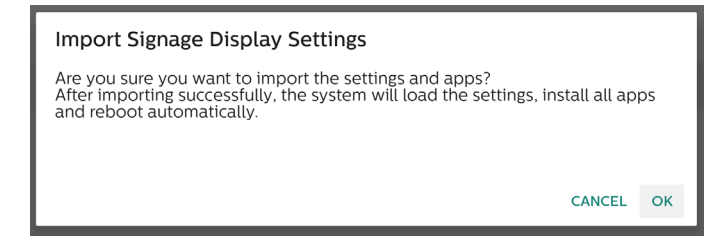

## Klonuj

Ustawienia -> Wyświetlacz Signage -> Narzędzia systemowe -> Klonuj

## Klonuj pliki multimedialne

Ta funkcja umożliwia kopiowanie plików multimedialnych z wybranej pamięci źródłowej do pamięci docelowej.

Sklonowane pliki systemowe znajdują się w następującym folderze:

philips/photo philips/music philips/video philips/pdf philips/browser

#### Bezpieczeństwo

Ustawienia -> Wyświetlacz Signage -> Narzędzia systemowe -> Bezpieczeństwo

#### Blokada pamięci zewnętrznej

Kliknij pole wyboru, aby zablokować lub odblokować pamięć zewnętrzną (pamięć USB). Domyślnie opcja jest odblokowana.

Security<br>External Storage Loc

#### Uwaga:

Po wyłączeniu blokady pamięci zewnętrznej w celu włączenia odłącz i ponownie podłącz pamięć zewnętrzną (w przypadku pamięci USB). Następnie system może ponownie wykryć pamięć zewnętrzną.

#### Hasło administratora

Ustawienia -> Wyświetlacz Signage -> Narzędzia systemowe -> Hasło administratora.

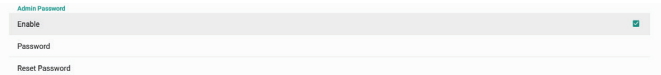

#### Dostępny:

Kliknij pole wyboru, aby włączyć lub wyłączyć hasło administratora. Domyślnie ta funkcja jest wyłączona.

Po włączeniu tej opcji do zalogowania się w trybie administratora będzie potrzebne hasło. Domyślne hasło to "1234".

#### Hasło:

Ustawienia -> Wyświetlacz Signage -> Narzędzia systemowe -> Hasło administratora -> Hasło

Hasło można zmienić, jeśli do zalogowania się do trybu administratora potrzebne jest hasło. Wykonaj poniższe czynności:

(1). Najpierw wprowadź bieżące hasło. Domyślne hasło to "1234".

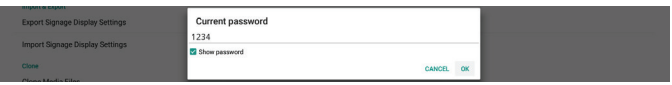

Jeśli wprowadzone zostanie nieprawidłowe bieżące hasło, pojawi się komunikat z systemu Android "Nieprawidłowe hasło".

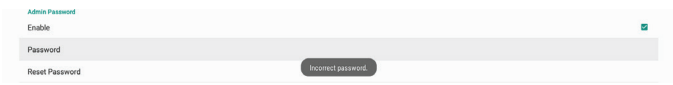

#### (2). Wprowadź nowe hasło.

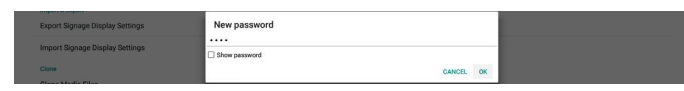

#### (3). Ponownie wprowadź nowe hasło.

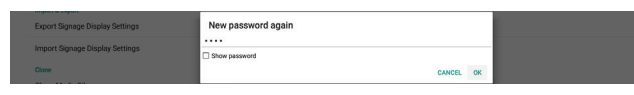

Jeśli nowe hasło nie zgadza się z nowym hasłem, należy spróbować ponownie.

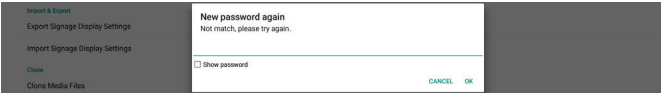

Po pomyślnej zmianie hasła pojawi się komunikat z systemu Android "Successful" (Powodzenie).

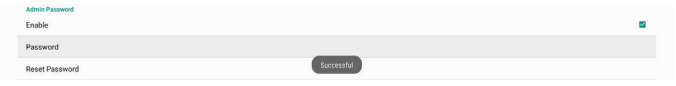

#### Resetuj hasło:

Ustawienia -> Wyświetlacz Signage -> Narzędzia systemowe -> Hasło administratora -> Resetuj hasło.

Przywróć domyślne hasło "1234". Jeśli reset się powiedzie, zostanie wyświetlony komunikat "Successful" (Powodzenie).

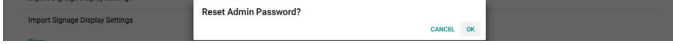

## **6.1.3.6. Różne**

#### Obsługa TeamViewer

Kliknij pole wyboru, aby włączyć lub wyłączyć obsługę TeamViewer. TeamViewer wyśle wirtualny klucz domowy, w celu otwarcia trybu administratora. Domyślne ustawienie to włączenie.

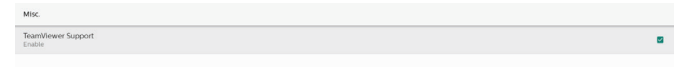

Aplikacje TeamViewerHost i TeamViewerQSAddOn zostaną automatycznie zainstalowane w systemie. W przeciwnym razie system usunie je, jeśli obsługa TeamViewer jest wyłączona.

Po włączeniu obsługi TeamViewer dwie aplikacje znajdą się na liście w pozycji Ustawienia -> Aplikacje.

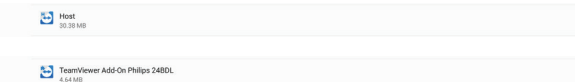

Włącz rejestrowanie

Włącz lub wyłącz rejestrowanie za pomocą pola wyboru.

Po włączeniu PD rozpocznie rejestrowanie dziennika logowania systemu Android, komunikat jądra i automatycznie będzie zapisywać je na urządzeniu USB lub w pamięci wewnętrznej. Priorytetem jest pamięć USB. Jeśli w PD nie ma podłączonych urządzeń USB, wszystkie dane zostaną zapisane w pamięci wewnętrznej.

Zapisana ścieżka to {katalog główny pamięci USB}/ philips/ Log/xxBDL4650D-Log-{ rrrr-MM-dd-GG-mm-ss } Lub

{katalog główny pamięci wewnętrznej}/ philips/Log/ xxBDL4650D-Log-{ rrrr-MM-dd-GG-mm-ss }

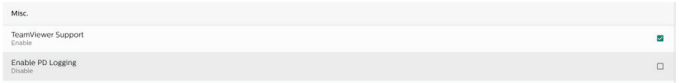

W przypadku wyłączenia rejestrowania wszystkie dane zostaną zapisane w pliku zip, takim jak {katalog główny pamięci USB}/ philips/Log/xxBDL4650D-Log-{ rrrr-MM-dd-GG-mm-ss }.zip Lub

{katalog główny pamięci wewnętrznej}/ philips/Log/ xxBDL4650D-Log-{ rrrr-MM-dd-GG-mm-ss }.zip.

## **6.1.3.7. Aktualizacje systemu**

## Aktualizacia lokalna

Ustawienia -> Wyświetlacz Signage -> Aktualizacje systemu -> Aktualizacja lokalna

System automatycznie wyszuka plik "update.zip" w folderze głównym pamięci USB. Jeśli w zewnętrznej pamięci zostanie znaleziony plik "update.zip", zostanie wyświetlona lista, na której użytkownik może wybrać plik do aktualizacji.

Po wybraniu pliku z listy system rozpocznie ponowne uruchamianie i aktualizację.

Pamiętaj, że:

- (1). Nie wyłączaj zasilania ani nie odłączaj zasilacza do czasu zakończenia aktualizacji.
- (2). Obecny system obsługuje tylko pełną aktualizację Android.
- (3). Plik aktualizacji musi mieć nazwę "update.zip".
- (4). Plik "update.zip" musi znajdować się w folderze głównym pamięci zewnętrznej.

## Aktualizacja zdalna

Ustawienia -> Wyświetlacz Signage -> Aktualizacje systemu -> Aktualizacja zdalna

Należy pamiętać o nawiązaniu połączenia z dostępną siecią. Wybierz opcję "Latest" (Najnowsza) lub "Download code" (Kod pobierania), aby pobrać plik "update.zip" z folderu głównego na serwerze do zdalnego aktualizowania oprogramowania sprzętowego. Jeśli wybierzesz opcję "Download code" (Kod pobierania), musisz wprowadzić 10 cyfr, które otrzymasz od serwera do zdalnego aktualizowania oprogramowania sprzętowego.

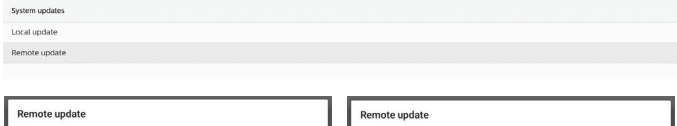

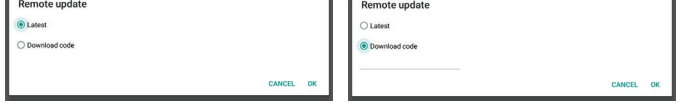

Kliknij "OK", może to potrwać około 5 minut, aby pobrać plik "update.zip" w zależności od szybkości sieci. Po pomyślnym pobraniu system automatycznie rozpocznie procedurę aktualizacji lokalnej. System uruchomi się ponownie i wykona aktualizację.

Pamiętaj, że:

- (1). W czasie aktualizacji systemu zasilanie powinno być włączone; nie wolno odłączać zasilacza.
- (2). Obecnie system obsługuje tylko pełną aktualizacje Android.

## **6.1.3.8. Aktualizacja Scaler FW** Rozpoczęcie aktualizacji

Ustawienia -> Wyświetlacz Signage -> Aktual. Scaler FW -> Rozpocznij aktualizację

Tylko port USB w pobliżu portu Ethernet może obsługiwać aktualizację oprogramowania sprzętowego skalera.

System automatycznie wyszuka plik "{rozmiar panelu}\_4650D.bin" w folderze głównym dysku USB. Prefiks nazwy pliku dla rozmiaru panelu musi odpowiadać rozmiarowi panelu platformy.

Na przykład w przypadku platformy 65BDL4650D może zostać zaakceptowane tylko 65\_4650D.bin.

Start update

Pamiętaj, że:

W czasie aktualizacji oprogramowania sprzętowego skalera zasilanie powinno być włączone; nie wolno odłączać zasilacza.

# **6.1.4. Aplikacje**

Wyświetlanie informacji o zainstalowanych aplikacjach.

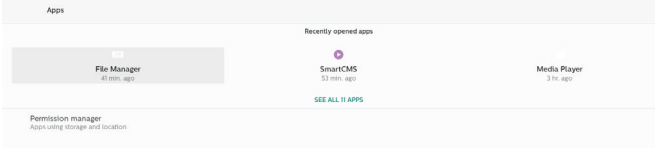

## **6.1.4.1. Informacje o aplikacji**

Na liście znajdują się wszystkie zainstalowane aplikacje systemu Android. Użytkownik może zarządzać uprawnieniami każdej aplikacji i innymi ustawieniami.

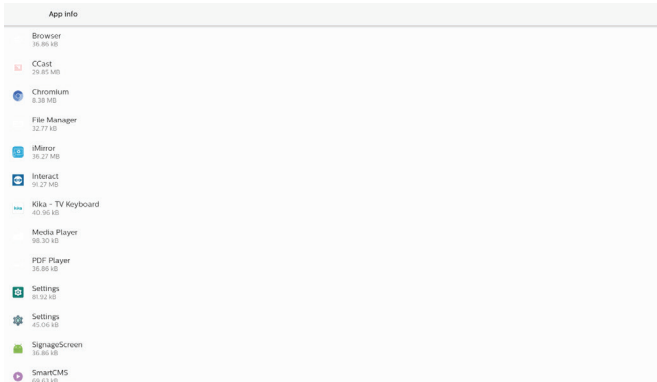

## **6.1.4.2. Uprawnienia aplikacji**

Lista głównych uprawnień systemu Android i aplikacji, która ma uprawnienia do jego kontrolowania.

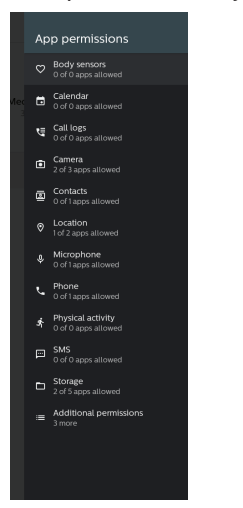

## **6.1.5. Bezpieczeństwo**

Ustawienia->Bezpieczeństwo

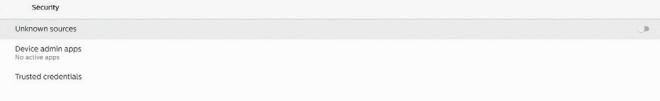

## **6.1.5.1. Nieznane źródła**

Zezwalanie na instalację w systemie Android aplikacji z nieznanych źródeł.

## **6.1.5.2. Aplikacje administratora urządzenia**

Lista zawierająca aplikację obsługującą działania i elementy sterujące związane z administracją.

## **6.1.5.3. Zaufane dane uwierzytelniające**

Spowoduje to wyświetlenie listy wszystkich zaufanych danych uwierzytelniających w urządzeniu.

## **6.1.6. Dostępność**

Usługi dostępności to aplikacje, które mogą pomóc użytkownikom niepełnosprawnym lub o specjalnym potrzebom w łatwiejszym kontaktowaniu się z urządzeniem z systemem Android.

W menu pobranych aplikacji można wyświetlić wszystkie aplikacje ułatwień dostępu zainstalowane w urządzeniu oraz włączyć lub wyłączyć je w razie potrzeby. Można również uzyskać dostęp do ustawień dla każdej aplikacji ułatwień dostępu, dotykając jej nazwy na liście.

## **6.1.7. System**

W menu Ustawienia -> System znajdują się następujące opcje.

(1). Klawiatury

(2). Data i czas

(3).Opcje programistyczne

- System
- E Keyboards<br>
Kika TV Keyboard O Date & time

{} Developer opt

## **6.1.7.1. Klawiatury**

Ustawienia -> System -> Klawiatury

Użytkownik może zmienić ustawienia IME i klawiatury.

 $\Box$ 

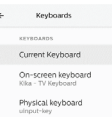

## Bieżąca klawiatura

Wybór źródła wprowadzania.

#### Choose input method

Show virtual keyboard Keep it on screen while physical keyboard is active

6 Kika - TV Keyboard

CANCEL OK

## Klawiatura ekranowa

Umożliwia użytkownikowi ustawienie domyślnego oprogramowania IME (klawiatura wirtualna) i sterowanie szczegółowymi ustawieniami IME.

Japoński IME zostanie zainstalowany automatycznie po wybraniu przez użytkownika języka japońskiego w OOBE.

Kilos - TV Kouboard + Manage on-screen keyboard

## Klawiatura fizyczna

Umożliwia użytkownikowi sterowanie fizyczną klawiaturą i szczegółowymi ustawieniami klawiatury.

"TPV Vir-IR" to wirtualna klawiatura systemowa, która zawsze znajduje się na liście klawiatur.

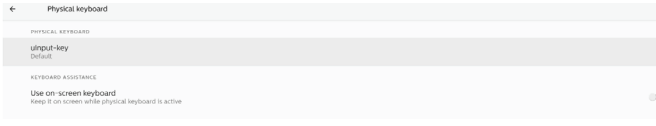

## **6.1.7.2. Data i czas**

Ustawienia -> System -> Data i czas.

Użytkownik może zmienić strefę czasową i serwer NTP.

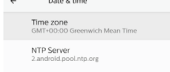

## Strefa czasowa

Pozwala użytkownikowi na wybór strefy czasowej.

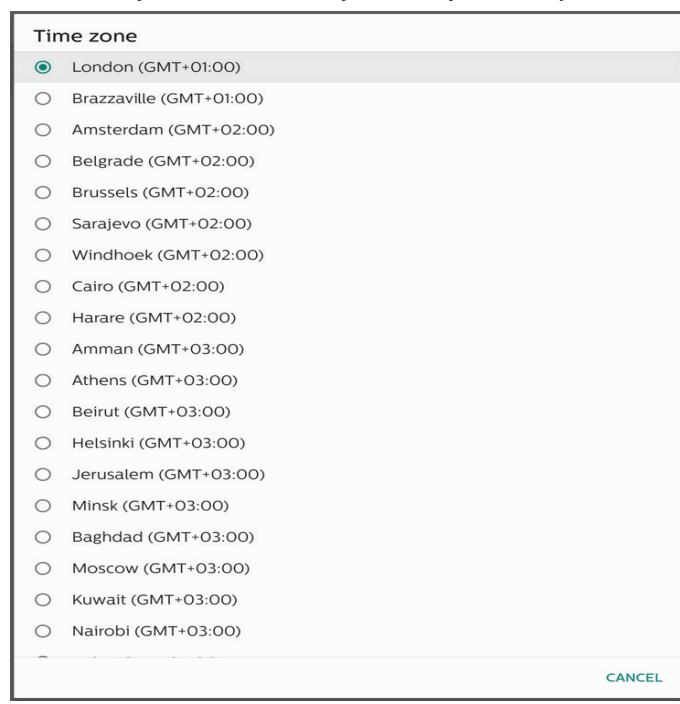

#### Serwer NTP

Pozwala użytkownikowi na edycję serwera NTP w wyświetlonym oknie dialogowym.

**NTP Server** 

## Opcje deweloperskie

Ustawienia -> System -> Opcje programistyczne

Opcje programistyczne systemu Android, domyślnie są włączone oraz debugowanie USB jest domyślnie włączone.

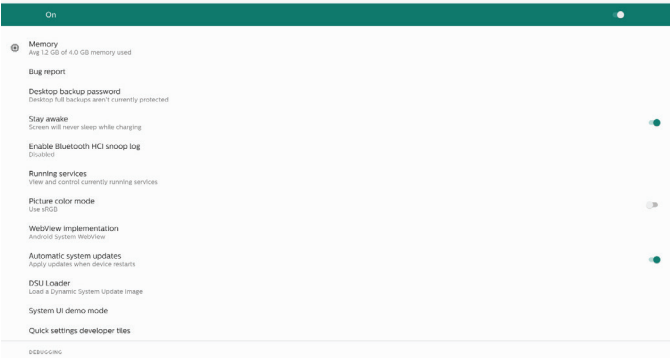

# **6.1.8. Informacje**

Ustawienia -> Informacje

Wyświetlanie następujących informacji o systemie.

- (1). Informacje prawne
- (2). Model (nazwa modelu tego urządzenia)
- (3). Wersja systemu Android
- (4). Numer kompilacji (wersja wydania)

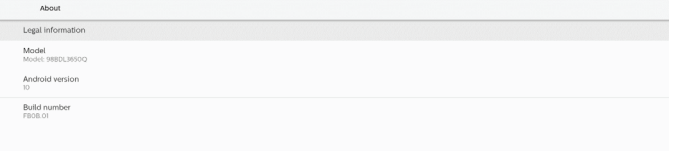

## **6.1.8.1. Informacje prawne**

Tutaj zostaną wymienione informacje prawne i licencje dotyczące wszystkich projektów open source.

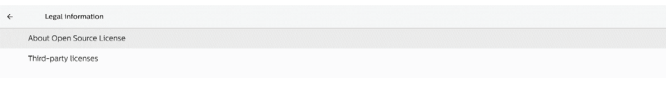

## 6.1.8.2.Model

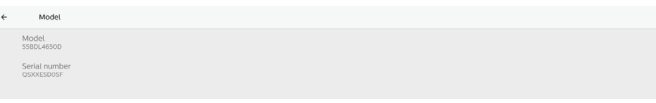

#### 6.1.8.3. Wersja systemu Android

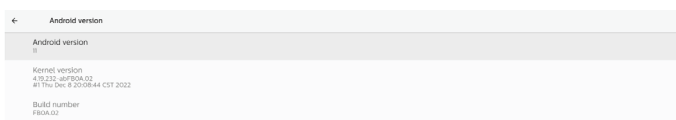

# **6.2. Dodatkowe informacje**

# **6.2.1. Szybkie informacje**

Naciśnij przyciski "Info + 77", aby uruchomić szybkie informacje. Szybkie informacje to "Network" (Sieć) i "Monitor Information" (Informacje o monitorze).

Uwaga:

Godziny operacyjne: aktualizacje co minutę.

## Status ciepła: aktualizacje co 5 sekund.

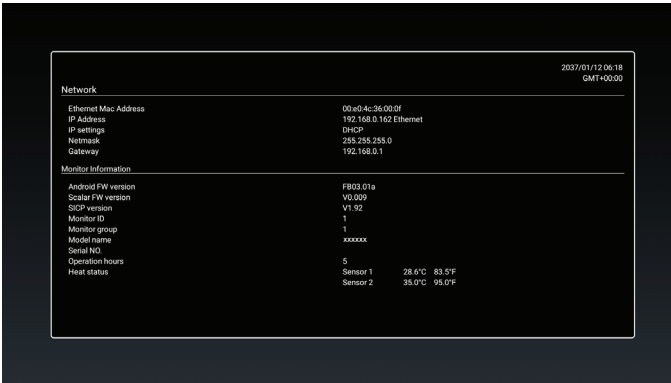

## **6.2.2. Jak dostosować animację rozruchową systemu Android?**

## 1. Przegląd

Animacja rozruchowa systemu Android to skrypt używany do ładowania plików PNG podczas uruchamiania urządzenia. Znajduje się on w nieskompresowanym pliku zip o nazwie bootanimation.zip.

- 2. W pliku bootanimation.zip
- Plik bootanimation.zip zawiera:
- Folder z obrazami (zawiera obrazy PNG o nazwach w postaci kolejnych numerów)
- Plik desc.txt

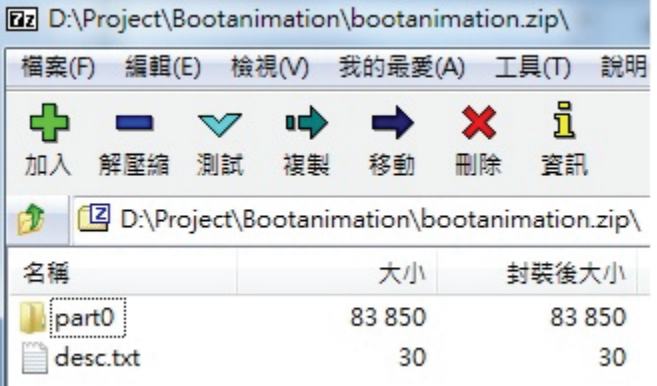

## (1) Folder obrazów

Ten folder zawiera obrazy PNG, które mają nazwy w postaci liczb, zaczynając od takich jak 0000.png lub 0001.png i zwiększających się co 1. Minimalna liczba folderów wynosi 1, a maksymalna liczba folderów jest nieograniczona.

(2) Plik desc.txt

Ten plik określa sposób wyświetlania obrazów w folderze (folderach) podczas animacji rozruchowej, w następującym formacie:

- Szerokość Wysokość Szybkość klatek

- Tryb Czas opóźnienia pętli Folder1
- Tryb Czas opóźnienia pętli Folder2

Przykład pliku desc.txt to:

- 1920 1080 30
- p 10 część0
- p 0 0 część1
- a. Pierwsza linia

1920 i 1080 określają szerokość i wysokość rozdzielczości ekranu.

30 to częstotliwość odświeżania (klatki na sekundę), tj. liczba obrazów do wyświetlenia na sekundę.

b. Druga i trzecia linia mają ten sam format.

Pierwsze "p" oznacza, że tryb odtwarzania zatrzymuje się natychmiast po zakończeniu procesu uruchamiania. Liczba obok "p" określa tryb powtarzania

- Ustaw na 0, aby pętla części była nieskończona do momentu zakończenia rozruchu urządzenia.
- Ustaw na 1, aby odtwarzać część jeden raz.

Następna liczba określa czas opóźnienia (ms). Na przykład, jeśli ustawiono wartość 10, system będzie opóźniony o 10 ms po zakończeniu odtwarzania wszystkich plików obrazów.

Część 0 i część1 odnoszą się do nazw folderów obrazów.

W powyższym przykładzie animacja rozruchowa będzie odtwarzana w rozdzielczości 1920 na 1080 pikseli z szybkością 30 kl./s, zaczynając od zawartości folderu części 0. Po odtworzeniu ich w jednej pętli przełącz się do zawartości folderu części 1 i odtwarzaj je w sposób ciągły do momentu zakończenia procesu uruchamiania urządzenia.

## 3. Plik zip:

Zaznacz wszystko (w tym foldery obrazów i plik desc. txt) w folderze Bootanimation i spakuj je do nowego, nieskompresowanego archiwum zip za pomocą ulubionego narzędzia do kompresji, takiego jak 7zip lub WinRAR itd.

W przypadku korzystania z 7zip ustaw poziom kompresji na "Store" (Przechowywanie).

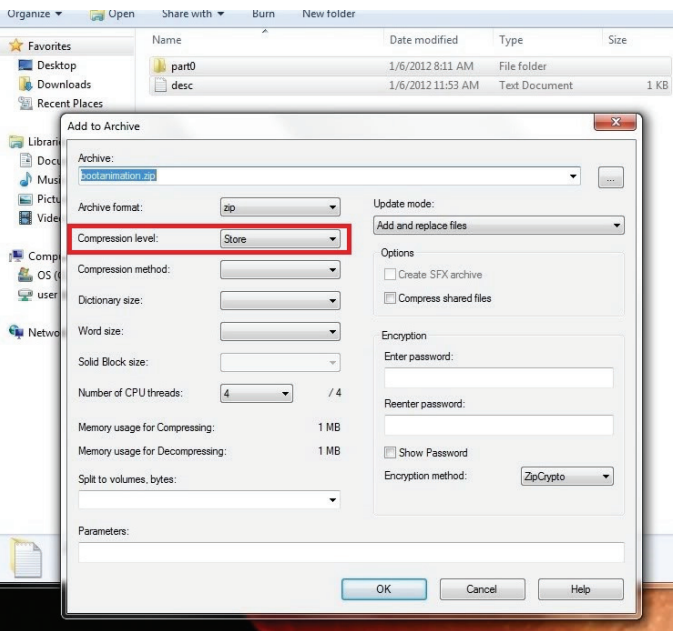

W przypadku korzystania z programu WinRAR ustaw opcję "Compression method" (Metoda kompresji) na "Store" (Przechowywanie).

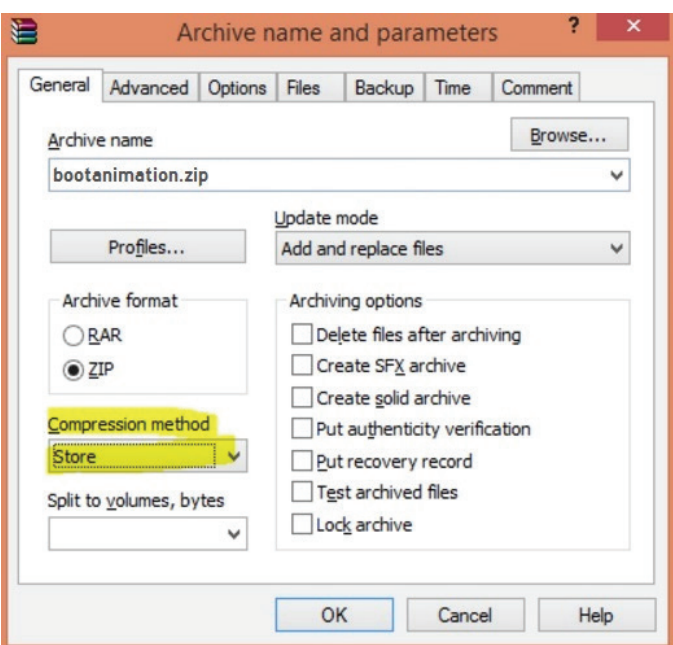

W przeciwnym razie animacja rozruchowa nie zadziała.

4. Zastosuj niestandardową animację rozruchową Procedura:

(1) Umieść niestandardowy plik bootanimation.zip na zewnętrznym nośniku USB i podłącz urządzenie pamięci masowej do platformy Phillips PD.

(2) Upewnij się, że opcja logo jest włączona.

Naciśnij przycisk Home (Strona główna) na RCU: Menu OSD > Konfiguracja 2 > Logo > ustawić opcję "On" (Włączo)

(3) Naciśnij kombinację przycisków "Home + 1888" na RCU, aby przejść do trybu administratora:

Ustawienia -> Wyświetlacz Signage -> USTAWIENIA OGÓLNE -> Logo uruchamiania

(4) System automatycznie wyszuka plik bootanimation.zip na zewnętrznym nośniku USB i skopiuje go do lokalizacji / data/local

(5) Po wykonaniu kroków 1~4 uruchom ponownie system. Nowa niestandardowa animacja rozruchowa powinna być wyświetlana podczas rozruchu.

# **6.2.3. Jak zainstalować aplikację Android?**

Istnieją 3 sposoby na zainstalowanie własnej aplikacji Android

(A) Za pomocą menedżera plików w trybie administratora

1. Jeśli masz już aplikację

1.1 Skopiuj aplikację na dysk USB i podłącz urządzenie pamięci masowej do wyświetlacza Android Philips Signage.

1.2 Przejdź do opcji Tryb administratora > Aplikacje > Menedżer plików

1.3 Użyj menedżera plików, aby znaleźć aplikację do zainstalowania. Wystarczy nacisnąć "OK" na wybranej aplikacji.

2. Pobierz aplikację za pomocą przeglądarki Chromium, a następnie przejdź do <ścieżka pamięci wewnętrznej>/ Pobierz/ za pomocą menedżera plików.

2.1 Kolejne kroki są takie same, jak opisane powyżej. Pamiętaj, że każdy model może mieć inną <ścieżkę pamięci wewnętrznej>.

(b) Przez Adb Shell

1. Upewnij się, że komputer może połączyć się

z wyświetlaczem Android Philips Signage za pomocą Adb.

2. Przygotuj aplikację APK w folderze (na przykład C:\apkfolder) na komputerze.

3. Wykonaj poniższe instrukcje za pomocą narzędzia wiersza poleceń.

C:\apkfolder> zainstaluj adb -r apk\_name.apk

(c) Indywidualna intencja

1. Jeśli opracujesz aplikację APK, która może pobrać dowolną aplikację na system Android, może ona wydać niestandardową intencję.

2. Jeżeli nazwa i ścieżka aplikacji APK zostały zapisane, system pomoże zainstalować program.

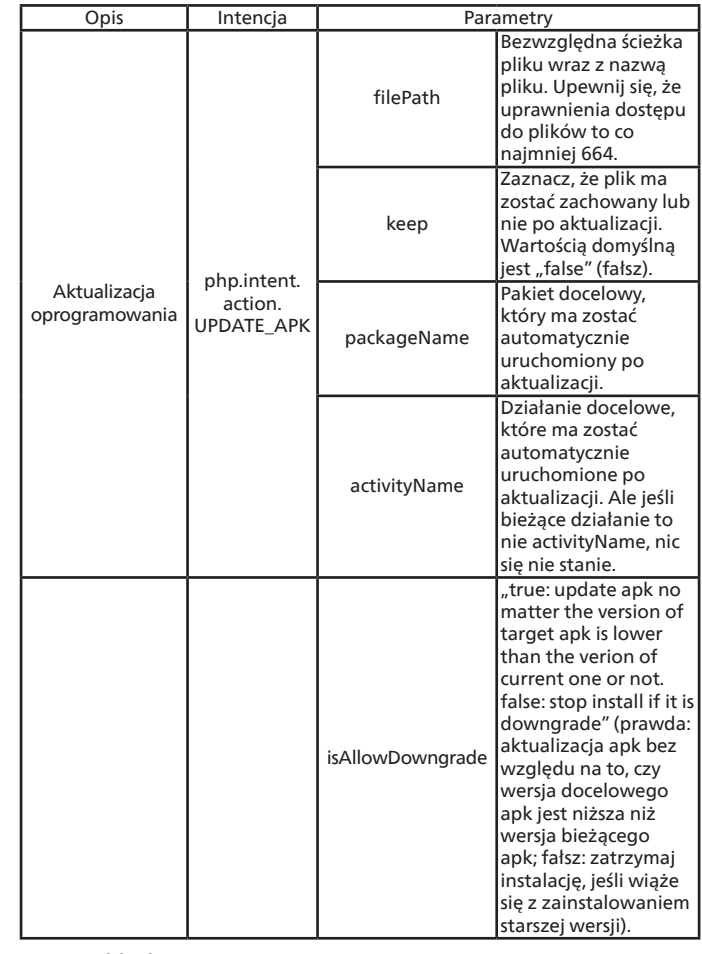

Na przykład:

Intencja = nowa intencja();

intent.setAction("php.intent.action.UPDATE\_APK"); intent.putExtra("filePath", "/Download/sample.apk"); intent.putExtra("keep", true);

intent.putExtra("packageName", "com.tpv.example");

 $intent.putExtra($ "activityName", "com.tpv.example. MainActivity");

intent.putExtra("isAllowDowngrade", true); // zezwól na zainstalowanie starszej wersji sendBroadcast(intent);

59

# **7. Menu OSD**

Poniżej pokazano widok ogólnej struktury menu OSD (On-Screen Display [Menu ekranowe]). Można go wykorzystać jako odniesienie do dalszej regulacji wyświetlacza.

# **7.1. Nawigacja w menu OSD**

**7.1.1. Nawigacja w menu OSD z wykorzystaniem pilota**

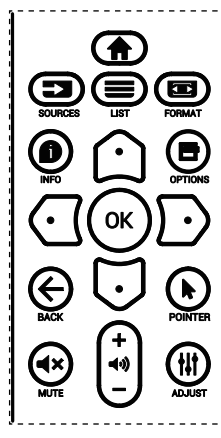

- 1. Naciśnij [1] na pilocie, aby wyświetlić menu OSD.
- 2. Naciśnij przycisk [ c ] lub [ U ] w celu wyboru elementu do regulacji.
- 3. Naciśnij przycisk [OK] lub [D] w celu przejścia do podmenu.
- 4. W podmenu naciśnij przycisk [ c ] lub [ U ] w celu przełączenia między pozycjami, naciśnij przycisk  $[ $\Omega$ ]$ Iub [D] w celu regulacji ustawień. Jeśli dostępne jest podmenu, naciśnij przycisk [OK] lub [D] w celu przejścia do podmenu.
- 5. Naciśnij przycisk  $\left\{\leftarrow\right\}$ , aby wrócić do poprzedniego menu lub naciśnij przycisk [n] w celu wyjścia z menu OSD. UWAGI:
- Jeśli menu OSD nie jest wyświetlane na ekranie, a źródłem sygnału wejściowego jest DisplayPort / VGA / DVI-i / HDMI1 / HDMI2, naciśnij przycisk [ $\Omega$ ], aby wyświetlić menu {Smart picture}.
- Jeśli menu OSD nie jest wyświetlane na ekranie, a źródłem sygnału wejściowego jest DisplayPort / VGA / DVI-i / HDMI1 / HDMI2, naciśnij przycisk [U], aby wyświetlić menu {Audio source}.

## **7.1.2. Nawigacja w menu OSD z wykorzystaniem przycisków sterowania wyświetlacza**

- 1. Naciśnij przycisk [MENU] w celu wyświetlenia menu OSD.
- 2. Naciśnij przycisk [+] lub [- ] w celu wyboru elementu do regulacji.
- 3. Naciśnij przycisk  $[+]$  w celu przejścia do podmenu.
- 4. W podmenu naciśnij przycisk  $[\triangle]$  lub  $[\blacktriangledown]$  w celu przełączenia między pozycjami, naciśnij przycisk  $[+]$ lub [- ] w celu regulacji ustawień. Jeśli dostępne jest podmenu, naciśnij przycisk [+] w celu przejścia do podmenu.
- 5. Naciśnij przycisk [MENU] w celu powrotu do poprzedniego menu lub naciśnij i przytrzymaj przycisk [MENU] w celu wyjścia z menu OSD.

# **7.2. Przegląd menu OSD**

## **7.2.1. Menu Obraz**

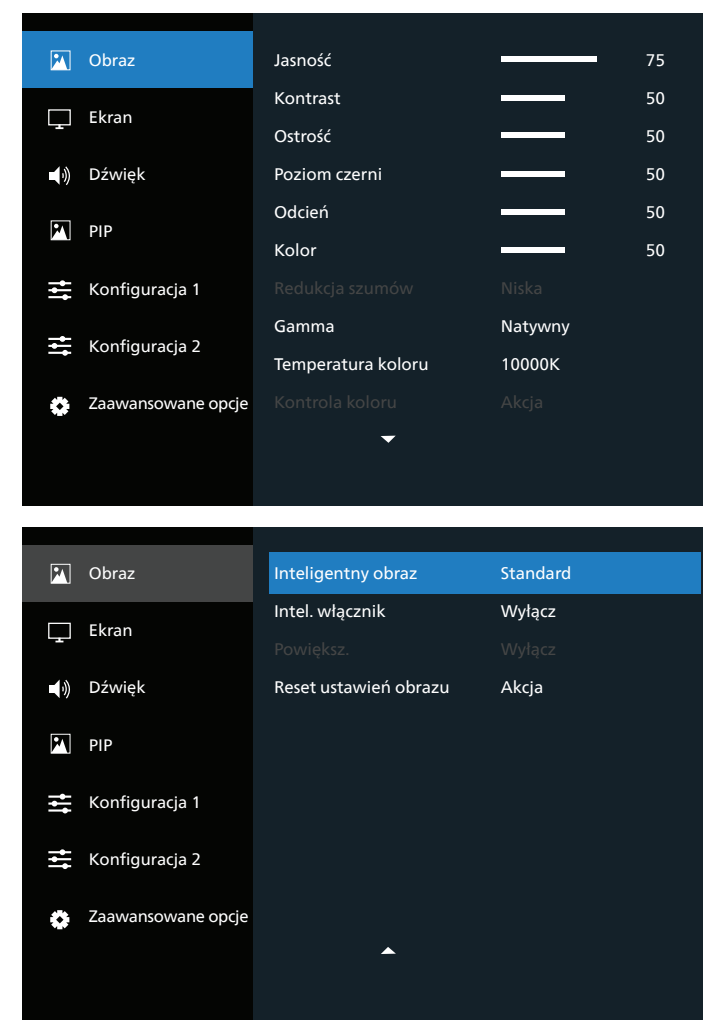

## **Jasność**

Regulacja jasności podświetlenia ekranu.

## **Kontrast**

Wyreguluj współczynnik kontrastu sygnału wejściowego.

## **Ostrość**

Dostosuj ostrość, aby poprawić szczegółowość obrazu.

## **Poziom czerni**

Poziom czerni wideo jest określany jako poziom jasności najciemniejszej (czarnej) części obrazu. Dostosuj poziomu czerni tego wyświetlacza.

## **Ton**

Dostosuj parametru Ton ekranu.

Naciśnij przycisk [D], aby odcień zrobił się zielonkawy. Naciśnij przycisk [ $\bigcirc$ ], aby odcień zrobił się lekko fioletowy.

UWAGA: ten element dotyczy tylko trybu wideo (przestrzeń kolorów YUV).

## **Kolor**

Dostosuj intensywność kolorów na obrazie.

UWAGA: ten element dotyczy tylko trybu wideo (przestrzeń kolorów YUV).

## **Redukcja szumów**

Redukcja szumów obrazu. Można wybrać odpowiedni poziom redukcji szumów.

Dostępne opcje to: {Wyłącz} / {Niski} / {Średni} / {Wysoki}. UWAGA: ten element dotyczy tylko wejścia VGA.

## **Gamma**

Współczynnik gamma steruje ogólną jasnością obrazu. Obrazy, które nie są poprawnie skorygowane, mogą wydawać się zbyt jasne lub zbyt ciemne, więc właściwe kontrolowanie ustawienia gamma może mieć ogromny wpływ na ogólną jakość obrazu wyświetlacza.

Można wybrać opcję {Natywny} / {2.2} / {2.4} / {S gamma} / {D-image}.

## **Temperatura koloru**

Wybór temperatury koloru dla obrazu. Niższa temperatura koloru będzie miała czerwonawy odcień, a wyższa temperatura koloru będzie miała bardziej niebieskawy odcień.

Dostępne opcje to: {3000K} / {4000K} / {5000K} / {6500K} / {7500K} / {9300K} / {10000K} / {Natywny} / {Użytkownik 1} / {Użytkownik 2}.

## **Kontrola koloru**

Możliwe jest precyzyjne dostosowanie odcieni kolorów poprzez niezależną modyfikację ustawień User-R (czerwony), User-G (zielony) i User-B (niebieski).

{Obraz} - {Temperatura koloru} - ustawienie {Użytkownik} na [Użytkownik 1]

Możliwe jest również dostosowanie odcieni kolorów co 100 K w zakresie od 2000 K do 10 000 K.

{Obraz} - {Temperatura koloru} - ustawienie {Użytkownik} na [Użytkownik 2]

## **Inteligentny obraz**

Następujące tryby inteligentnego obrazu są dostępne dla:

- Tryb PC: {Standard} / {Podświetl.} / {sRGB}.
- Tryb wideo: {Standard} / {Podświetl.} / {Kino}.

## **Intel. włącznik**

Ustawienie wyświetlacza w celu automatycznego zmniejszenia zużycie energii.

Dostępne opcje to: {Wyłącz} /{Średni} / {Wysoki}.

## **Powiększ.**

Zmiana obszaru wyświetlania obrazu.

- {Włączo} wyświetlanie około 95% oryginalnego rozmiaru obrazu. Pozostała część obszaru otaczająca obraz zostanie przycięta.
- {Wyłącz} wyświetlanie obrazu w jego oryginalnym rozmiarze.

## **Reset ustawień obrazu**

Wyzerowanie wszystkich ustawień menu Obraz.

# **7.2.2. Menu Ekran**

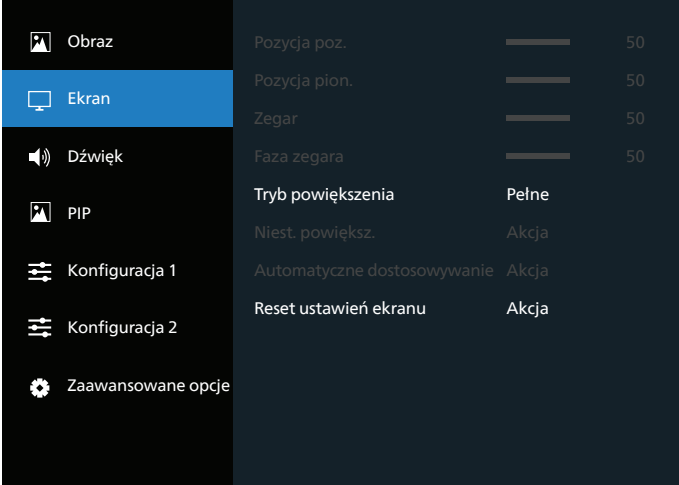

## **Pozycja H**

Naciśnij przycisk [ ], aby przesunąć obraz w prawo, lub przycisk  $\lceil \mathcal{C} \rceil$ , aby przesunąć obraz w lewo. UWAGI: 

- Regulacja pozycji H dotyczy tylko wejścia VGA.
- Pozycji H nie można dostosować, kiedy włączona jest opcja {Pixel shift}.

## **Pozycja V**

Naciśnij przycisk [ $\Box$ ], aby przesunąć obraz w górę, lub [ $\Box$ ], aby przesunąć obraz w dół.

UWAGI: 

- Regulacja pozycji V dotyczy tylko wejścia VGA.
- Pozycji V nie można dostosować, kiedy włączona jest opcja {Pixel shift}.

## **Zegar**

Regulacja szerokości obrazu. UWAGA: ten element dotyczy tylko wejścia VGA.

## **Faza zegara**

Regulacja w celu poprawienia ostrości, wyrazistości i stabilności obrazu.

UWAGA: ten element dotyczy tylko wejścia VGA.

## **Tryb powiększenia**

Odbierane obrazy mogą być przesyłane w formacie 16:9 (panoramiczny) lub formacie 4:3 (ekran standardowy). Obrazy 16:9 mają czasami czarne paski u góry i u dołu ekranu (format letterbox). Tryb powiększenia zostanie wyłączony po włączeniu opcji {SUB Mode} z {PIP} oraz gdy włączona jest opcja {Nakładanie}.

Wybierz jedną z opcji: {Pełny} / {4:3} / {1:1} / {16:9}/ {21:9}/ {Niestandardowy}.

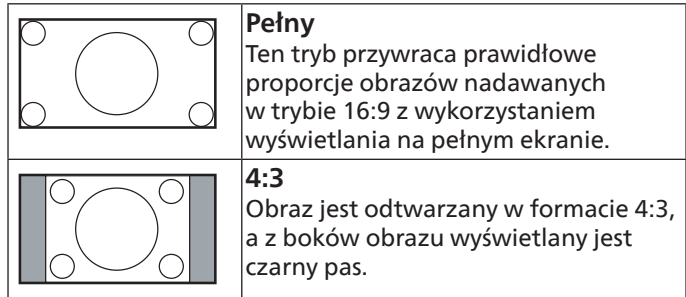

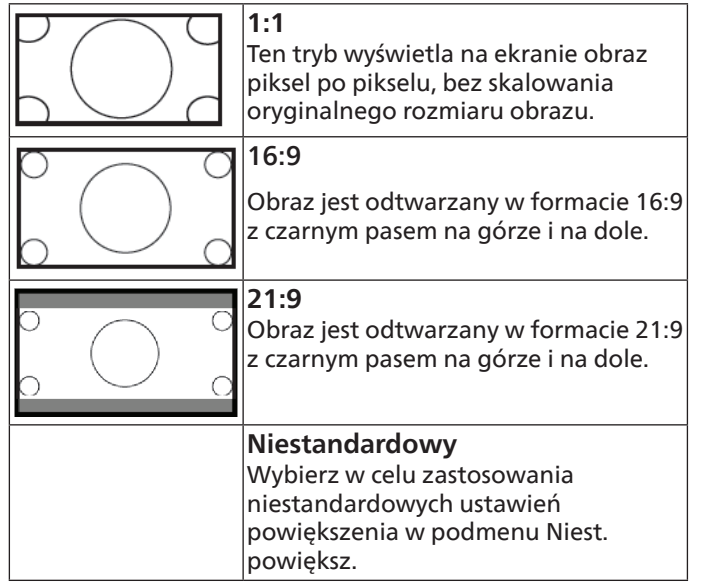

## **Niest. powiększ.**

Funkcji tej można użyć do dostosowania ustawień powiększenia w celu dopasowania wyświetlanego obrazu.

UWAGA: ten element działa wyłącznie wtedy, gdy {Tryb powiększenia} jest ustawiony na {Niestandardowy}.

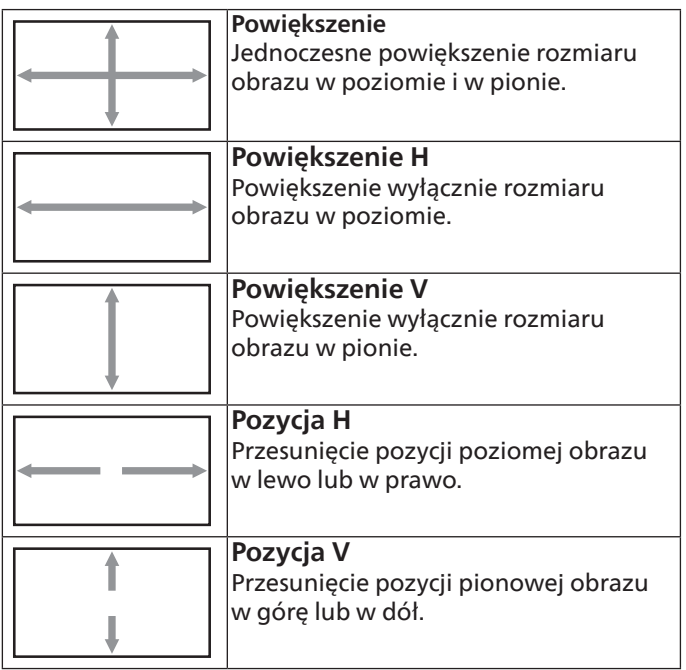

## **Autodostroj.**

Naciśnij "SET" (USTAW), aby automatycznie wykryć i wyregulować pozycję H, pozycję V, zegar, fazę. UWAGA: ten element dotyczy tylko wejścia VGA.

#### **Reset ustawień ekranu**

Resetowanie wszystkich ustawień w menu Ekran do wstępnych wartości fabrycznych.

# **7.2.3. Menu Dźwięk**

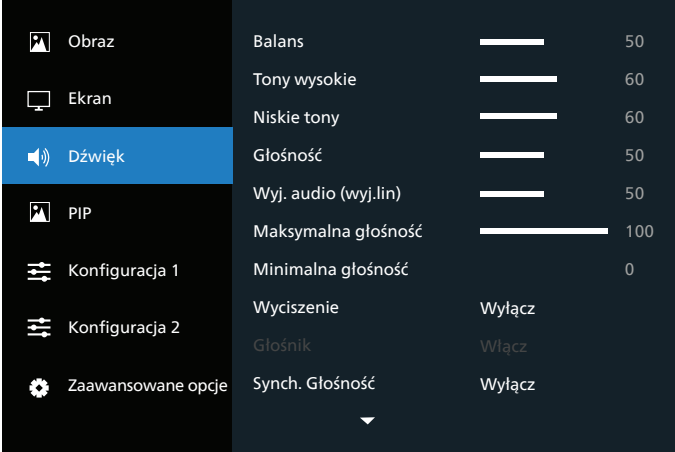

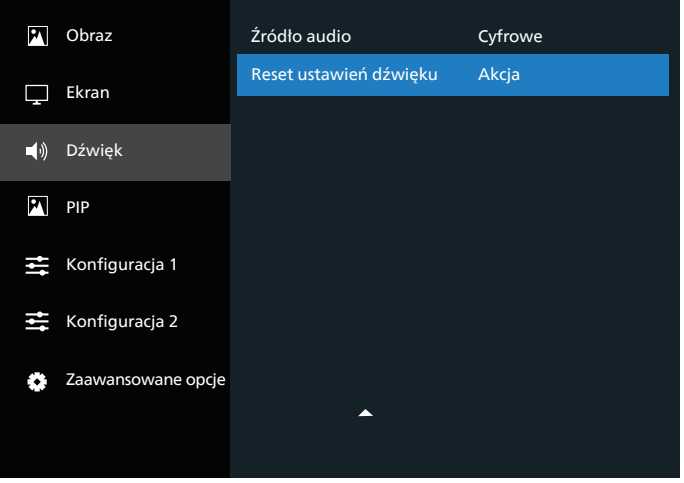

## **Balans**

Regulacja w celu podkreślenia balansu prawego lub lewego wyjścia audio.

#### **Wysokie tony**

Regulacja w celu zwiększenia lub zmniejszenia dźwięków o wysokiej częstotliwości.

#### **Niskie tony**

Regulacja w celu zwiększenia lub zmniejszenia dźwięków o niskiej częstotliwości.

## **Głośność**

Regulacja głośności.

**Wyj. audio (wyj. lin)**

Zwiększenie lub zmniejszenie poziomu głośności sygnału liniowego wyjścia audio.

#### **Maksymalna głośność**

Określenie niestandardowych ograniczeń dla maksymalnego ustawienia głośności. Spowoduje to zatrzymanie głośności na ustawionym poziomie.

#### **Minimalna głośność**

Określenie niestandardowych ograniczeń dla minimalnego ustawienia głośności.

#### **Wyciszenie**

Włączenie/wyłączenie funkcji wyciszenia.

## **Głośnik**

Włączenie/wyłączenie wewnętrznego głośnika.

UWAGA: ta funkcja jest dostępna tylko wtedy, gdy opcja {Synch. głośności} jest włączona.

## **Synch. Głośność**

Włączanie/wyłączanie regulacji głośności wyjścia audio (wyjścia liniowego) w celu synchronizacji z głośnością głośników wewnętrznych, ale dźwięk głośnika wewnętrznego PD będzie wyciszony.

## **Źródło audio**

Wybór źródła sygnału audio.

Analogowe: dźwięk z wejścia audio

Displayport: dźwięk z DP.

Cyfrowy: dźwięk audio z HDMI/DVI.

Nośniki: dźwięk z odtwarzacza multimediów / PRZEGLĄDARKI / czytnika PDF / niestandardowy / interakcja

## **Reset ustawień dźwięku**

Zerowanie wszystkich ustawień w menu Dźwięk do wstępnych wartości fabrycznych.

# **7.2.4. Menu PIP**

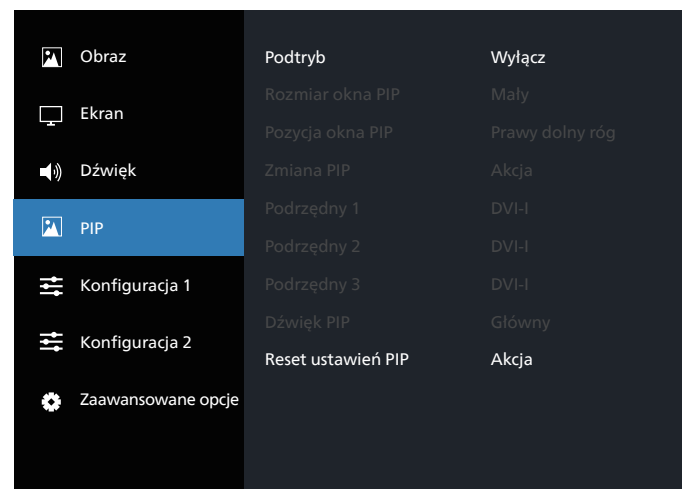

## **Podtryb**

Wybór trybu PIP (obraz w obrazie).

Dostępne opcje to: {Wyłącz} / {PIP} / {Szybka zamiana} / {PBP 2Win} / {PBP 4Win}/ {PBP 4Win-1}.

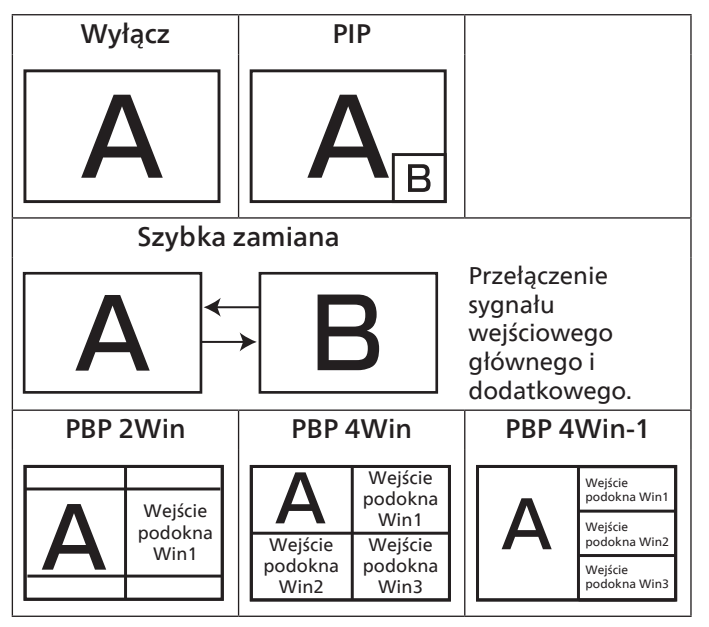

## **Rozmiar okna PIP**

Wybór rozmiaru podokna w trybie PIP (obraz w obrazie). Dostępne opcje to: {Mały} / {Średni} / {Duży}.

## **Pozycja PIP**

Wybór pozycji podokna w trybie PIP (obraz w obrazie). Dostępne opcje to: {Prawy górny róg} / {Lewy górny róg} / {Prawy dolny róg} / {Lewy dolny róg} / {Wyśrodkowanie}.

## **Zmiana PIP**

Zamiana sygnału wejściowego głównego okna i podokna w trybie PIP /Szybka zamiana.

## **Podokno 1**

Wybór sygnału wejściowego obrazu dla podokna Win1.

Do wyboru: {DisplayPort} / {DVI-i} / {VGA} / {HDMI1} / {HDMI2} / {Odtw. multim.} / {PRZEGLĄDARKA} / {Czytnik PDF} / {Niestandardowy} / {INTERACT}.

## **Podokno 2**

Wybór sygnału wejściowego obrazu dla podokna Win2.

Do wyboru: {DisplayPort} / {DVI-i} / {VGA} / {HDMI1} / {HDMI2} / {Odtw. multim.} / {PRZEGLĄDARKA} / {Czytnik PDF} / {Niestandardowy} / {INTERACT}.

## **Podokno 3**

Wybór sygnału wejściowego obrazu dla podokna Win3.

Do wyboru: {DisplayPort} / {DVI-i} / {VGA} / {HDMI1} / {HDMI2} / {Odtw. multim.} / {PRZEGLĄDARKA} / {Czytnik PDF} / {Niestandardowy} / {INTERACT}.

## **Dźwięk PIP**

Umożliwia wybór źródła dźwięku w trybie PIP (obraz w obrazie).

- {Główny} wybór dźwięku z głównego okna.
- {Podokno 1} wybór dźwięku z podokna 1.
- {Podokno 2} wybór dźwięku z podokna 2.
- {Podokno 3} wybór dźwięku z podokna 3.

## **Reset ustawień PIP**

Resetowanie wszystkich ustawień w menu PIP do domyślnych wartości fabrycznych.

UWAGI:

- Funkcja PIP jest dostępna tylko pod następującym warunkiem: w opcji {Opcje} - {Nakładanie} - {Dostępny} musi być wybrane ustawienie [Nie].
- Funkcja PIP jest dostępna jedynie dla pewnych kombinacji źródeł sygnałów. Informacje na ten temat przedstawiono w poniższej tabeli.

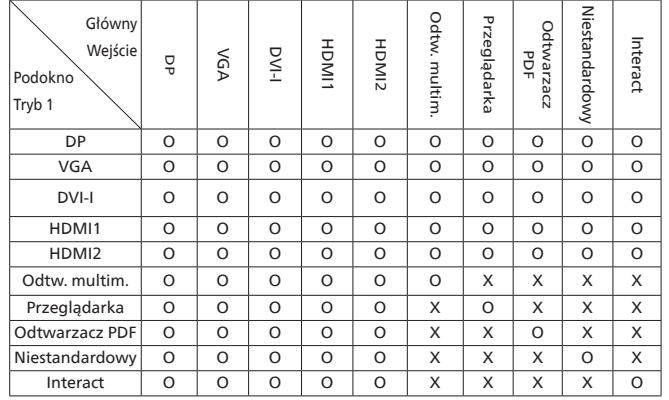

(O:funkcja PIP jest dostępna, X:funkcja PIP jest niedostępna)

• Dostępność funkcji PIP zależy od rozdzielczości wybranego sygnału wejściowego.

# **7.2.5. Menu Konfiguracja 1**

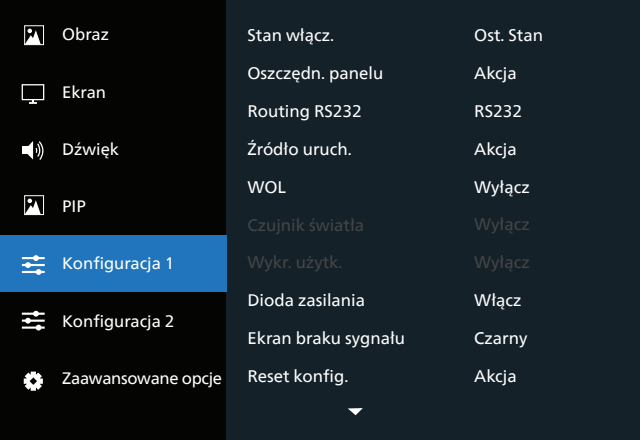

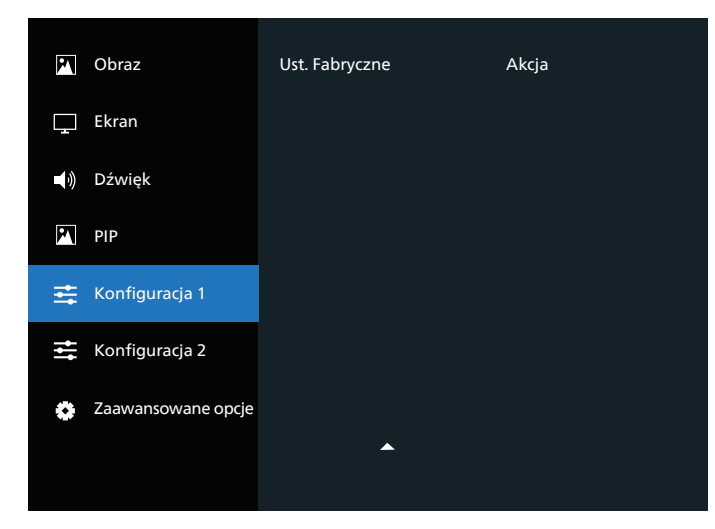

## **Stan włącz.**

Wybór stanu wyświetlacza, który zostanie zastosowany przy następnym podłączeniu przewodu zasilającego.

- {Wyłącz. Zasilania} wyświetlacz pozostanie wyłączony po podłączeniu przewodu zasilającego do gniazdka elektrycznego.
- {Wymuszone włącz.} wyświetlacz włączy się po podłączeniu przewodu zasilającego do gniazdka elektrycznego.
- {Ost. Stan} wyświetlacz powróci do poprzedniego stanu zasilania (wł./wył./tryb gotowości) po odłączeniu i ponownym podłączeniu przewodu zasilającego.

## **Oszczędn. panelu**

Ta opcja umożliwia włączenie i wyłączenie funkcji oszczędzania panelu i ograniczenie ryzyka "wypalenia obrazu" lub pojawienia się "podwójnego obrazu".

- {Jasność} wybierz opcję {Włączo}, aby jasność obrazu została zmniejszona do odpowiedniego poziomu. W przypadku wyboru tej opcji ustawienie jasności w menu Obraz będzie niedostępne.
- {Pixel shift} wybierz przedział czasowy ({Auto} / {10–900} s / {Wyłącz}), w którym wyświetlacz nieznacznie powiększy rozmiar obrazu i przesunie piksele w czterech kierunkach (w górę, w dół, w lewo lub w prawo). Włączenie funkcji Pixel shift spowoduje wyłączenie funkcji Pozycja H, Pozycja V i Tryb powiększenia w menu Ekran.

## **Routing RS232**

Wybór portu sterowania przez sieć. Dostępne opcje to: {RS232} / {LAN ->RS232}.

## **Źródło uruch.**

Wybierz, aby wybrać źródło podczas uruchamiania.

- Wejście: wybór źródła wejścia podczas uruchamiania.
- Lista Odtw.: wybór listy odtwarzania dla funkcji Odtw. multim., Przeglądarka, Czytnik PDF.
- 0: brak listy odtwarzania. Tak samo jak w przypadku przełączania źródła z menu ekranowego.
- 1~7: numer listy odtwarzania.
- USB Autom. Odtw.: opcja automatycznego odtwarzania dla odtwarzacza multimedialnego.

#### **WOL**

Wybierz w celu włączenia lub wyłączenia funkcji Wake up on LAN (WoL).

Wybierz jedną z opcji: {Wyłącz} / { Włączo}

## **Czujnik światła (wymaga zewnętrznego czujnika CRD41 firmy Philips)**

Umożliwia włączenie lub wyłączenie regulacji podświetlenia w zależności od jasności otoczenia.

Wybierz jedną z opcji: {Wyłącz} / { Włączo}

#### **Wykr. użytk. (wymaga zewnętrznego czujnika CRD41 firmy Philips)**

Opcja Wykr. użytk. może wykryć, czy ludzie zbliżają się do wyświetlacza, czy nie.

Wyświetlacz wyłączy podświetlenie, jeśli niczego nie wykryje w czasie ustawiania.

Gdy ludzie będą zbliżać się do wyświetlacza, wyświetlacz ponownie się podświetli.

Dostępne opcje to: {Wyłącz} (domyślnie), {10 min}, {20 min}, {30 min}, {40 min}, {50 min}, {60 min}

## **Dioda zasilania**

Wybierz opcję włączenia lub wyłączenia diody zasilania. Wybierz opcję {Włączo} w celu normalnego korzystania.

## **Ekran braku sygnału**

Wybierz, aby zmienić kolor tła ekranu "brak sygnału" Dostępne są następujące opcje:

- {Czarny} czarny kolor tła, wyświetlane jest również menu ekranowe "brak sygnału".
- {Niebieski} niebieski kolor tła, wyświetlane jest również menu ekranowe "brak sygnału".
- {Wyłącz} czarny kolor tła, nie jet wyświetlane menu ekranowe "brak sygnału".

## **Reset konfig. 1**

Resetowanie wszystkich ustawień w menu Konfiguracja 1 do domyślnych wartości fabrycznych.

## **Ust. Fabryczne**

Resetowanie wszystkich ustawień w menu OSD {Obraz}, {Ekran}, {Dźwięk}, {PIP}, {Konfiguracja 1}, {Konfiguracja 2} i {Opcje zaaw.} do domyślnych wartości fabrycznych.

Naciśnij przycisk [۞] lub [D], aby wybrać opcję {Resetuj}, a następnie naciśnij przycisk [OK], aby wykonać reset.

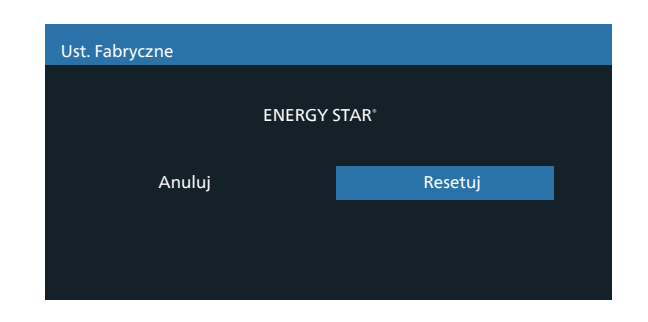

# **7.2.6. Menu Konfiguracja 2**

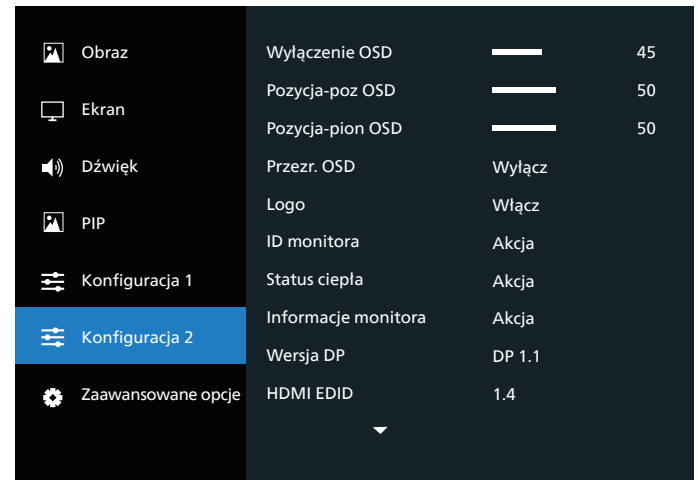

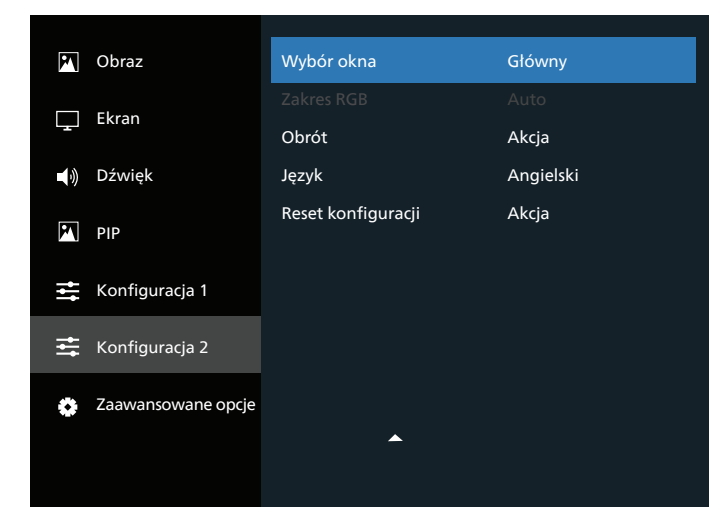

## **Wyłączenie OSD**

Ustawienie czasu wyświetlania menu ekranowego (OSD) na ekranie.

Dostępne opcje to {0~120} s.

## **Pozycja poz. OSD**

Regulacja pozycji menu OSD w poziomie.

## **Pozycja pion. OSD**

Regulacja pozycji menu OSD w pionie.

## **Przezroczystość OSD**

Regulacja przezroczystości OSD.

- {Wyłącz} Przezroczystość wyłączona.
- 20/40/60/80/100.

## **Logo**

Wybierz, aby włączyć lub wyłączyć funkcję wyświetlania logo podczas włączania wyświetlacza.

Opcje wyboru to:

- {Wyłącz}
- {Włączo}
- {Użytkownik}

UWAGA: jeśli ustawiono opcję {Użytkownik}, funkcja obracania nie jest obsługiwana dla logo użytkownika.

## **ID monitora**

Ustawienie numeru ID do sterowania wyświetlaczem przez połączenie RS232C. Po podłączeniu wielu zestawów wyświetlaczy każdy z nich musi mieć unikatowy numer ID. ID monitora to liczba z zakresu od 1 do 255.

Dostępne opcje to: {Grupa monit.} / {Matr. nakł.} / {Automat. ID}

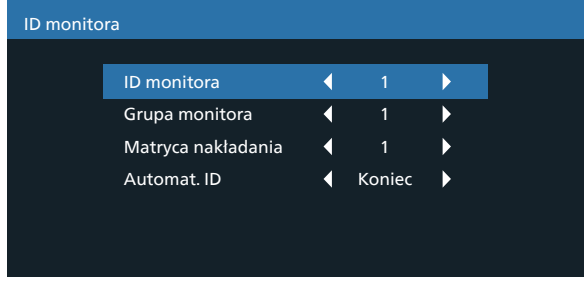

• {Grupa monit.}

Dostępne opcje to: {1–255}. Domyślne ustawienie to 1.

• {Matr. nakł.}

Zakres numerów matrycy nakładania zawiera się w przedziale od 1 do 15. Domyślne ustawienie to 1. Funkcja konfiguracji {Automat. ID} umożliwia skonfigurowanie opcji {ID monitora} podłączonego urządzenia zgodnie z ustawieniami {Matr. nakł.}.

Przykład: ustawienie Matr. nakł. na 4

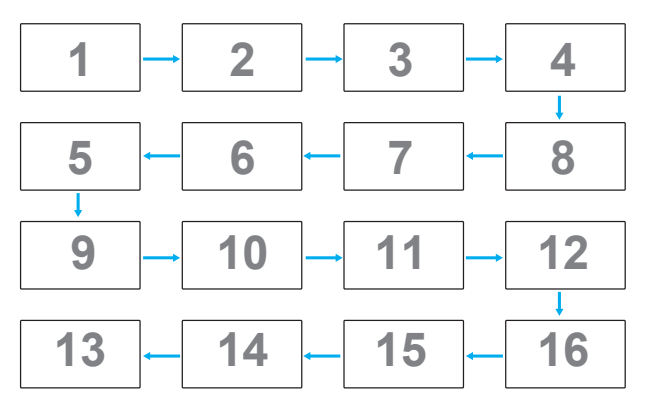

• {Automat. ID}

Dostępne opcje to: {Początek} / {Koniec}. Domyślne ustawienie to {Koniec}.

- Przełącz na opcję Początek, aby skonfigurować numery ID urządzeń od końca, od bieżącego urządzenia.
- Po zakończeniu konfiguracji opcja automatycznie przełącza się na wartość Koniec.
- Aby korzystać z tej funkcji, należy połączyć szeregowo wszystkie urządzenia za pomocą kabla RS-232, a jako porty sterowania wybrać RS-232.

## **Status ciepła**

Ta funkcja umożliwia sprawdzenie temperatury wyświetlacza w dowolnym momencie.

## **Informacje monitora**

Wyświetlanie informacji o wyświetlaczu, takich jak numer modelu, numer seryjny, czas działania i wersja oprogramowania.

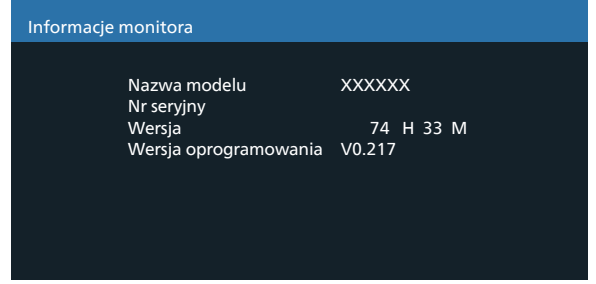

## **Wersja DP**

Dostępne opcje to: {DP 1.1} / {DP 1.2}. Ustawienie domyślne to {DP 1.1}.

## **HDMI EDID**

Dostępne opcje to: {HDMI 1.4} / {HDMI 2.0}. Ustawienie domyślne to {HDMI 1.4}.

UWAGA: opcja HDMI 2.0 obsługuje urządzenia HDMI 2.0.

#### **Wybór okna**

Wybór okna do dostosowania ustawień. Wybrane okno zostanie podświetlone zieloną ramką.

Dostępne opcje to: {Główny}(domyślnie), {Podokno 1}, {Podokno 2} , {Podokno 3}.

#### **Zakres RGB**

Dostępne opcje to: {Auto} / {Pełny (PC)} / {Ograniczony(Video)}. Ustawieniem domyślnym jest {Auto}.

## **Obracanie**

Ustawianie obrotu menu głównego/podrzędnego/OSD

• Auto obrót: Wyłącz/Włączo, domyślnie: Wyłącz

Auto obrót: {Wyłącz}, {Włączo}, gdy wartość wynosi Włączo, automatycznie wykrywa, czy następuje obrót PD, opcja Wyłącz jest ustawiona przez OSD.

- Obrót OSD: Poziomo/Pionowo, domyślnie: Poziomo Obrót OSD: {Wyłącz}, {Włączo} gdy wartość to Włączo, obracanie OSD o 270°, ustawienie Wyłącz zostaje przywrócone.
- Obrót obrazu: Wyłącz/Włączo, domyślnie: Wyłącz Obrót obrazu: {Wyłącz}, {Włączo} gdy wartość to Włączo, obracanie o 270° wszystkich okien z obsługiwanym źródłem wejścia\*, ustawienie Wyłącz zostaje przywrócone.

Obsługa źródła sygnału: Odtw. multim. / PRZEGLĄDARKA / Czytnik PDF / Niestandardowy / Interact

UWAGA: jeśli w trybie PIP/PBP tryb Główny/SUB1(2/3) jest jednym ze źródeł sygnału wejściowego, obrót jest traktowany priorytetowo w stosunku do ostatniego ustawienia.

## **Język**

Wybór języka używanego w menu OSD.

Dostępne są następujące opcje: English/Français/Deutsch/ Español/Italiano/ 简体中文 / 繁體中文 /Português/ 日本語 / Polski / Türkçe / Русский / ةيبرعلا / Danish / Svenska / Suomi / Norsk / Nederlands / Čeština / Eesti / Latviešu / Lietuvių.

#### **Reset menu Konfiguracja 2**

Przywracanie wstępnych wartości fabrycznych wszystkich ustawień w menu Konfiguracja 2.

## **7.2.7. Menu Opcje**

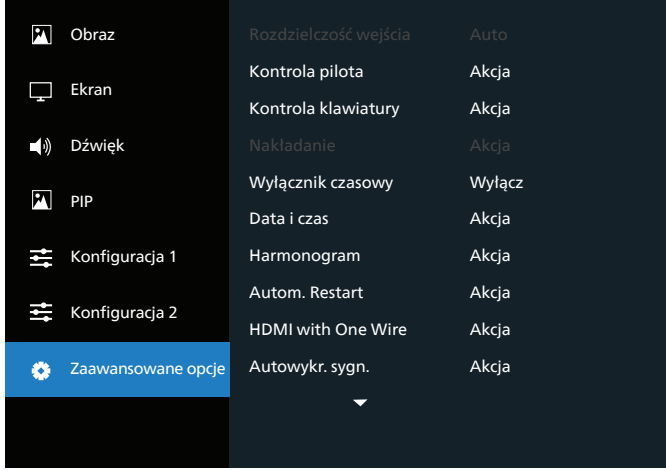

## **Rozdzielczość wejścia**

Ustawienie rozdzielczości wejścia VGA. Jest to wymagane tylko wtedy, gdy wyświetlacz nie jest w stanie poprawnie wykryć rozdzielczości wejścia VGA.

UWAGA: ten element dotyczy tylko wejścia VGA. Opcje wyboru to:

- {1024x768 / 1280x768 / 1360x768 / 1366x768}
- {1400x1050 / 1680x1050}
- {1600x1200 / 1920x1200}

• {Auto}: określa rozdzielczość automatycznie.

Wybrane ustawienia będą aktywne po wyłączeniu i ponownym włączeniu zasilania.

#### **Kontrola pilota**

Wybór trybu działania pilota, gdy przez połączenie RS232C jest podłączonych wiele wyświetlaczy.

- {Normalny} wszystkie wyświetlacze są sterowane normalnie za pomocą pilota zdalnego sterowania.
- {Główny} wyznaczenie tego wyświetlacza jako głównego wyświetlacza do sterowania za pomocą pilota zdalnego sterowania. Tylko ten wyświetlacz można obsługiwać pilotem zdalnego sterowania.
- {Dodatkowy} wyznaczenie tego wyświetlacza jako wyświetlacza dodatkowego. Tym wyświetlaczem nie można sterować za pomocą pilota zdalnego sterowania; będzie on odbierał sygnał sterujący wyłącznie od wyświetlacza głównego przez połączenie RS232C.
- {Zablokuj wszystko} / {Zabl. wsz. bez głoś.} / {Zabl. wsz. bez zasil} / {Zabl. wszys. bez PWR i VOL} — blokada funkcji pilota zdalnego sterowania tego wyświetlacza. Aby odblokować, naciśnij przycisk INFO [ $\bigcirc$ ] na pilocie zdalnego sterowania i przytrzymaj go przez 5 (pięć) sekund.

#### UWAGA:

- 1. [<sup>2</sup>]Przycisk skrótu pozwalający wyświetlić główne/ pomocnicze menu ekranowe
- 2. Naciśnij przycisk [ ] lub [  $\Box$ ], aby wyświetlić główne/ dodatkowe menu OSD w przypadku DisplayPort / VGA / DVI-i / HDMI1 / HDMI2 i wyświetlacza bez OSD.
- 3. W głównym menu OSD naciśnij przycisk  $[\textcircled{c}]$  lub  $[\textcircled{b}]$ , aby dostosować wartość {ID kontrolowanego monitora}, a następnie naciśnij przycisk [ c ] lub [ U ], aby dostosować wartość {ID grupy kontrolowanej}.

## **Kontrola klawiatury**

Włączanie lub wyłączanie funkcji klawiatury ekranowej (przycisków sterujących).

• {Odblokowane} — włączenie funkcji klawiatury.

- {Zablokuj wszystko} / {Zabl. wsz. bez głoś.} / {Zabl. wsz. bez zasil} / {Zabl. wszys. bez PWR i VOL} — wyłączenie funkcji klawiatury.
- UWAGA: aby włączyć lub wyłączyć blokadę klawiatury, naciśnij jednocześnie przyciski [+] i [ c ] i przytrzymaj je przez ponad 3 sekundy.

## **Nakładanie**

Dzięki tej funkcji można skonfigurować matrycę wieloekranową (ścianę wideo), która może się składać z maksymalnie 225 wyświetlaczy (do 15 wyświetlaczy w pionie i 15 w poziomie). Ta funkcja wymaga zastosowania połączenia łańcuchowego.

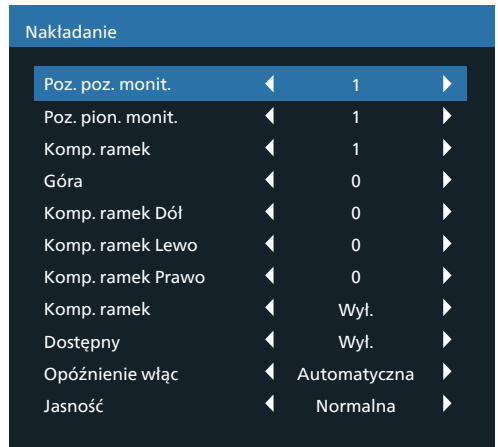

Przykład: Matryca ekranowa 2 × 2 (4 wyświetlacze) Pozycja pozioma monitorów = 2 wyświetlacze Pozycja pionowa monitorów = 2 wyświetlacze

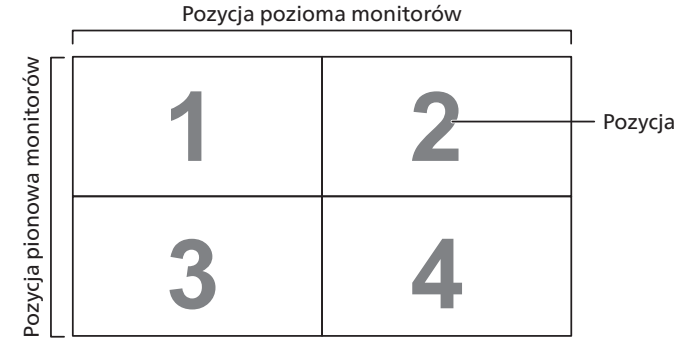

## Przykład: Matryca ekranowa 5 × 5 (25 wyświetlacze) Pozycja pozioma monitorów = 5 wyświetlacze Pozycja pionowa monitorów = 5 wyświetlacze

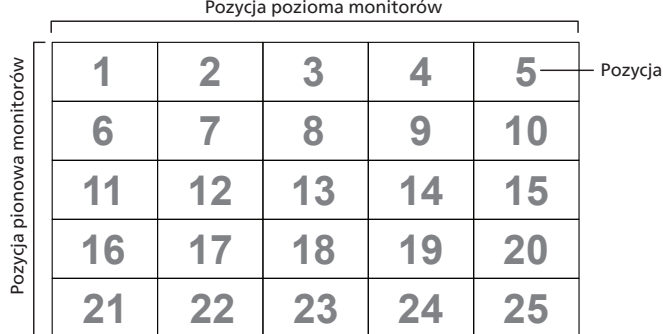

- {Poz. poz. monit.} wybierz liczbę wyświetlaczy w poziomie.
- {Poz. pion. monit.} wybierz liczbę wyświetlaczy w pionie.
- {Pozycja} wybór pozycji tego wyświetlacza w matrycy ekranowej.
- {Komp. ramek Góra} umożliwia ustawienie liczby pikseli kompensacji górnej ramki.
- {Komp. ramek Dół} umożliwia ustawienie liczby pikseli kompensacji dolnej ramki.
- {Komp. ramek Lewo} umożliwia ustawienie liczby pikseli kompensacji lewej ramki.
- {Komp. ramek Prawo} umożliwia ustawienie liczby pikseli prawej ramki.
- {Komp. ramek} włączenie lub wyłączenie funkcji kompensacji ramek. W przypadku wybrania opcji {Tak} wyświetlacz dostosuje obraz, aby skompensować szerokość ramek wyświetlacza w celu prawidłowego wyświetlania obrazu.
- {Dostępny} włączenie lub wyłączenie funkcji Nakładanie. Jeśli funkcja jest włączona, wyświetlacz zastosuje ustawienia w opcjach {Poz. poz. monit.}, {Poz. pion. monit.}, {Pozycja} i {Komp. ramek}.
- {Opóźnienie włąc} ustawienie czasu opóźnienia włączenia (w sekundach). W przypadku podłączenia wielu wyświetlaczy domyślna opcja {Auto} umożliwia ich sekwencyjne włączanie według numerów ID. Dostępne opcje to: {Off/Auto/2-255}.
- Jasność: {Normalny}/{ACS}

{Normalny}: zastosuj wartość jasności OSD (podświetlenie). {ACS}: zastosuj wartość jasności (podświetlenie), która jest regulowana przez narzędzie MIC. Wartość domyślna przed regulacją jest taka sama jak wartość jasności OSD, np. 70). Niektórych ustawień jasności (podświetlenia) nie można regulować za pomocą menu ekranowego. Więcej informacji na ten temat można znaleźć w części Priorytet ustawień podświetlenia w menu obrazu.

## **Wyłącznik czasowy**

Umożliwia przełączanie wyświetlacza w tryb gotowości po określonym czasie.

Dostępne opcje to: {Wyłącz, 1~ 4} godz. od bieżącej godziny. UWAGA: po włączeniu funkcji "Wyłącznik czasowy" ustawienia opcji "Harmonogram" zostaną wyłączone.

## **Data i czas**

Regulacja bieżącej daty i czasu dla wewnętrznego zegara wyświetlacza.

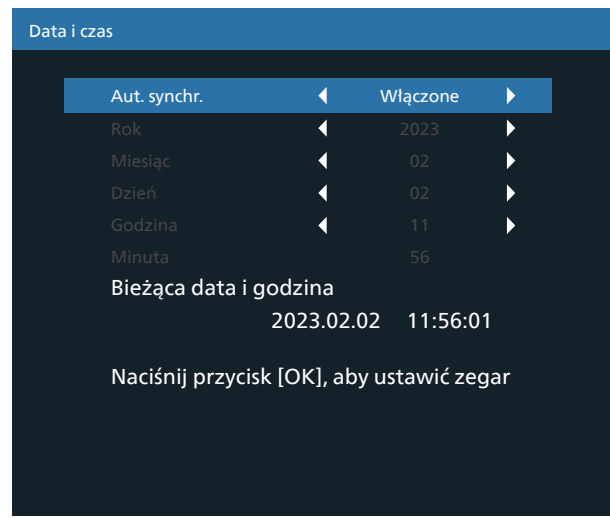

- 1. Naciśnij przycisk [OK], aby wprowadzić dane lub dokonać wyboru.
- 2. Naciśnij przycisk $[\leftarrow]$  Wstecz, aby powrócić.
- 3. Naciśnij przycisk [ $\Omega$ ] lub [ $\bigcirc$ ], aby dostosować ustawienia. \* Nie można ustawić żadnej daty po roku 2037.

## **Harmonogram**

Ta funkcja umożliwia zaprogramowanie maksymalnie 7 (siedmiu) różnych zaplanowanych przedziałów czasowych aktywowania wyświetlacza.

Dostępne opcje:

- Czas włączenia i wyłączenia wyświetlacza.
- Liczba dni w tygodniu, w których wyświetlacz ma być aktywny.
- Które źródło sygnału wejściowego będzie używane przez wyświetlacz dla każdego zaplanowanego okresu aktywacji.

UWAGA: przed użyciem tej funkcji zaleca się ustawienie bieżącej daty i godziny w menu {Data i czas}.

1. Naciśnij przycisk [OK] lub [D] w celu przejścia do podmenu.

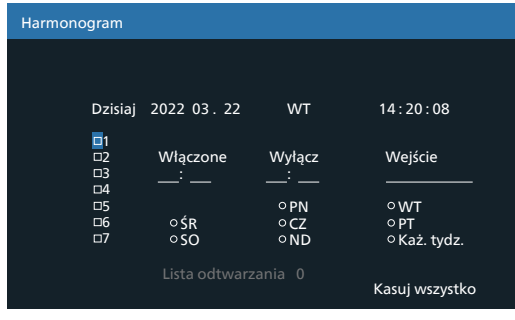

2. Naciśnij przycisk [co] lub [U], aby wybrać pozycję harmonogramu (numer pozycji 1–7), a następnie naciśnij przycisk [OK], aby zaznaczyć numer pozycji.

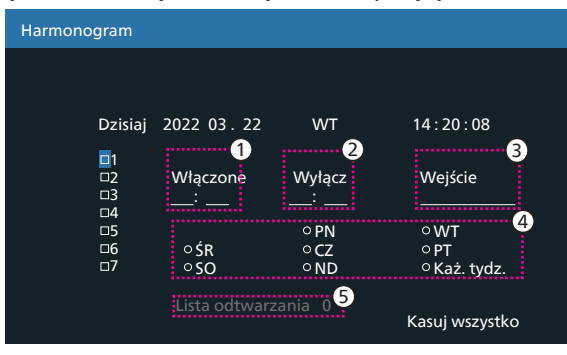

- 3. Naciśnij przycisk  $\lbrack \mathcal{C} \rbrack$  lub  $\lbrack \mathcal{D} \rbrack$ , aby wybrać harmonogram:
	- (1) Harmonogram włączania: naciśnij przycisk  $[\bigcirc]$  lub  $[\bigcirc]$ , aby dostosować to ustawienie i wyświetlacz zostanie włączony o określonej godzinie.
	- 2) Harmonogram wyłączania: naciśnij przycisk [ $\Omega$ ] lub [ $\bigcirc$ ], aby dostosować to ustawienie i wyświetlacz zostanie wyłączony o określonej godzinie.

Jeśli nie chcesz korzystać z funkcji harmonogramu włączania i wyłączania zasilania, pozostaw puste opcje godzin i minut.

- $\textcircled{3}$  Wybór źródła sygnału: naciśnij przycisk  $\textcircled{1}$ lub  $\textcircled{1}$ , aby wybrać źródło wejścia. Jeśli nie zostanie wybrane żadne źródło sygnału wejściowego, pozostanie ono takie samo, jak poprzednie.
- $\overline{4}$  Harmonogram daty: naciśnij przycisk [ $\overline{D}$ ], aby wybrać dzień tygodnia, w którym ma obowiązywać ta pozycja harmonogramu, a następnie naciśnij przycisk [OK].
- 5 Po wybraniu Odtwarzacza multimedialnego, Przeglądarki lub Czytnika PDF jako źródła sygnału możliwy jest dostęp do ustawień listy odtwarzania.
- 4. Aby uzyskać dodatkowe ustawienia harmonogramu, naciśnij przycisk  $\left\{\leftarrow\right\}$ , a następnie powtórz powyższe czynności. Znacznik wyboru w polu obok numeru elementu harmonogramu oznacza, że wybrany harmonogram jest aktywny.

#### UWAGI:

- Jeśli harmonogramy nakładają się na siebie, zaplanowany czas włączenia ma pierwszeństwo przed zaplanowanym czasem wyłączenia.
- Jeśli istnieją dwa harmonogramy zaprogramowane na ten sam czas, pierwszeństwo ma harmonogram o najwyższym numerze. Na przykład, jeśli w zdarzeniach nr 1 i nr 2 zaplanowano włączenie wyświetlacza o godzinie 7:00 i wyłączenie go o 17:00, zostanie aktywowane tylko zdarzenie nr 1.

#### **Autom. Restart**

Zdefiniuj konkretny czas, w którym system Android ma być ponownie uruchamiany każdego dnia.

- {Automatyczne ponowne uruchamianie} dostępne opcje to: {Wyłącz} / {Włączo}, {Wyłącz}:funkcja automatycznego ponownego uruchamiania jest wyłączona {Włączo}:funkcja automatycznego ponownego uruchamiania jest włączona
- {Godzina} wybierz godzinę ponownego uruchomienia systemu Android.
- {Minuta} wybierz minutę ponownego uruchomienia systemu Android

## **HDMI with One Wire (HDMI z One Wire)**

{Wyłączenie HDMI with One Wire} — sterowanie wyłączaniem CEC dla Player->PD (tryb gotowości systemu)

- Dostępne opcje to: {Wyłącz} / {Włączo},
- {Wyłącz}: wyłączony.
- {Włączo}: włączony.

UWAGI:

Tryb gotowości systemu umożliwia przełączanie wielu urządzeń w tryb gotowości za pomocą jednego przycisku (Player -> PD)

• Dostępny, jeśli opcja {HDMI with One Wire} jest włączona.

## **Autowykr. sygn.**

Ta funkcja umożliwia systemowi automatyczne wykrywanie i wyświetlanie dostępnych źródeł sygnału.

• {Wyłącz} — po podłączeniu sygnału można go wybrać tylko ręcznie.

Jeśli wybrane wejście nie ma sygnału, należy ustawić system, tak aby automatycznie wyświetlał obraz zgodnie z kolejnością wyszukiwania dla każdej opcji.

Dostępne opcje to: {All (Wszystkie)} / {Failover}

- {All (Wszystkie)} DP -> DVI-I -> VGA -> HDMI1 -> HDMI2 -> Odtw. multim -> PRZEGLĄDARKA -> Czytnik PDF -> Niestandardowy-> Interact.
- {Failover} po podłączeniu sygnału można go wybrać tylko ręcznie.
	- Failover 1-10: ustawienie zdefiniowane przez użytkownika. Domyślnie: HDMI.

## **Oszcz. en.**

Tryby oszczędzania energii

Tryb 1: [TCP wył., WOL wł., autom. wył.] DC off (Wyłącz. zasilania DC) -> Wyłącz. Zasilania,

Android(ARM) Wyłącz, Dioda LED: czerwona. Oszcz. en. -> Wyłącz. Zasilania, Android(ARM) wyłącz, Dioda LED: czerwona

Tryb 2: [TCP wył., WOL wł., autom.wł/wył.] DC off (Wyłącz. zasilania DC) -> Wyłącz. zasilania, Android(ARM) wyłącz, Dioda LED: czerwona

Oszcz. en. -> Oszczędzanie energii, Android(ARM) wyłącz, Dioda LED: pomarańczowa. Może być wybudzony.

Tryb 3: [TCP wł., WOL wył., autom. wł./wył.]

DC off (Wyłącz. zasilania DC) -> Wyłącz. podświetlenia, Android(ARM) włączo, Dioda LED: czerwona

Oszcz. en. -> Wyłącz. podświetlenia, Android(ARM) włączo, Dioda LED: pomarańczowa. Może być wybudzony.

Tryb 4: [TCP wł., WOL wył., brak autom. wł./wył.]

DC off (Wyłącz. zasilania DC) -> Wyłącz. podświetlenia, Android(ARM) włączo, Dioda LED: czerwona

Oszcz. en. -> Nie przejdzie w tryb oszczędzania energii. Pokazuje tylko "Brak sygnału".

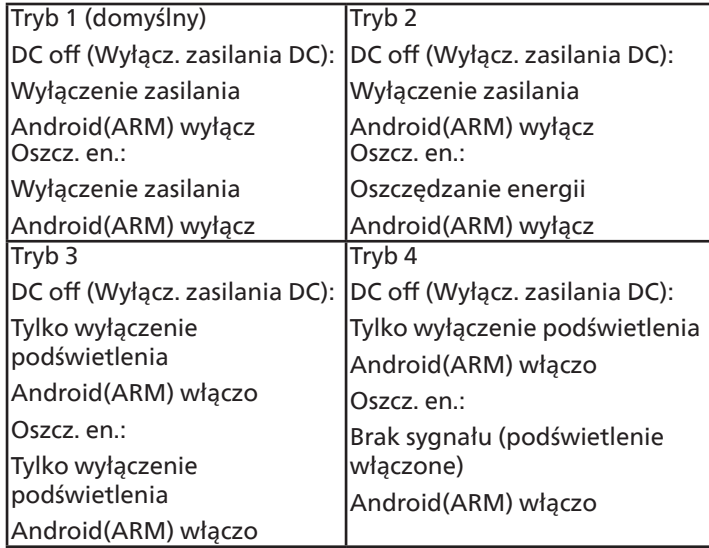

Wyłącz./włącz. zasilania DC: naciśnij przycisk zasilania na pilocie zdalnego sterowania

## **Aktualizacja Scaler FW**

Aktualizuj oprogramowanie sprzętowe skalera przez USB. UWAGA: obsługiwany jest tylko **dysk flash USB 2.0**.

## **Informacja OSD**

Ustawienie czasu wyświetlania informacji OSD w górnym, lewym rogu ekranu. Informacje OSD będą wyświetlane po zmianie źródła sygnału.

Informacje OSD pozostaną na ekranie po wybraniu opcji {Wyłącz}.

Dostępne opcje to: {Wyłącz, 1–60} sekund.

## **Reset opcji zaawansowanych**

Zerowanie wszystkich ustawień za wyjątkiem {Data i czas} w menu opcji zaawansowanych do wstępnie ustawionych wartości fabrycznych.

- 1. Naciśnij przycisk  $[OK]$  lub  $[D]$  w celu przejścia do podmenu.
- 2. Naciśnij przycisk [*G*] lub [*D*], aby wybrać opcję {Resetuj}, a następnie naciśnij przycisk [OK], aby przywrócić ustawienia fabryczne.
- 3. Naciśnij przycisk [←] lub wybierz opcję {Anuluj} i naciśnij przycisk [OK], aby anulować i powrócić do poprzedniego menu.

 $\overline{1}$ 

# **8. Obsługiwane formaty multimediów**

Formaty kodeków multimedialnych USB

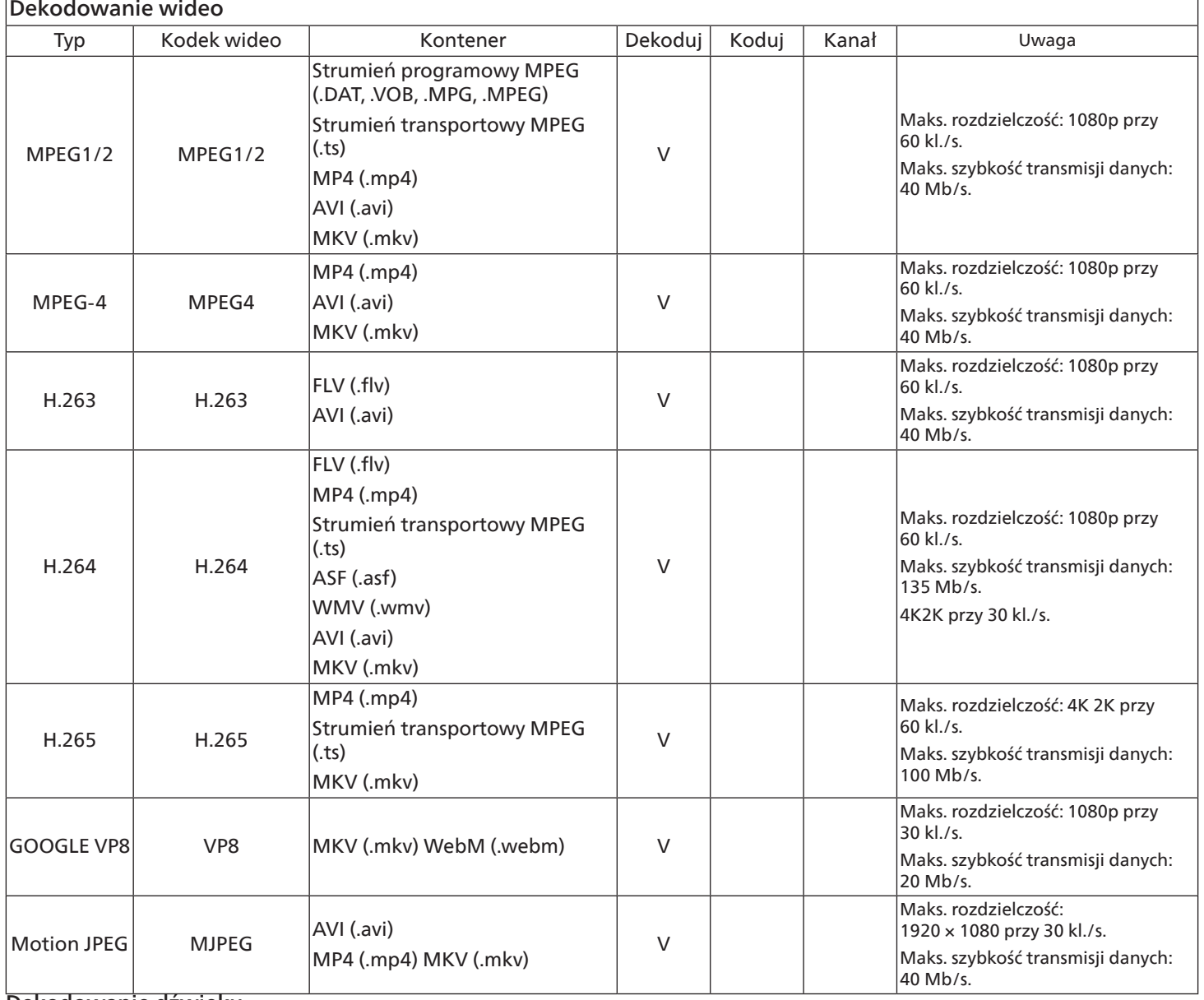

Dekodowanie dźwięku

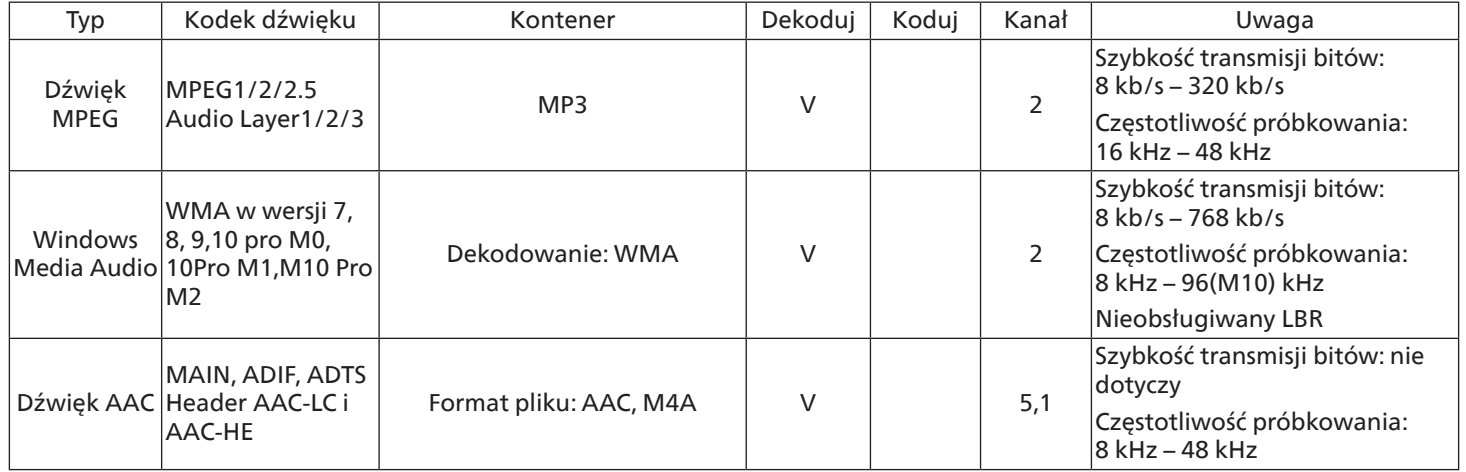
### Dekodowanie obrazu

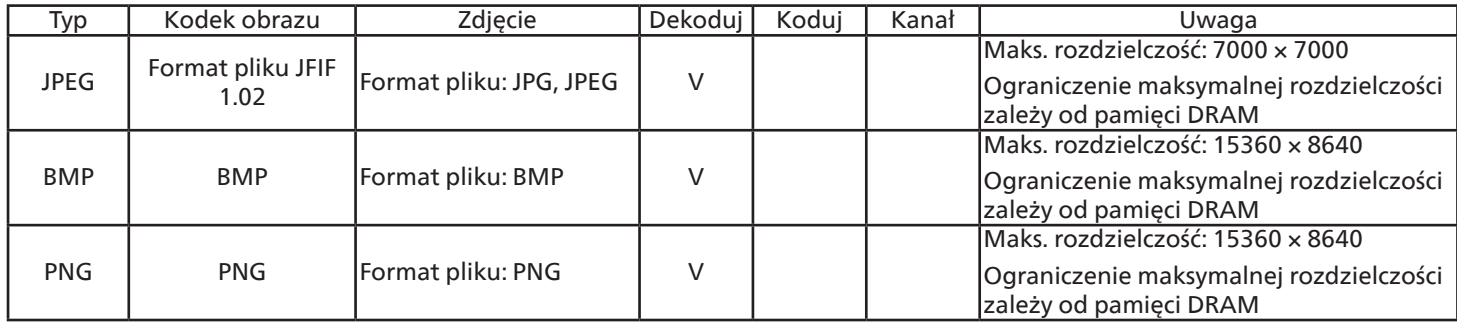

UWAGI:

• Dźwięk lub wideo mogą nie działać, jeśli standardowa szybkość transmisji/szybkość przesyłania klatek treści, jest wyższa od kompatybilnej szybkości transmisji/szybkości przesyłania klatek w tabeli powyżej.

• Odtwarzanie treści wideo z szybkością transmisji lub z szybkością przesyłania klatek wyższą od określonej w tabeli powyżej może być zakłócone.

# <span id="page-73-0"></span>**9. Tryb wejścia**

Obsługa synchronizacji DVI/VGA:

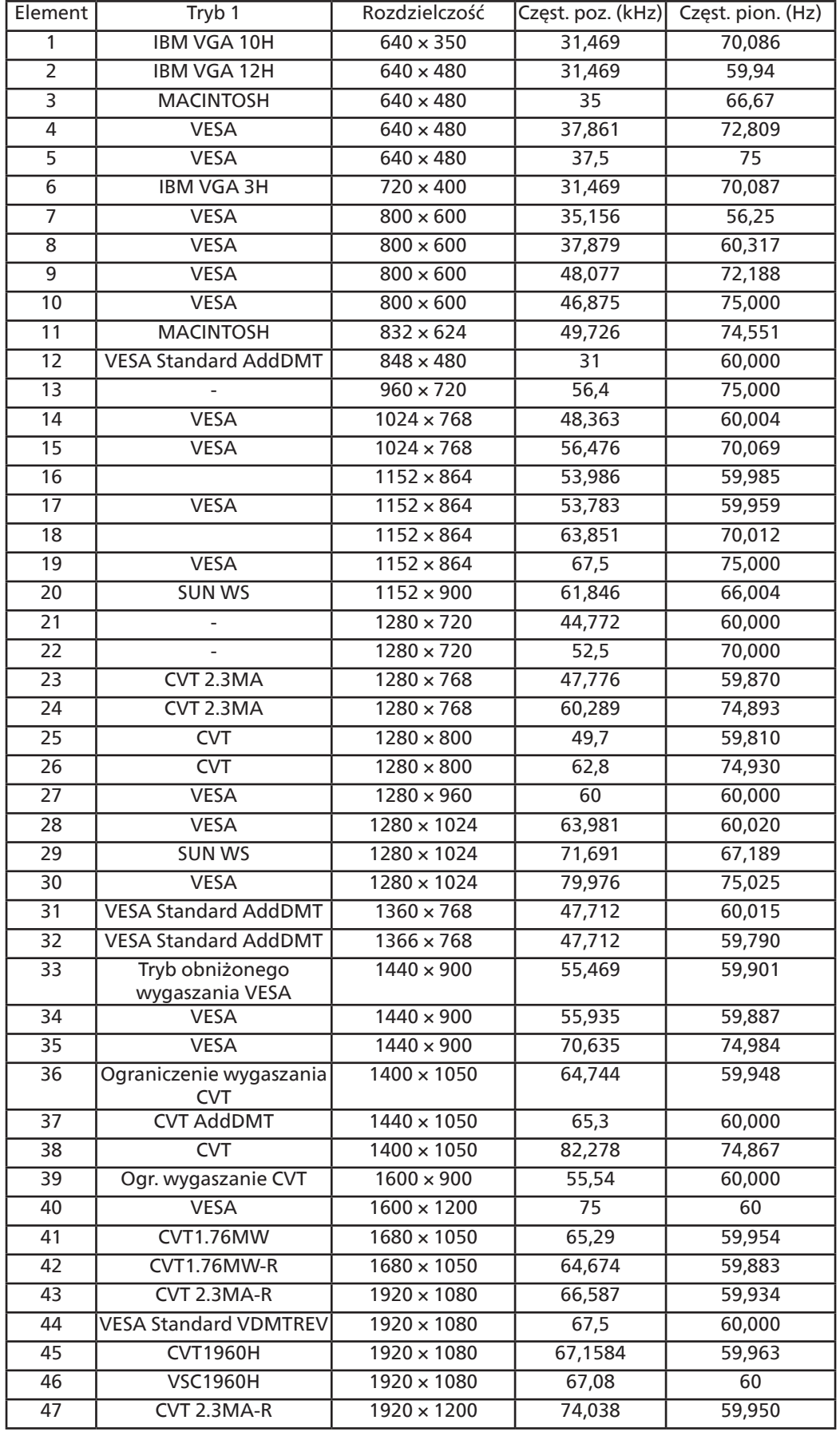

### 4K2K

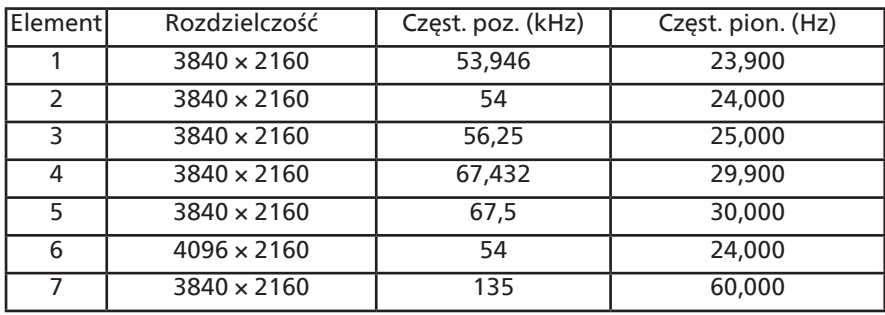

Obsługa synchronizacji wideo (HDMI/DVD HD/DVI)

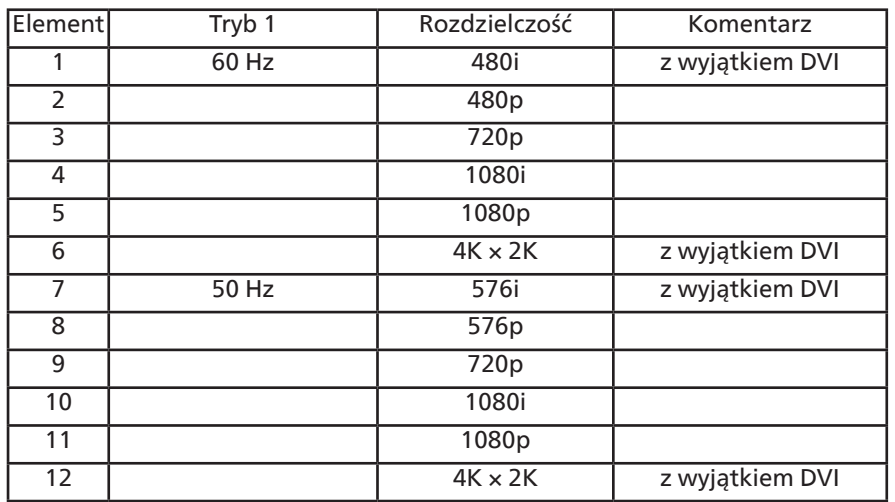

Uwaga: obsługa DisplayPort 3840 × 2160 przy 30 Hz.

- Jakość tekstu PC jest optymalna w trybie UHD 4K/2K (3840 × 2160, 60 Hz).
- Wygląd ekranu wyświetlacza komputera PC zależy od producenta (i określonej wersji Windows).
- Sprawdź podręcznik instrukcji komputera PC w celu uzyskania informacji o podłączeniu komputera PC do wyświetlacza.
- Jeśli istnieje tryb częstotliwości pionowej i poziomej, wybierz 60 Hz (w pionie) i 31,5 kHz (w poziomie). W niektórych przypadkach po wyłączeniu zasilania komputera PC (lub po odłączeniu komputera PC) na ekranie mogą pojawić się nienormalne sygnały (takie jak paski). W takiej sytuacji naciśnij przycisk [INPUT] (Wejście) w celu przejścia do trybu wideo. Należy także sprawdzić, czy komputer PC jest podłączony.
- Gdy sygnały synchronizacji poziomej są nieregularne w trybie RGB, sprawdź tryb oszczędzania energii komputera PC lub połączenia kablowe.
- Tabela ustawień wyświetlania jest zgodna ze standardami IBM/VESA i opiera się na wejściu analogowym.
- Tryb obsługi DVI odnosi się do tego samego co tryb obsługi PC.
- Najlepsze taktowanie dla częstotliwości pionowej w każdym trybie to 60 Hz.
- Rozdzielczość 3840 × 2160 50/60 Hz musi być wyposażona w przewód z certyfikatem HDMI (przewody premium High Speed HDMI).

# <span id="page-75-0"></span>**10. Polityka defektów pikseli**

Dokładamy wszelkich starań w celu zapewnienia najwyższej jakości produktów i stosujemy jedne z najbardziej zaawansowanych procesów produkcyjnych, jak również rygorystyczną kontrolę jakości. Jednak czasami nie można uniknąć defektów pikseli lub subpikseli paneli PDP/TFT stosowanych w wyświetlaczach plazmowych i LCD. Żaden producent nie może zagwarantować wykluczenia defektu pikseli ze wszystkich paneli. Firma Philips gwarantuje natomiast, że każdy wyświetlacz plazmowy i LCD, w którym stwierdzi się niedopuszczalną ilość defektów, zostanie naprawiony w ramach gwarancji, na warunkach gwarancji lokalnej.

W tej informacji objaśniono różne rodzaje defektów pikseli i określono dopuszczalny poziom defektów dla ekranu LCD. Aby wyświetlacz został zakwalifikowany do naprawy na podstawie gwarancji, liczba defektów pikseli musi przekraczać określony poziom, jak wskazano w tabeli referencyjnej. Jeśli defekty pikseli ekranu LCD mieszczą się w zakresie specyfikacji, wymiana gwarancyjna/żądanie naprawy zostaną odrzucone. Dodatkowo, ponieważ niektóre rodzaje lub kombinacje defektów pikseli są bardziej widoczne niż inne, firma Philips ustala dla nich nawet wyższe standardy jakości.

## **10.1. Piksele i subpiksele**

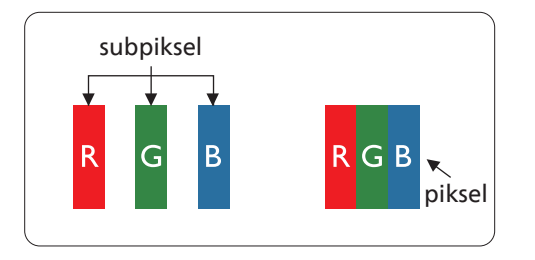

Piksel lub inaczej element obrazu, składa się z trzech subpikseli w kolorach podstawowych: czerwonym, zielonym i niebieskim. Wiele pikseli tworzy razem obraz. Gdy świecą wszystkie subpiksele danego piksela, trzy kolorowe subpiksele wyglądają jak pojedynczy biały piksel. Kiedy wszystkie subpiksele są ciemne, trzy kolorowe subpiksele wyglądają jak pojedynczy czarny piksel. Inne kombinacje świecących i ciemnych subpikseli wyglądają jak pojedyncze piksele innych kolorów.

## **10.2. Rodzaje defektów pikseli + definicja punktu**

Piksele i subpiksele są wyświetlane na ekranie w różny sposób. Istnieją trzy kategorie defektów pikseli, a każda z nich obejmuje kilka rodzajów defektów subpikseli.

### Definicja punktu = Co to jest uszkodzony "punkt"?:

Jeden lub więcej uszkodzonych, sąsiadujących ze sobą subpikseli określa się jako jeden "punkt". Liczba uszkodzonych subpikseli nie ma znaczenia dla definicji uszkodzonego punktu. Oznacza to, że uszkodzony punkt może składać się z jednego, dwóch lub trzech uszkodzonych subpikseli, które mogą być ciemne lub świecić.

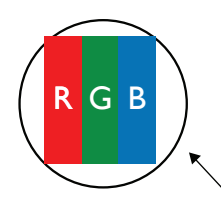

Jeden punkt = jeden piksel; składa się z trzech subpikseli czerwonego, zielonego i niebieskiego.

## **10.3. Defekty jasnych punktów**

Defekty jasnych punktów wyglądają tak, jakby piksele lub subpiksele stale świeciły lub stale były "włączone". Można wyróżnić następujące typy defektów jasnych punktów:

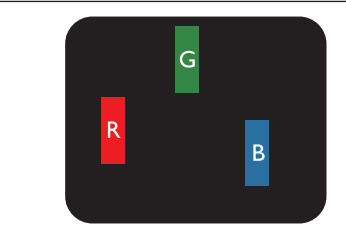

Jeden świecący czerwony, zielony lub niebieski subpiksel

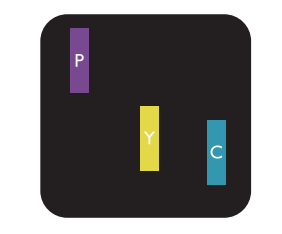

Dwa sąsiednie świecące subpiksele: Czerwony + niebieski = purpurowy Czerwony + zielony = żółty Zielony + niebieski = błękitny (jasnoniebieski)

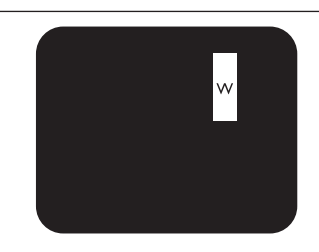

Trzy sąsiednie świecące subpiksele (jeden biały piksel)

## **10.4. Defekty ciemnych punktów**

Defekty czarnych punktów wyglądają tak, jakby piksele lub subpiksele były stale ciemne lub "wyłączone". Poniżej znajdują się przykłady defektów czarnych punktów:

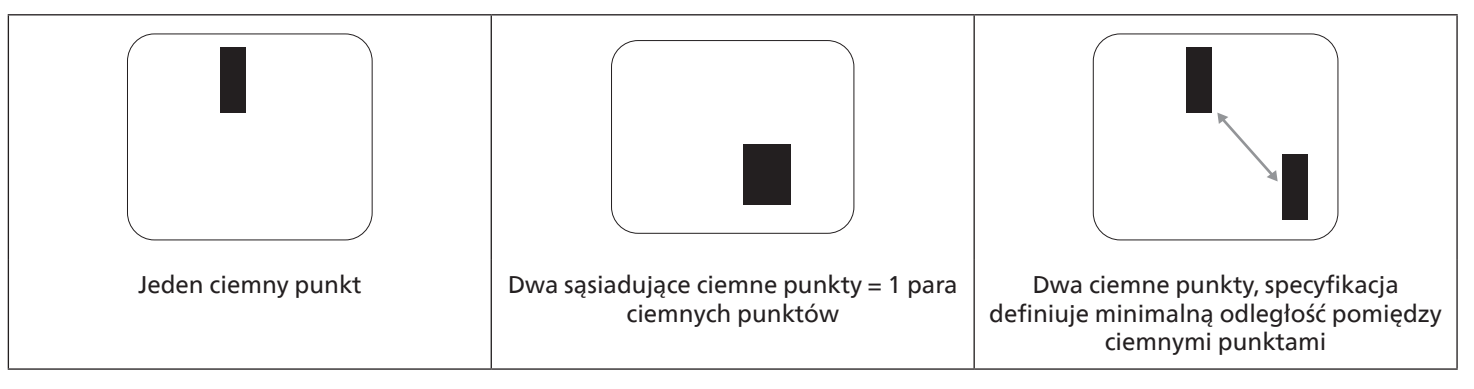

## **10.5. Bliskość defektów pikseli**

Ponieważ mogą być bardziej zauważalne defekty pikseli i subpikseli tego samego rodzaju, znajdujące się niedaleko siebie, firma Philips określa również tolerancje bliskości defektów pikseli. Tabela poniżej zawiera właściwe specyfikacje:

- Dozwolona liczba sąsiadujących ciemnych punktów = (sąsiadujące ciemne punkty = 1 para ciemnych punktów)
- Minimalna odległość pomiędzy ciemnymi punktami
- Całkowita liczba wszystkich uszkodzonych punktów

## **10.6. Tolerancje defektów pikseli**

Aby panel PDP/TFT wyświetlacza plazmowego/LCD Philips został zakwalifikowany w okresie gwarancyjnym do naprawy z powodu defektów pikseli, muszą w nim wystąpić defekty pikseli przekraczające tolerancje podane w tabeli poniżej.

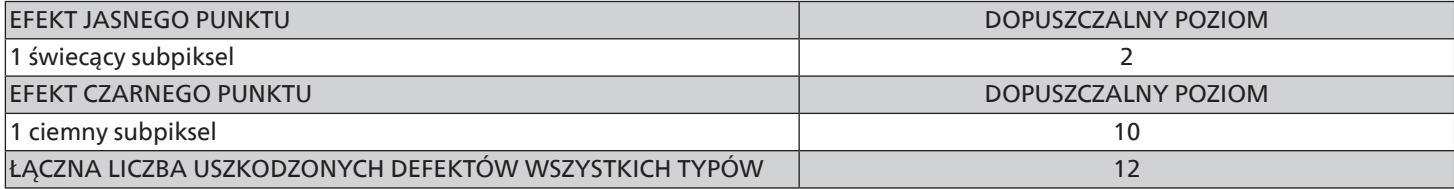

UWAGA: \* defekty 1 lub 2 sąsiadujących subpikseli = 1 defekt punktu

## **10.7. MURA**

Ciemne punkty lub plamki mogą być czasami widoczne w niektórych panelach ciekłokrystalicznych (LCD). Jest to znane w branży jako Mura, co jest japońskim terminem oznaczającym "nierówność". Jest on używany do opisywania nieregularnego wzoru lub obszaru, w którym w pewnych warunkach pojawia się nierównomierność ekranu. Mura to wynik nierówności warstwy ciekłokrystalicznej, w większości przypadków spowodowany długim działaniem, przy wysokiej temperaturze otoczenia. Efekt Mura jest dobrze znany w przemyśle i jest nienaprawialny. Nie jest on także objęty warunkami gwarancji.

Efekt Mura został dostrzeżony od momentu wprowadzenia technologii LCD, w przypadku większych ekranów, przy działaniu w cyklu 24/7 i przy działaniu wielu wyświetlaczy przy słabym oświetleniu. Wszystkie te czynniki zwiększają możliwość efektu Mura w wyświetlaczach.

### JAK STWIERDZIĆ EFEKT MURA

Istnieje wiele symptomów Mura i wiele przyczyn. Kilka z nich wymieniono poniżej:

- Zanieczyszczenia lub obce cząstki w matrycy ciekłokrystalicznej
- Nierówna dystrybucja matrycy LCD podczas produkcji
- Niejednolita dystrybucja luminancji podświetlenia
- Naprężenie panelu podczas montażu
- Wady w komórkach LCD
- Naprężenia wywołane temperaturą wydłużone działanie przy wysokiej temperaturze

### <span id="page-77-0"></span>JAK UNIKNĄĆ EFEKTU MURA

Chociaż nie gwarantujemy każdorazowego całkowitego usunięcia efektu Mura, ogólnie efekt Mura można zminimalizować jedną z podanych metod:

- Obniżenie jasności podświetlenia
- Używanie wygaszacza ekranu
- Obniżenie temperatury w pobliżu urządzenia

# **11. Czyszczenie i rozwiązywanie problemów**

## **11.1. Czyszczenie**

### Ostrzeżenie dotyczące używania wyświetlacza

- Nie należy przybliżać rąk, twarzy lub obiektów do otworów wentylacyjnych wyświetlacza. Górna część wyświetlacza jest zwykle bardzo gorąca, ponieważ przez otwory wentylacyjne wychodzi powietrze o wysokiej temperaturze. Zbyt duże przybliżenie części ciała może spowodować poparzenia lub obrażenia osobiste. Umieszczenie obiektu w pobliżu górnej części wyświetlacza może spowodować uszkodzenia związane z ciepłem obiektu oraz obrażenia użytkownika.
- Przed przeniesieniem wyświetlacza należy odłączyć wszystkie kable. Przenoszenie wyświetlacza z podłączonymi kablami może spowodować uszkodzenie kabli, a przez to pożar lub porażenie prądem elektrycznym.
- Przed wykonaniem jakichkolwiek procedur związanych z czyszczeniem lub konserwacją należy odłączyć wtyczkę zasilania od ściennego gniazda zasilania.

### Instrukcje czyszczenia panelu przedniego

- Przedni panel monitora został specjalnie zabezpieczony. Powierzchnię należy delikatnie wytrzeć wyłącznie szmatką do czyszczenia lub miękką, niestrzępiącą się szmatką.
- Jeśli powierzchnia zostanie zabrudzona, miękką, niestrzępiącą się szmatkę należy namoczyć w wodzie z dodatkiem łagodnego detergentu. Szmatkę należy następnie wykręcić, aby usunąć nadmiar płynu. Powierzchnię ekranu należy wytrzeć w celu usunięcia brudu. Następnie należy wysuszyć tego samego rodzaju szmatką.
- Nie należy dopuszczać do zarysowania lub uderzenia powierzchni panelu palcami lub twardymi obiektami dowolnego rodzaju.
- Nie należy stosować substancji lotnych, takich jak substancje w sprayu, rozpuszczalniki czy rozcieńczalniki.

### Instrukcje czyszczenia obudowy

- Jeśli obudowa zostanie zabrudzona, należy ją wytrzeć miękką, suchą szmatką.
- Jeśli obudowa zostanie silnie zabrudzona, niestrzępiącą się szmatkę należy namoczyć w wodzie z dodatkiem łagodnego detergentu. Szmatkę należy następnie wykręcić, aby usunąć możliwie najwięcej wilgoci. Wytrzyj obudowę. Użyj do wytarcia innej suchej szmatki aż do wysuszenia powierzchni.
- Do czyszczenia plastikowych części nie należy używać środka, który zawiera olej. Tego rodzaju produkt może uszkodzić plastikowe części i spowodować utratę gwarancji.
- Nie należy dopuszczać do kontaktu wody czy detergentu z powierzchnią wyświetlacza. Jeśli do środka urządzenia dostanie się woda lub wilgoć, mogą wystąpić problemy w działaniu oraz niebezpieczeństwo porażenia prądem elektrycznym.
- Nie należy dopuszczać do zarysowania lub uderzania obudowy palcami lub twardymi obiektami dowolnego rodzaju.
- Nie należy stosować do czyszczenia obudowy substancji lotnych, takich jak substancje w sprayu, rozpuszczalniki czy rozcieńczalniki.
- W pobliżu obudowy nie należy umieszczać na dłużej żadnych przedmiotów wykonanych z gumy lub PCW.

# **11.2. Rozwiązywanie problemów**

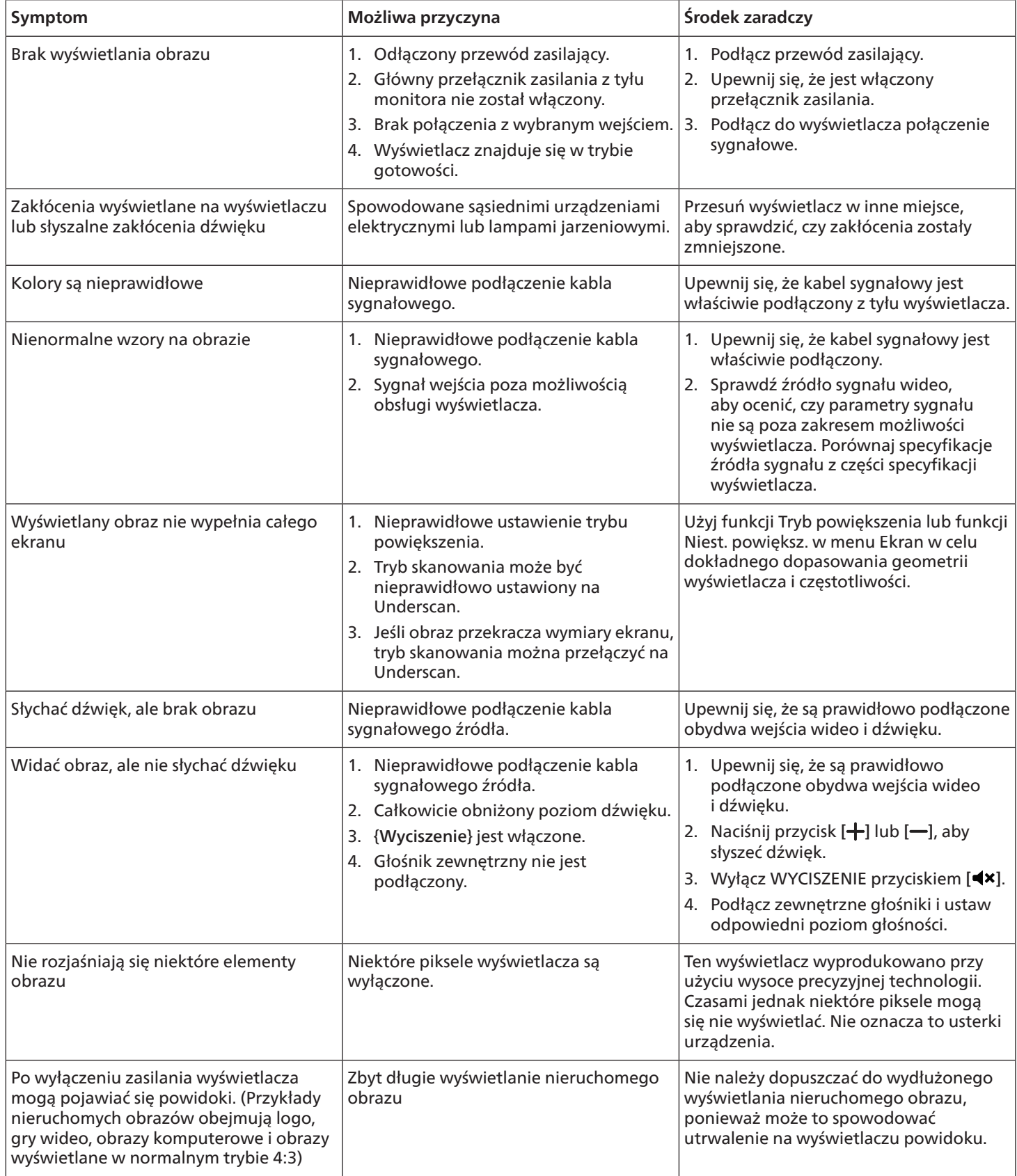

# <span id="page-79-0"></span>**12. Dane techniczne**

# Wyświetlacz:

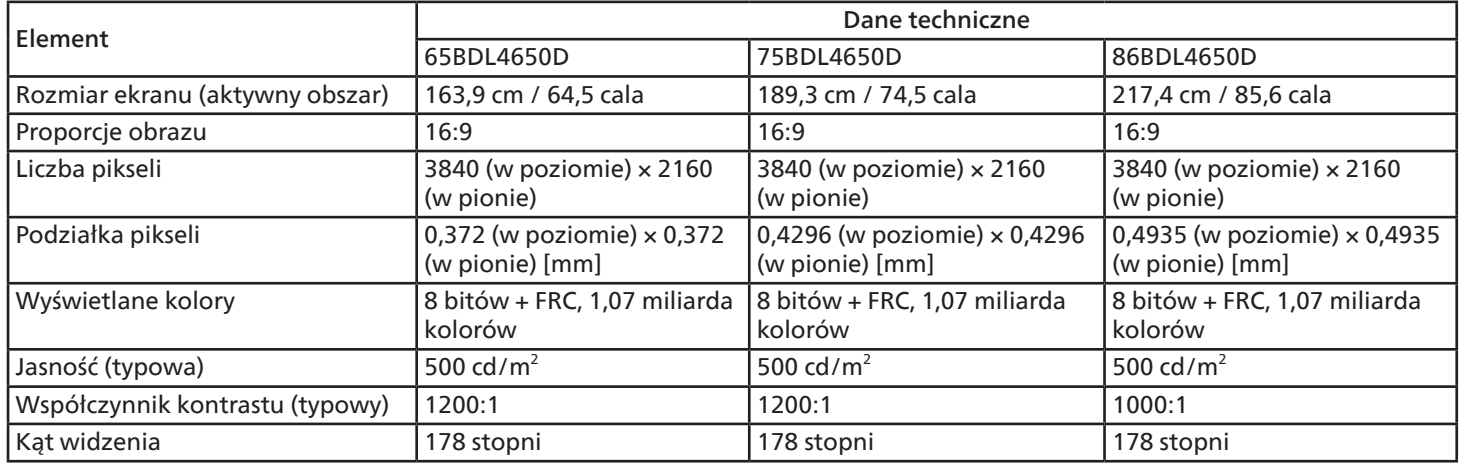

# Złącza wejścia/wyjścia:

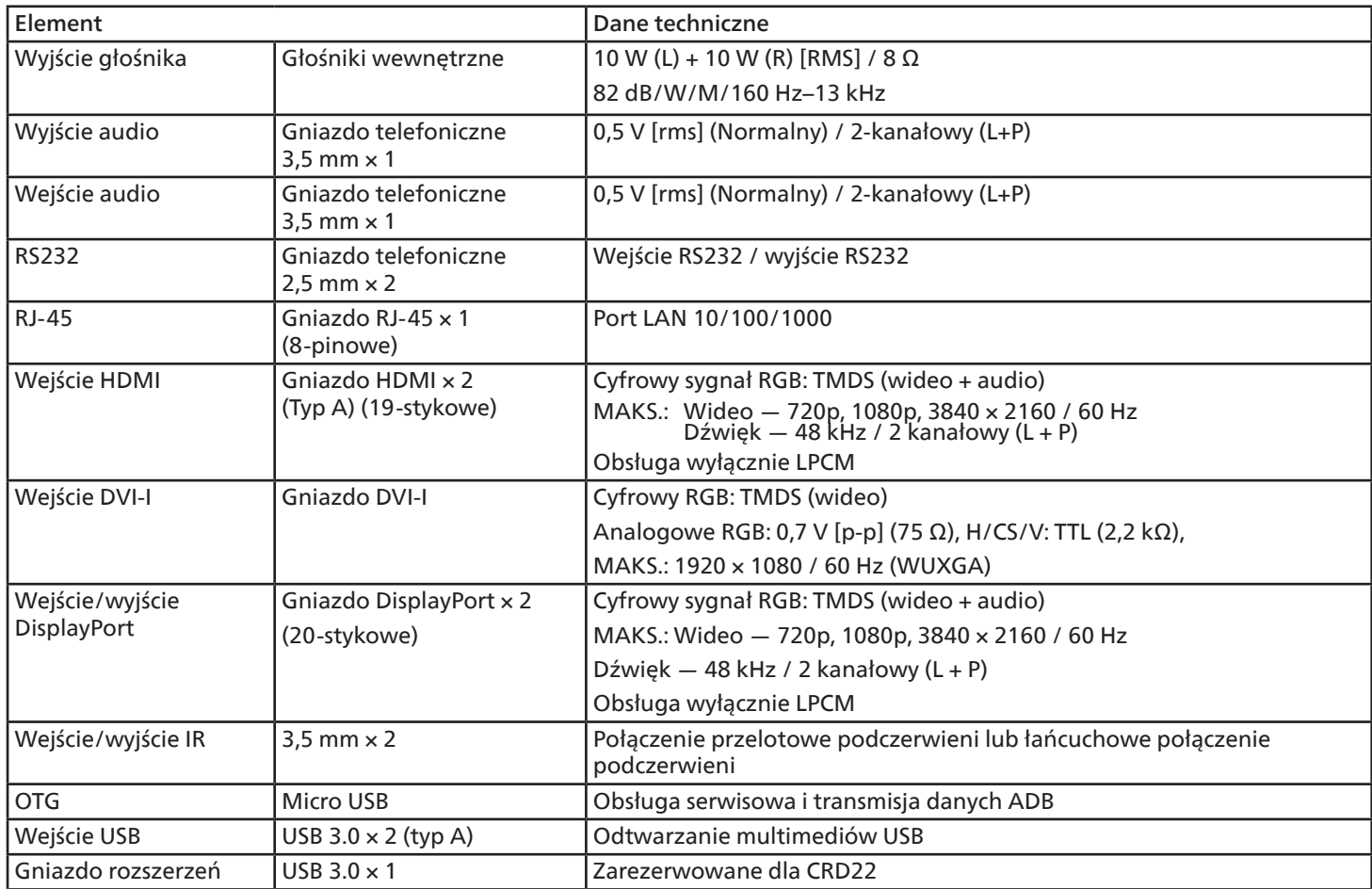

### Ogólne:

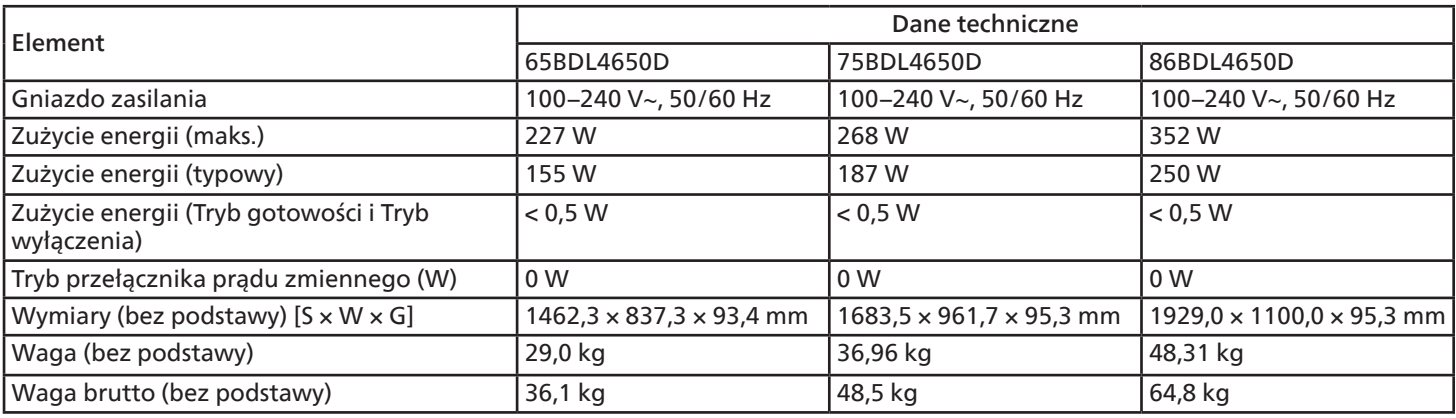

## Warunki środowiskowe:

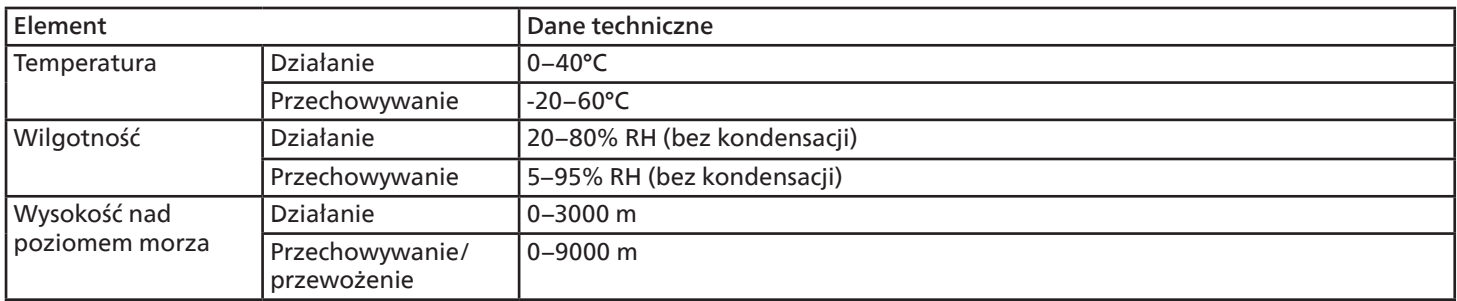

<span id="page-81-0"></span>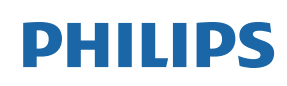

Professional Display Solutions

**Warranty** 

# **Zasady gwarancji dla profesjonalnych rozwiązań wyświetlaczy Philips**

Dziękujemy za zakupienie tego produktu firmy Philips. Wszystkie produkty firmy Philips są projektowane i produkowane z uwzględnieniem najwyższych standardów i zapewniają wysoką jakość działania, łatwe używanie oraz instalację. Po napotkaniu jakichkolwiek trudności z używaniem produktu zalecamy, aby najpierw sprawdzić podręcznik użytkownika lub informacje z części pomocy technicznej strony internetowej, gdzie (w zależności od typu produktu) można znaleźć dostępny do pobrania podręcznik użytkownika, często zadawane pytania, filmy wideo z instrukcjami lub forum pomocy technicznej.

#### OGRANICZONA GWARANCJA

W mało prawdopodobnej sytuacji, że produkt będzie wymagać naprawy, w okresie gwarancyjnym zaaranżujemy bezpłatną naprawę posiadanego produktu Philips, przy założeniu, że produkt był używany zgodnie z podręcznikiem użytkownika (np. w przeznaczonym do tego celu miejscu).

Dla tych kategorii produktu firmą udzielającą gwarancji jest firma partnerska firmy Philips. Należy sprawdzić dokumentację dostarczoną z posiadanym produktem.

#### KTO MA PRAWO DO GWARANCJI?

Gwarancja zaczyna obowiązywać od daty pierwszego zakupienia produktu. Aby uzyskać prawo do naprawy gwarancyjnej, klient musi dostarczyć dowód zakupu. Za dowód zakupu uważane jest ważne pokwitowanie sprzedaży lub inny dokument wskazujący na dokonanie przez klienta zakupu produktu.

### CO OBEJMUJE GWARANCJA?

Jeśli w okresie gwarancyjnym wystąpią jakiekolwiek defekty z powodu wad materiałowych i/lub błędów podczas produkcji, zaaranżujemy bezpłatną naprawę. Gdy naprawa nie jest możliwa lub opłacalna, możemy wymienić produkt na nowy lub równoważny produkt odnowiony o podobnej funkcjonalności. Wymiana zostanie zaproponowana według naszego wyboru, a gwarancja będzie kontynuowana od daty nabycia oryginalnego, pierwszego produktu. Należy pamiętać, że wszystkie części, włącznie z częściami naprawionymi i wymienionymi, są objęte gwarancją wyłącznie w czasie obowiązywania oryginalnej gwarancji.

CZEGO NIE OBEJMUJE GWARANCJA? Gwarancja nie obejmuje:

- Wynikowych szkód (włącznie ale nie tylko z utratą danych albo utratą zysków), ani kompensacji za działania wykonane samemu, takie jak regularna konserwacja, instalacja aktualizacji oprogramowania sprzętowego albo zapisywanie lub przywracanie danych. (W niektórych stanach wyłączenie przypadkowych albo wynikowych szkód jest nie jest dozwolone, dlatego powyższe wyłączenie może nie dotyczyć klienta. Obejmuje to także, choć nie tylko, wstępnie nagrane materiały, niezależnie od tego czy są, czy też nie są objęte prawem autorskim).
- Kosztów robocizny za instalację lub konfigurację produktu, regulację parametrów pracy produktu według potrzeb klienta i instalację lub naprawę różnych typów urządzeń zewnętrznych (np. WiFi, antena, klucze USB, urządzenia typu OPS) i innych systemów poza produktem.
- Problemów związanych z odbiorem spowodowanych złą jakością sygnału lub działaniem systemów kablowych lub antenowych poza urządzeniem.
- Produkt wymagający modyfikacji lub adaptacji umożliwiającej jego działanie w dowolnym kraju poza tym, dla którego został zaprojektowany, wyprodukowany, zatwierdzony i/lub autoryzowany, lub naprawy produktu uszkodzonego wskutek takich modyfikacji.
- Jeśli został zmieniony, usunięty lub zdjęty albo zatarty model lub numer seryjny produktu.

Gwarancja ma zastosowanie pod warunkiem, że produkt był obsługiwany prawidłowo, zgodnie z jego przeznaczeniem i zgodnie z instrukcjami obsługi

#### Aby uzyskać naprawę gwarancyjną i informacje

Aby uzyskać szczegółowe informacje o zakresie obowiązywania gwarancji i o wymaganiach związanych z dodatkową obsługą oraz numer infolinii, należy się skontaktować ze sprzedawcą i/lub integratorem systemu, u którego został zakupiony produkt. Należy pamiętać, że w USA ta ograniczona gwarancja jest ważna wyłącznie dla Produktów zakupionych w kontynentalnej części Stanów Zjednoczonych, na Alasce i na Hawajach.

#### Zanim wezwiesz serwis

Przed wezwaniem serwisu należy uważnie sprawdzić podręcznik użytkownika. Wykonanie omówionych w nim regulacji parametrów może pomóc w uniknięciu wzywania serwisu.

#### OKRES GWARANCJI

Okres gwarancji dla wyświetlacza Signage PHILIPS jest określony poniżej. W przypadku regionów nie objętych w tej tabeli należy się zastosować do ich oświadczeń dotyczących gwarancji.

Okres standardowej gwarancji dla wyświetlacza Signage PHILIPS jest określony poniżej. W przypadku regionów nie objętych w tej tabeli należy się zastosować do oświadczenia dotyczącego gwarancji lokalnej.

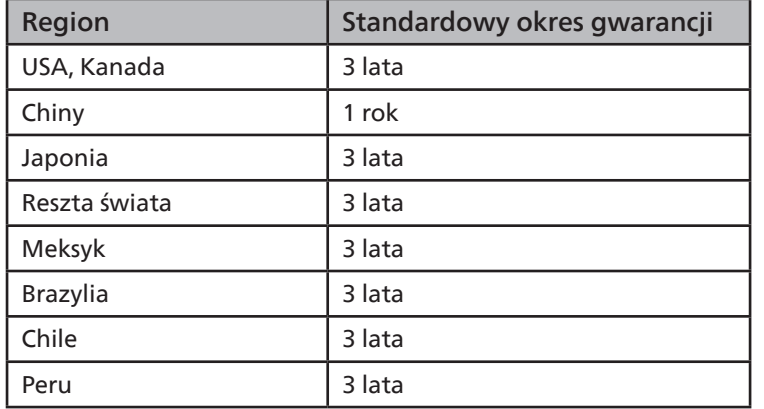

Należy pamiętać, że do produktów profesjonalnych, mogą się stosować specyficzne warunki gwarancji — może mieć zastosowanie umowa sprzedaży lub nabycia.

# **Indeks**

## A

Aplikacja niestandardowa [43](#page-44-0)

## C

Części i funkcje [17](#page-18-0) Czyszczenie i rozwiązywanie problemów [76](#page-77-0)

## D

Dane techniczne [78](#page-79-0) Działanie [31](#page-32-0)

## I

Instrukcje dotyczące bezpieczeństwa [1](#page-2-0)

### M

Menu OSD [60](#page-61-0) Montaż na ścianie [15](#page-16-0) Montaż w orientacji pionowej [16](#page-17-0)

## N

Nawigacja w menu OSD [60](#page-61-0)

## O

Obsługa pilota zdalnego sterowania [23](#page-24-0) Obsługiwane formaty multimediów [70](#page-71-0) Odtwarzacz PDF [40](#page-41-0) Odtw. multim. [33](#page-34-0) Oglądanie obrazu z podłączonego źródła wideo [31](#page-32-0)

## P

Panel sterowania [17](#page-18-0) Pilot zdalnego sterowania [19](#page-20-0) Podłączanie urządzeń audio [28](#page-29-0) Podłączanie urządzeń zewnętrznych [27](#page-28-0) Podłączenie komputera PC [27](#page-28-0) Podłączenie urządzeń zewnętrznych (Odtwarzacz multimediów) [27](#page-28-0) Podłączenie wielu wyświetlaczy przy konfiguracji łańcuchowej [29](#page-30-0) Pokrywa gniazda USB [24](#page-25-0) Pokrywa przełącznika prądu przemiennego [25](#page-26-0) Połączenie podczerwieni [29](#page-30-0) Połączenie przelotowe podczerwieni [29](#page-30-0) Połączenie przewodowe z siecią [30](#page-31-0) Polityka defektów pikseli [74](#page-75-0) Przegląd [31](#page-32-0) Przeglądarka [36](#page-37-0) Przegląd menu OSD [60](#page-61-0)

## R

Rozpakowanie [10](#page-11-0) Rozpakowanie i instalacja [10](#page-11-0)

## T

Tryb wejścia [72](#page-73-0)

## U

Ustawienie [44](#page-45-0) Uwagi dotyczące instalacji [14](#page-15-0)

## W

Wkładanie baterii do pilota [23](#page-24-0)

## Z

Zakres działania pilota zdalnego sterowania [23](#page-24-0) Zasady gwarancji dla profesjonalnych rozwiązań wyświetlaczy Philips [80](#page-81-0) Zawartość opakowania [14](#page-15-0) Złącza wejścia/wyjścia [18](#page-19-0) Zmień format obrazu [31](#page-32-0)

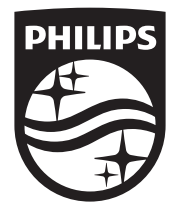

2023 © TOP Victory Investments Ltd. Wszelkie prawa zastrzeżone.

Ten produkt został wyprodukowany przez firmę Top Victory Investments Ltd.

i jest sprzedawany na jej odpowiedzialność. Firma Top Victory Investments Ltd. jest gwarantem w odniesieniu do tego produktu. Philips i emblemat z tarczą Philips są zastrzeżonymi znakami towarowymi firmy Koninklijke Philips N.V. i są użyte na podstawie licencji.

Dane techniczne mogą ulec zmianie bez powiadomienia. Wersja: V1.02 2024-03-04